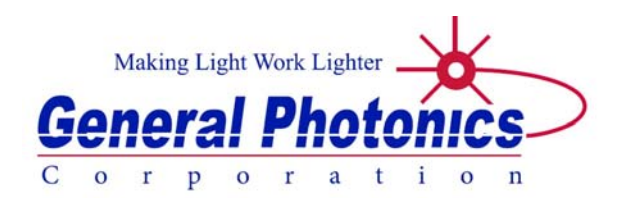

# **OCA-1000**

## **Optical Component Analyzer**

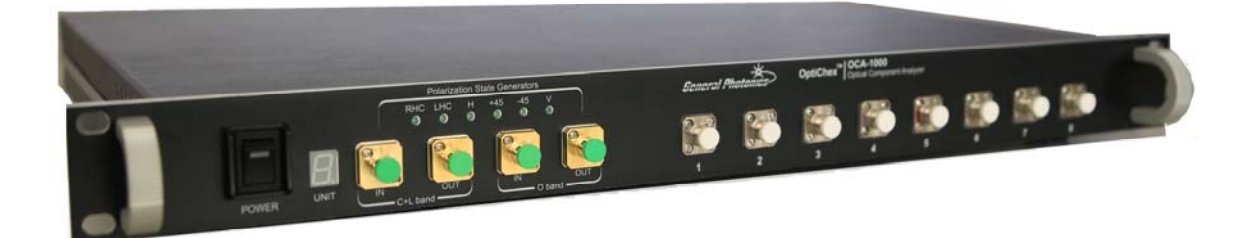

## **User Guide**

Version: Prelim Date: March 2, 2018

**General Photonics Corporation is located in Chino California. For more information visit the company's website at: www.generalphotonics.com**

**or call 909-590-5473** 

#### SAFETY CONSIDERATIONS

The following safety precautions must be observed during operation of this product. Failure to comply with these precautions or with specific warnings elsewhere in this manual violates safety standards of design, manufacture, and intended use of the product. General Photonics assumes no liability for customers' failure to comply with these requirements.

#### **Before operation, the user should inspect the product and review the manual carefully.**

Properly ground the chassis and work space using the chassis ground terminal.

Use only in a safe work environment in terms of temperature, humidity, electrical power and risk of fire or shock. The product is designed for indoor use. Avoid exposure to liquids or water condensation. Provide adequate ventilation for cooling.

Operate the product on a stable surface. Avoid excess vibration.

Standard laser safety procedures should be followed during operation.

*Never look into the light source fiber connector when the light source is turned on. THE OUTPUT LIGHT FROM A HIGH POWER LASER IS HARMFUL TO HUMAN EYES. Follow industry standard procedures when operating a high power laser source. Since the light from the OCA-1000 is invisible, it is safer to turn it off before changing connections and when the light source is not in use.* 

#### OPERATION CONSIDERATIONS

- **To ensure measurement accuracy, allow 20 minutes warm-up time before taking measurements.**
- **When powering the instrument off, wait at least 20-30 seconds before powering it back on to avoid damage to electrical components.**
- **The OCA-1000 control program should be closed before powering off the instrument.**

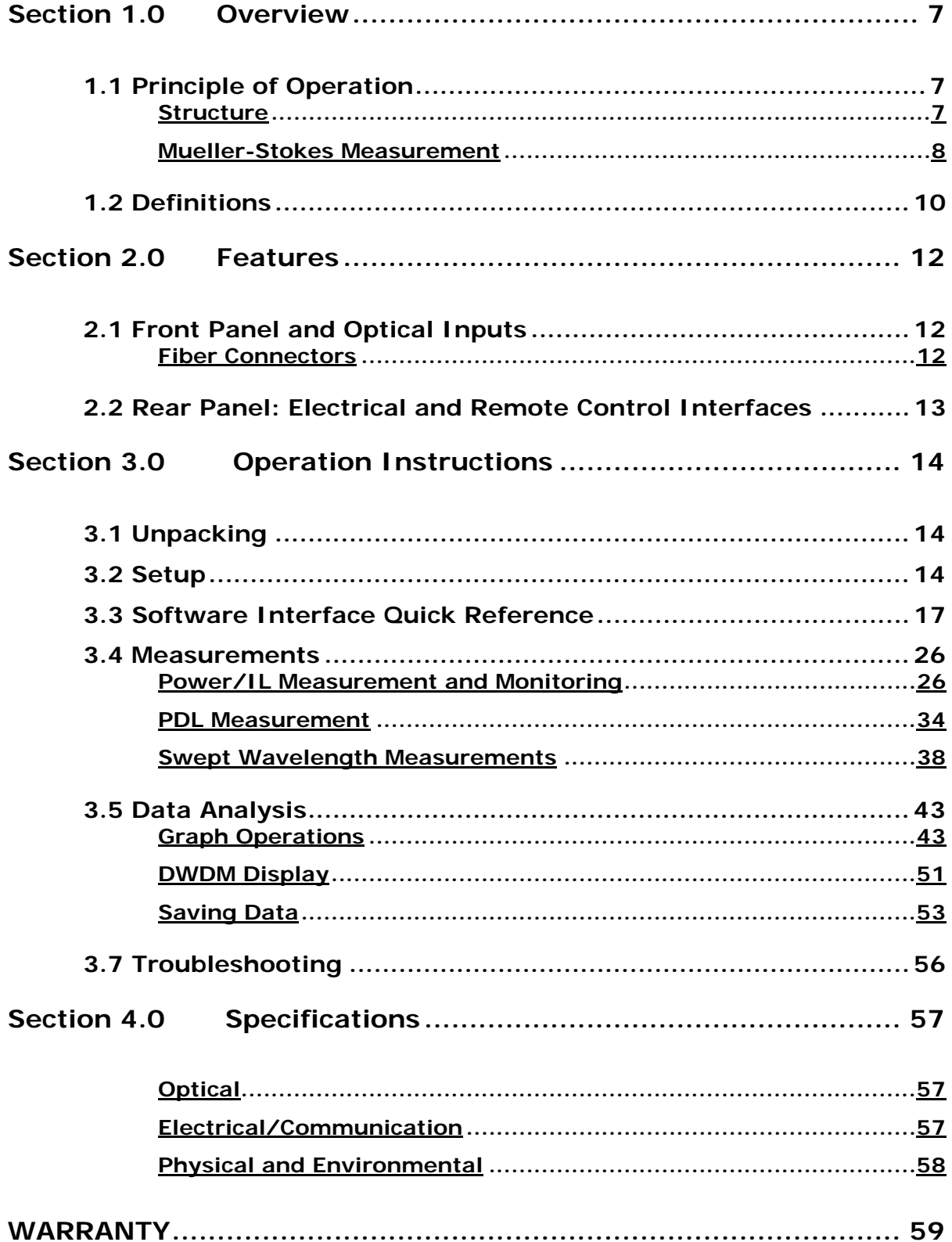

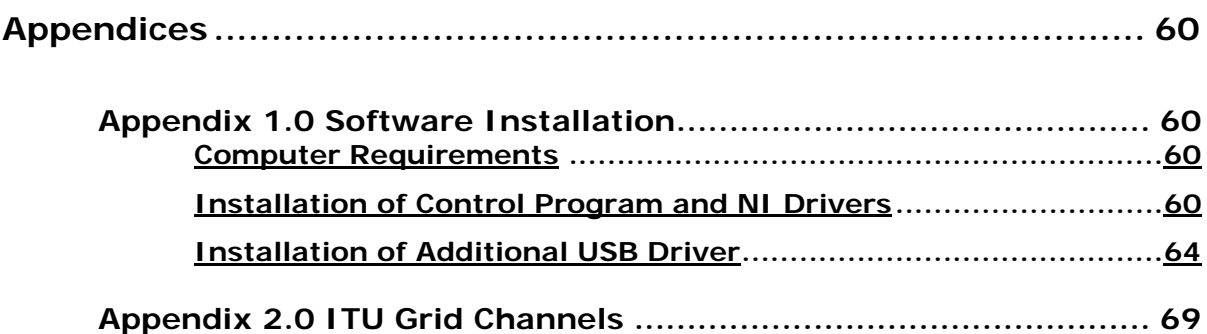

#### <span id="page-6-0"></span>**Section 1.0 Overview**

The OCA-1000 is a multi-channel optical component analyzer capable of performing simultaneous insertion loss (IL), polarization dependent loss (PDL), and optical power (P) measurements on multiple optical paths. The measurement is based on the Mueller Matrix method, which offers fast characterization of wavelength dependent optical parameters. The base model can have up to 8 channels, and the system is expandable to additional sets of channels for maximum flexibility.

The instrument comes with a user-friendly control program with built-in functions to display measured power, IL, and PDL vs. wavelength or to monitor the time variation of power/IL for all channels simultaneously to determine their stability. Other functions available after post processing the data include calculation of the isolation between wavelength channels (adjacent and nonadjacent), pass band center frequency, bandwidth, and flatness.

The OCA-1000 is an ideal solution for easy, accurate characterization of components and modules with multiple outputs, including DWDMs, ROADMs, AWGs and PLCs. It can be used with various tunable lasers, such as those from Keysight or Santec. This flexibility offers the user the opportunity to make full use of existing laser resources and reduce the cost of making such measurements. Its fast measurement speed reduces the time required to characterize devices with large numbers of ports, enabling higher production throughput.

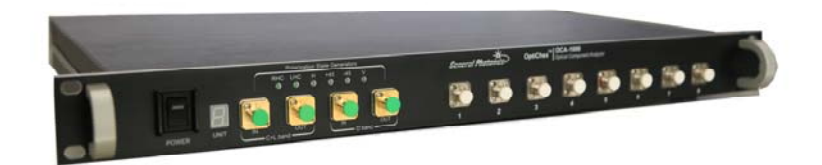

**Figure 1 OCA-1000 Optical Component Analyzer** 

#### **1.1 Principle of Operation**

#### **Structure**

The OCA-1000 includes two basic optical measurement modules.

The solid-state polarization state generator (PSG) can generate the 6 Poincaré sphere pole points: linear horizontal and vertical (LHP, LVP), linear +45°, linear −45°, right hand circular and left hand circular (RHC and LHC) polarizations. These basis states are used for the Mueller-Stokes PDL measurement. The OCA-1000 has two PSGs- one covers the C and L bands, and the other the O band.

<span id="page-7-0"></span>A bank of high accuracy, low-noise photodetectors are used for power measurements. These detectors are specially chosen and aligned to minimize interference caused by reflections from connector and detector surfaces. The detector input ports are free space and can accept either FC/PC or FC/APC connectors. In addition to the 8 measurement input ports, there is an internal power monitor that measures the output power of the PSG.

The detector bank can be used independently for power and IL measurement, or in conjunction with the PSG for Mueller Matrix based PDL measurement.

#### **Mueller-Stokes Measurement**

In the Mueller calculus, the state of any light signal can be represented by its

Stokes vector  $S = \begin{bmatrix} 1 & 1 \\ 0 & 1 \end{bmatrix}$ , where the term  $S_0$  describes the power and the other Stokes  $\begin{array}{c} \hline \end{array}$  $\overline{\phantom{a}}$  $\overline{\phantom{a}}$ ⎟ ⎞ ⎠  $\Big\}$  $\overline{a}$  $\overline{a}$  $\int$ ⎝ = 3 2 1 0 *S S S S*  $\vec{S}$ 

parameters  $S_1$ ,  $S_2$ , and  $S_3$  describe the state of polarization (SOP) of the light. The effect of an optical component on a light signal can be described by its Mueller matrix

 $M = \begin{bmatrix} 10 & 11 & 12 & 13 \\ 10 & 10 & 12 & 14 \end{bmatrix}$ , and the relationship between the input and output signals of  $\begin{bmatrix} m_{30} & m_{31} & m_{32} & m_{33} \end{bmatrix}$ 22 12 02  $m_{22}$  *m*  $m_{12}$  *m*  $m_{02}$  *m*  $\overline{\phantom{a}}$  $\overline{\phantom{a}}$  $\overline{\phantom{a}}$  $\overline{\phantom{a}}$ ⎦ ⎤  $\mathsf{I}$  $\vert$  $\lfloor$  $\mathsf{I}$  $\lfloor$ 20  $m_{21}$   $m_{22}$   $m_{23}$  $\frac{10}{10}$   $\frac{11}{11}$   $\frac{11}{12}$   $\frac{11}{13}$ 00  $m_{01}$   $m_{02}$   $m_{03}$  $m_{20}$  *m*  $m_{10}$  m  $m_{00}$   $m$ 

the component is  $\vec{S}_{_{out}} = M * \vec{S}_{_{in}}$  .

The output power of the component is determined by the first row elements of the Mueller matrix:

$$
S_{0,out} = m_{00} S_{0,in} + m_{01} S_{1,in} + m_{02} S_{2,in} + m_{03} S_{3,in}
$$

It is therefore necessary to determine the first row Mueller matrix elements of the DUT.

A reference measurement is first made without the DUT in the light path. For each wavelength λ,

> The PSG generates six or four non-degenerate states, depending on the measurement method selected:

LVP, −45°, RHC, LHC, LHP, and 45° for a 6-state measurement.

LHP, +45°, RHC, and LHC for a 4-state measurement.

• The Stokes parameters (S $_{PSG0}$ , S  $_{PSG1}$ , S  $_{PSG2}$ , S  $_{PSG3}$ , S  $_{PSG4}$  and S  $_{PSG5}$ ) of these PSG output states are calculated for wavelength λ according to PSG calibration data.

• The PD measures the corresponding output power for each state ( $I_{PSGO}$ ,  $I_{PSG1}$ ,  $I_{PSG2}$ ,  $I_{PSG3}$ , and, for a 6 state measurement,  $I_{PSG4}$  and  $I_{PSG5}$ ) without DUT.

Then the DUT is inserted between the PSG and PD and the process is repeated for each wavelength λ.

> • The PSG generates six or four non-degenerate states, depending on the measurement method selected:

LVP, −45°, RHC, LHC, LHP, and 45° for a 6-state measurement.

LHP, +45°, RHC, and LHC for a 4-state measurement.

- The Stokes parameters (S<sub>PSG0</sub>, S <sub>PSG1</sub>, S <sub>PSG2</sub>, S <sub>PSG3</sub>, S <sub>PSG4</sub> and S <sub>PSG5</sub>) of the PSG output states are calculated for wavelength λ according to PSG calibration data.
- The PD measures the corresponding output power for each state  $(I_{\text{DUT0}})$  $I_{DUT1}$ ,  $I_{DUT2}$ ,  $I_{DUT3}$ , and, for a 6-state measurement,  $I_{DUT4}$  and  $I_{DUT5}$ ).

At each wavelength, the first row Mueller matrix  $m_1 = (m_{00} m_{01} m_{02} m_{03})$  is calculated from:

$$
\mathbf{I}_{\text{DUT}} = (I_{\text{DUT0}}, I_{\text{DUT1}}, I_{\text{DUT2}}, I_{\text{DUT3}}, I_{\text{DUT4}}, I_{\text{DUT5}}) = \mathbf{m_1} \cdot \mathbf{S}_{\text{PSG}} \cdot \mathbf{I}_{\text{PSG}}
$$

$$
= (m_{00} \quad m_{01} \quad m_{02} \quad m_{03}) \begin{pmatrix} 1 & 1 & 1 & 1 & 1 \\ S_{01} & S_{11} & S_{21} & S_{31} & S_{41} & S_{51} \\ S_{02} & S_{12} & S_{22} & S_{32} & S_{42} & S_{52} \\ S_{03} & S_{13} & S_{23} & S_{33} & S_{43} & S_{53} \end{pmatrix} \begin{pmatrix} I_{PSG0} & 0 & 0 & 0 & 0 & 0 \\ 0 & I_{PSG1} & 0 & 0 & 0 & 0 \\ 0 & 0 & I_{PSG2} & 0 & 0 & 0 \\ 0 & 0 & 0 & I_{PSG4} & 0 \\ 0 & 0 & 0 & 0 & I_{PSG5} \end{pmatrix}
$$

Where  $S_{PSG}$  is the matrix representing the calculated PSG output states  $S_{PSG0}$  to  $S_{PSG5}$ , and  $I_{PSG}$  is a matrix representing the corresponding measured reference power values.

$$
m_1 = I_{DUT} * I_{PSG}^{-1} * S_{PSG}^T * (S_{PSG} * S_{PSG}^T)^{-1}
$$

The PDL and IL can then be calculated from the first row Mueller matrix elements by

$$
PDL = -10 \times \log(\frac{P_{Min}}{P_{Max}}) = -10 \times \log \frac{m_{00} - \sqrt{m_{01}^2 + m_{02}^2 + m_{03}^2}}{m_{00} + \sqrt{m_{01}^2 + m_{02}^2 + m_{03}^2}}
$$
  
IL = 10log (m<sub>00</sub>).

### <span id="page-9-0"></span>**1.2 Definitions**

The following definitions pertain to characterization of multichannel network

 $components.<sup>12</sup>$ 

| ITU grid                | The International Telecommunications Union (ITU) defines a set of center            |  |  |  |  |  |
|-------------------------|-------------------------------------------------------------------------------------|--|--|--|--|--|
|                         | frequencies and frequency spacings <sup>2</sup> that can be used to define standard |  |  |  |  |  |
|                         | wavelength channels for DWDM systems. The 50GHz and 100 GHz channel                 |  |  |  |  |  |
|                         | spacing grids are commonly used.                                                    |  |  |  |  |  |
| <b>DWDM</b>             | Dense wavelength division multiplexing- refers to a device or system in which       |  |  |  |  |  |
|                         | different wavelength channels are used to carry separate data streams, and          |  |  |  |  |  |
|                         | the wavelength channel spacing is $\leq 1000$ GHz.                                  |  |  |  |  |  |
| <b>ROADM</b>            | Reconfigurable optical add drop multiplexer- a device that uses wavelength          |  |  |  |  |  |
|                         | selective switches to add or drop signals on one or more wavelength channels        |  |  |  |  |  |
|                         | from a transport fiber. The channels to be added or dropped are not fixed, but      |  |  |  |  |  |
|                         | can be changed as needed.                                                           |  |  |  |  |  |
| <b>PLC</b>              | Planar lightwave circuit- devices in which multiple optical and sometimes           |  |  |  |  |  |
|                         |                                                                                     |  |  |  |  |  |
|                         | electrical components are fabricated on the same substrate rather than being        |  |  |  |  |  |
|                         | assembled from discrete components.                                                 |  |  |  |  |  |
| AWG                     | Arrayed waveguide grating- A PLC device consisting of input and output star         |  |  |  |  |  |
|                         | couplers and an array of evenly spaced waveguides with a constant path              |  |  |  |  |  |
|                         | length difference between adjacent waveguides. This device is most                  |  |  |  |  |  |
|                         | commonly used as a multiplexer/demultiplexer.                                       |  |  |  |  |  |
| Channel frequency       | The frequency range within which a DWDM device is required to operate with          |  |  |  |  |  |
| range                   | a specified performance.                                                            |  |  |  |  |  |
| 3 dB passband width $1$ | The 3 dB passband width $D_3$ of an optical filter is the total frequency range     |  |  |  |  |  |
|                         | over which the filter is required to have less than 3 dB of loss with respect to    |  |  |  |  |  |
|                         | the minimum loss within that range. The 3 dB passband width is symmetrical          |  |  |  |  |  |
|                         | with respect to the nominal centre frequency $f_c$ of the filter, i.e., the loss is |  |  |  |  |  |
|                         | required to be within 3 dB of the minimum at all frequencies between $f_c$ –        |  |  |  |  |  |
|                         | $D_3/2$ and $f_c + D_3/2$ .                                                         |  |  |  |  |  |
|                         |                                                                                     |  |  |  |  |  |
|                         | Nominal centre frequency                                                            |  |  |  |  |  |
|                         |                                                                                     |  |  |  |  |  |
|                         | ‡1 dB'                                                                              |  |  |  |  |  |
|                         | 1 dB passband<br>3 dB                                                               |  |  |  |  |  |
|                         | width                                                                               |  |  |  |  |  |
|                         |                                                                                     |  |  |  |  |  |
|                         | 3 dB passband<br>Actual filter loss                                                 |  |  |  |  |  |
|                         | width                                                                               |  |  |  |  |  |
|                         |                                                                                     |  |  |  |  |  |
|                         |                                                                                     |  |  |  |  |  |
|                         |                                                                                     |  |  |  |  |  |
|                         |                                                                                     |  |  |  |  |  |
|                         | G.671(09) F02                                                                       |  |  |  |  |  |
|                         | Other passbands (e.g. 10 dB or 20 dB) are defined similarly.                        |  |  |  |  |  |
| Channel                 | The difference in power between the highest power channel and the lowest            |  |  |  |  |  |
| nonuniformity           | power channel, in dB.                                                               |  |  |  |  |  |
| Ripple                  | The peak to peak difference in insertion loss within a channel frequency range.     |  |  |  |  |  |
| Adjacent crosstalk      | The highest transmission in an adjacent channel passband (over different            |  |  |  |  |  |
|                         | polarization states), referenced to the lowest transmission in the selected         |  |  |  |  |  |
|                         | channel passband (over different polarization states).                              |  |  |  |  |  |

<span id="page-9-1"></span><sup>&</sup>lt;u>mess and the controlled measure of the controlled measure set the controlled measure set and subsystems</u><br>Intervalst and subsystems and the controlled measure of the controlled measurement and subsystems and subsystems

 $^2$  Rec. ITU-T G.694.1 (02/2012), Spectral grids for WDM applications: DWDM frequency grid

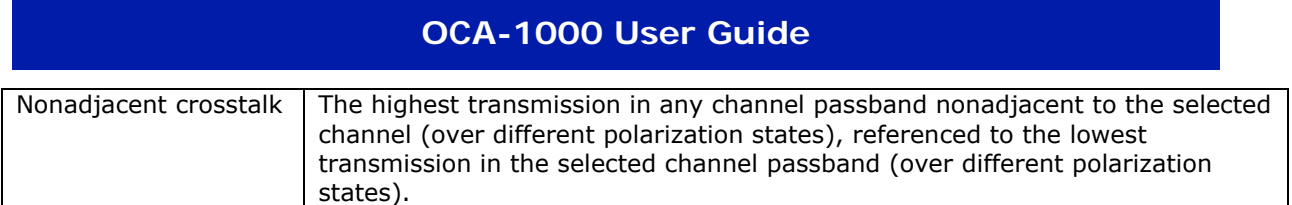

### <span id="page-11-0"></span>**Section 2.0 Features**

#### **2.1 Front Panel and Optical Inputs**

The front panel of the OCA-1000 is shown in [Figure 2](#page-11-1).

SOP indicator LEDs

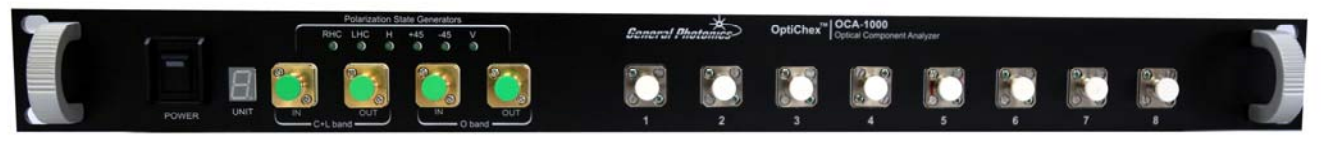

PSG in/out O-band PSG in/out

C/L-band O-band Measurement channel inputs

#### **Figure 2 OCA-1000 front panel**

<span id="page-11-1"></span>Front panel features:

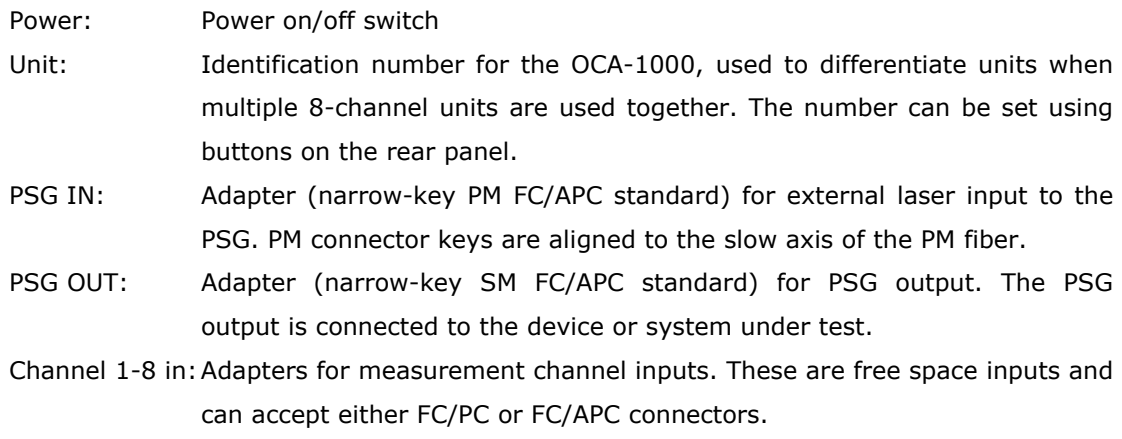

Note: There are two sets of PSG IN/PSG OUT adapters- one for the C/L band PSG (1480-1620nm) and one for the O band PSG (1260-1360nm). The PSG used should correspond to the wavelength(s) of the laser being used for measurement. Only one PSG can be used at a time.

#### **Fiber Connectors**

It is important to follow proper connector handling procedures when making connections to the OCA-1000. Mismatched, dirty or contaminated connectors can cause high insertion loss, high return loss and measurement instability. External fiber connectors should be cleaned using industry standard cleaning methods before connection to the OCA-1000.

The front panel adapters for PSG IN/OUT are connected to internal fiber connectors. These connectors can be cleaned using connector cleaners designed to be used with bulkhead adapters.

The measurement inputs are free space; there are no internal ferrules.

All connectors and adapters should be capped when not in use.

### <span id="page-12-0"></span>**2.2 Rear Panel: Electrical and Remote Control Interfaces**

The rear panel of the OCA-1000 is shown in [Figure 3.](#page-12-1)

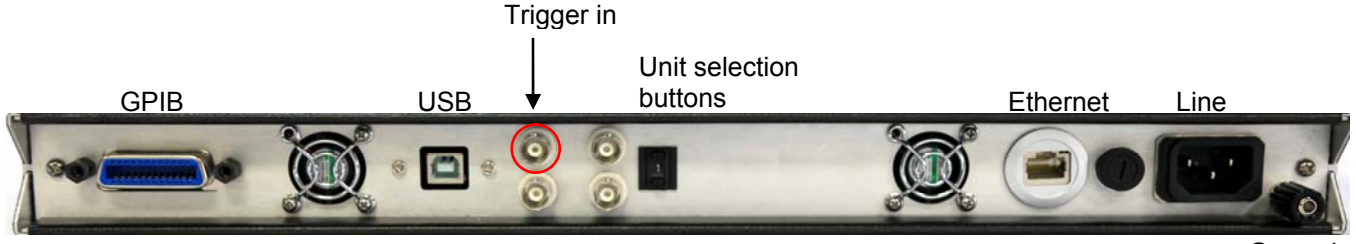

Ground

#### **Figure 3 Rear panel**

<span id="page-12-1"></span>Rear Panel Features:

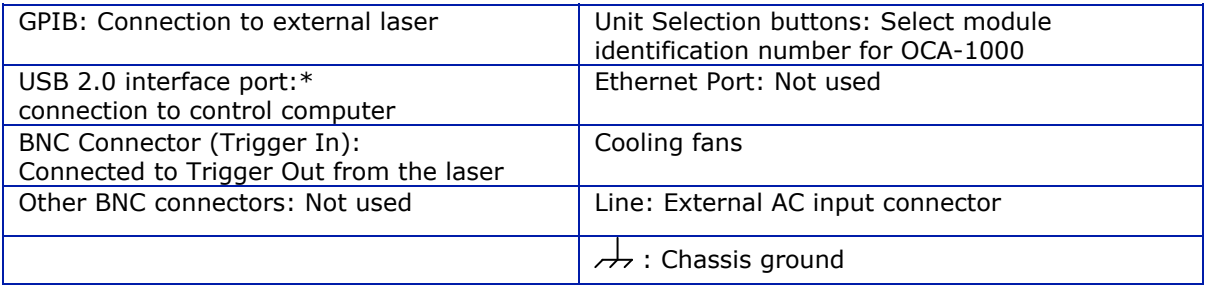

\* Note: Connect to USB 2.0 port on control computer. Do not use a USB 3.0 port.

The OCA-1000 uses a USB 2.0 interface to communicate with the control computer. Instructions on installing the control program and drivers are provided in Appendix 1.

The external laser is connected to the OCA-1000 via GPIB. This allows the control program to control the external laser through the OCA-1000. The trigger output of the laser should also be connected to the OCA-1000 (BNC) for synchronization of swept wavelength measurements.

The unit selection buttons are used to set the identification number for a particular OCA-1000 when multiple units are used together and controlled by the same computer. The selected unit number is also displayed on the front panel.

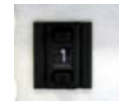

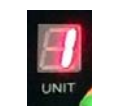

Selector on rear panel **Display on front panel** 

### <span id="page-13-0"></span>**Section 3.0 Operation Instructions**

### **3.1 Unpacking**

Inspect OCA-1000 for any physical damage due to shipping and transportation. Contact carrier if any damage is found. Check the packing list to see if any parts or accessories are missing.

#### Packing List

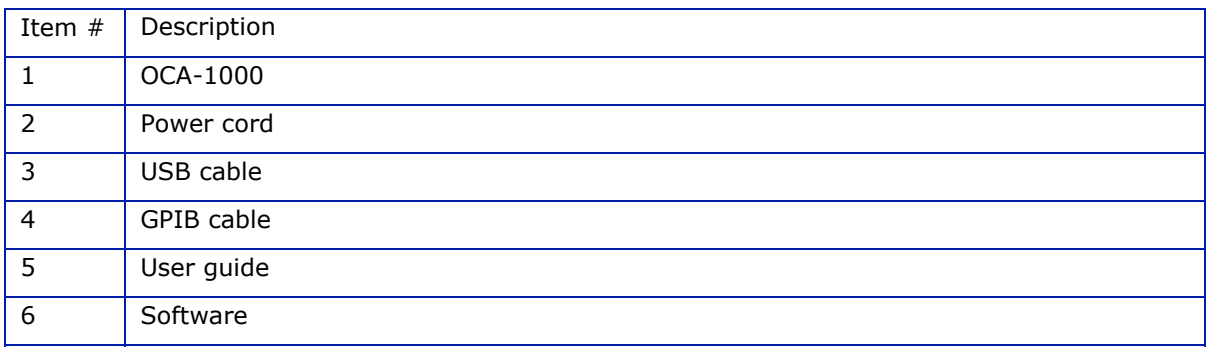

### **3.2 Setup**

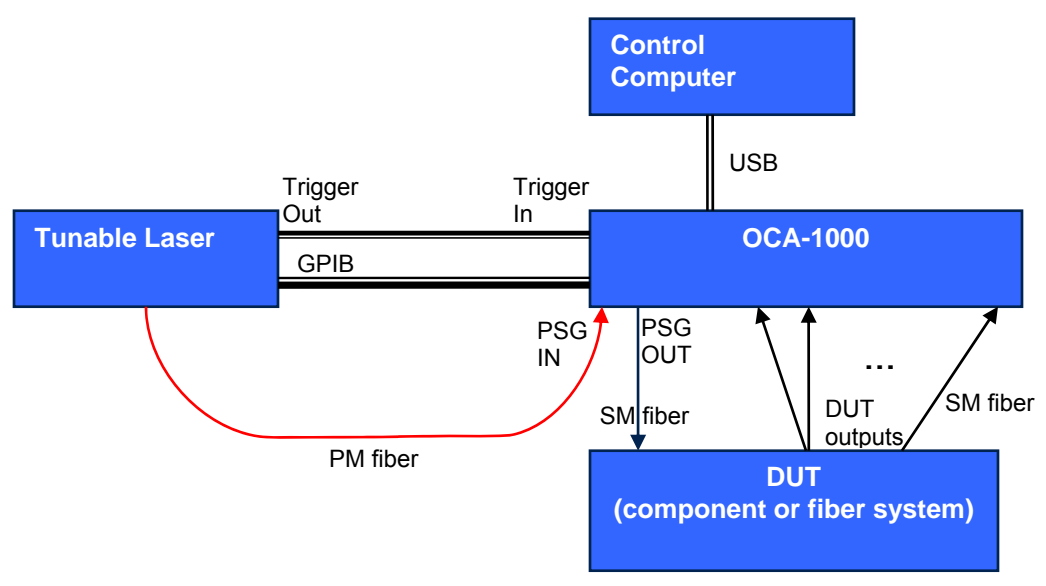

#### **Figure 4 Setup diagram for PDL/IL measurement**

- <span id="page-13-1"></span>1. Install the control software and drivers on the control computer (see Appendix 1.0).
- 2. If using an external laser for PDL or swept measurement, connect the external laser as shown in [Figure 4](#page-13-1).
	- a. Connect OCA-1000 to external laser via GPIB.
	- b. Connect laser output trigger to OCA-1000 Trigger In port with a BNC cable. This connection is necessary for continuous swept wavelength measurements.

- c. Clean all optical connectors before making connections. Make sure that the laser is off while cleaning connectors and making connections.
- d. Connect laser output to corresponding PSG input using a PM fiber patchcord. The PSG IN connector is an FC/APC narrow key PM connector with the key aligned to the slow axis of the internal PM fiber.
- e. Connect the PSG output to the DUT input.
- 3. Connect the DUT output(s) to the OCA-1000 inputs.
	- a. Fix all fibers in place (for example, by taping them down to the table).
- 4. Power on control computer, OCA-1000, and tunable laser. Allow the laser and OCA-1000 to warm up for their recommended warm-up periods (20 minutes for OCA-1000) before taking measurements.
- 5. Connect the OCA-1000 to a USB 2.0 port on the control computer. Make sure that the computer is powered on and has fully completed its initialization process before connecting it to the OCA-1000.
- 6. Run the OCA-1000 control program. The first time the program is used with a particular OCA-1000 unit, it takes about 20 seconds to initialize, load calibration data, and write the calibration data to the system files folder in the control computer. Subsequently, when the program is used to control the same OCA-1000 unit, as long as the calibration data is unchanged, the program accesses it from the system files rather than reloading it from the instrument, so the program starts much faster. After the program finishes initialization, it displays the main interface screen. Note: The interface window can be resized, but has a minimum size of 1200 ×600 pixels.

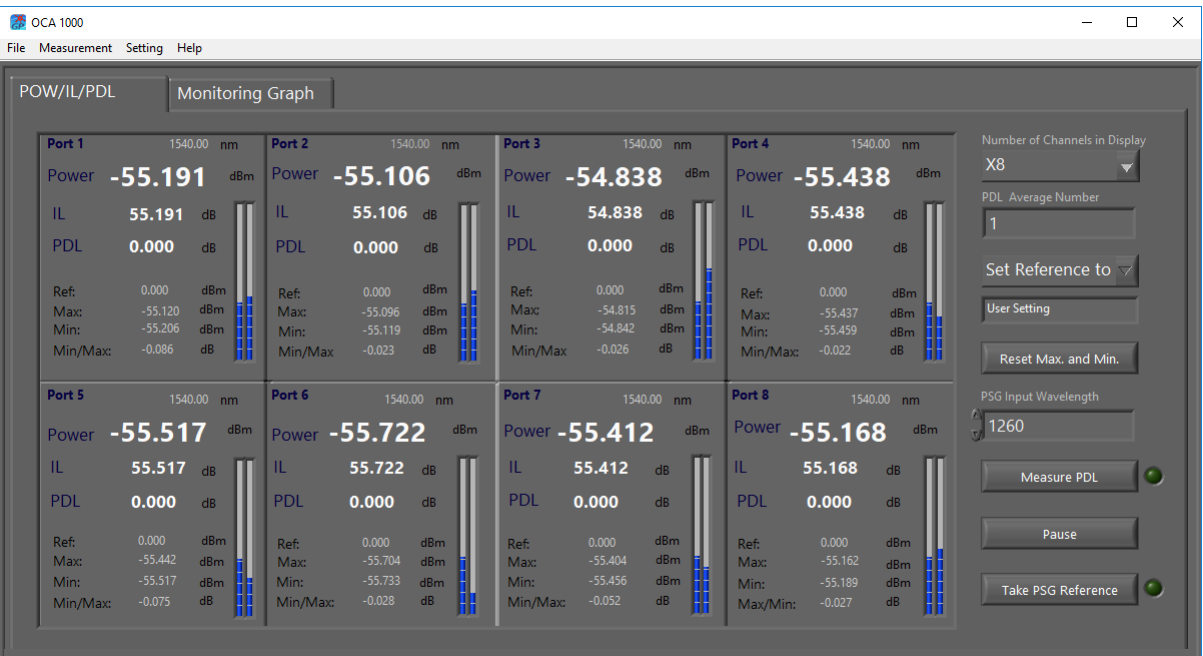

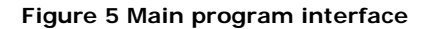

If the program fails to detect the OCA-1000, it will display the following message:

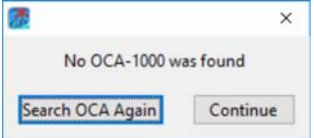

If this message appears while an OCA-1000 is connected to the computer, check the USB connection. Make sure that the OCA-1000 is connected to the USB 2.0 port of the computer and is powered on. The connection between the OCA-1000 and the control computer can be confirmed from Device Manager. Open Device Manager on the control computer and check the ports. There should be one standard USB Serial Port under "Ports (COM & LPT)".

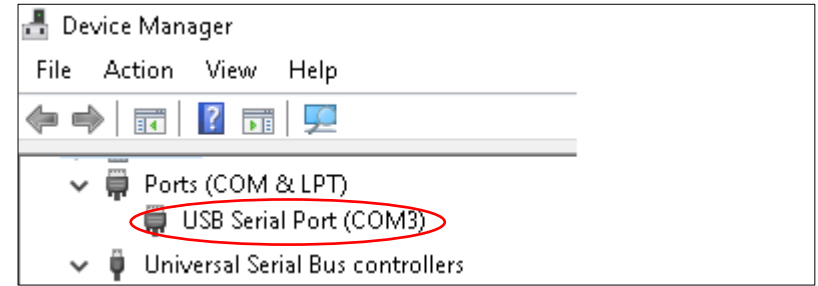

If the port is listed, then the USB connection and drivers are functioning correctly.

After verifying the USB connection, click "Search OCA Again" to retry the detection process. If the OCA-1000 is successfully detected, the program will complete its initialization and display the main screen.

The "Continue" option on the pop-up can be used to run the program in data analysis mode. This allows the user to load saved data for display and analysis without having the OCA-1000 connected.

### **3.3 Software Interface Quick Reference**

<span id="page-16-0"></span>This is a quick reference guide for the software interface. Individual features and functions are described in more detail in the following sections.

#### *Laser Setup*

The laser setup window can be accessed by selecting "Laser Setup" from the "Settings" menu.

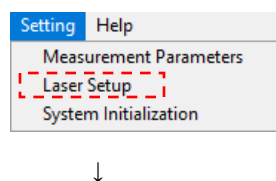

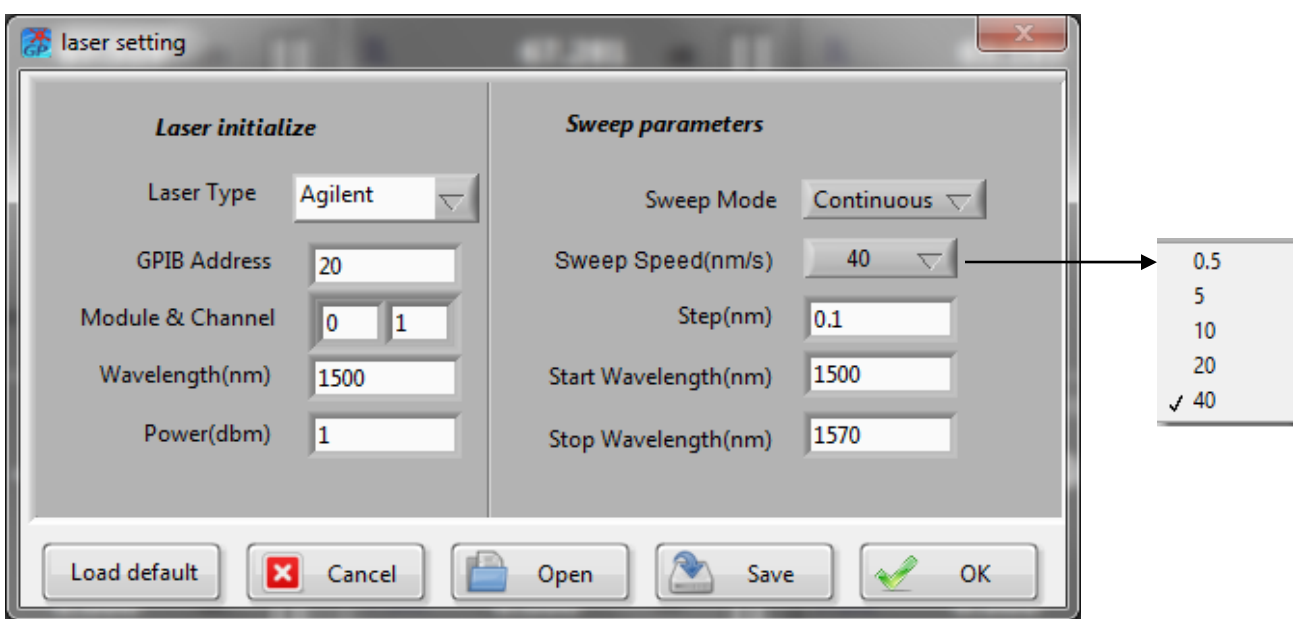

The parameters on the left side of the screen are needed for basic laser setup and communication.

Laser Initialization Parameters

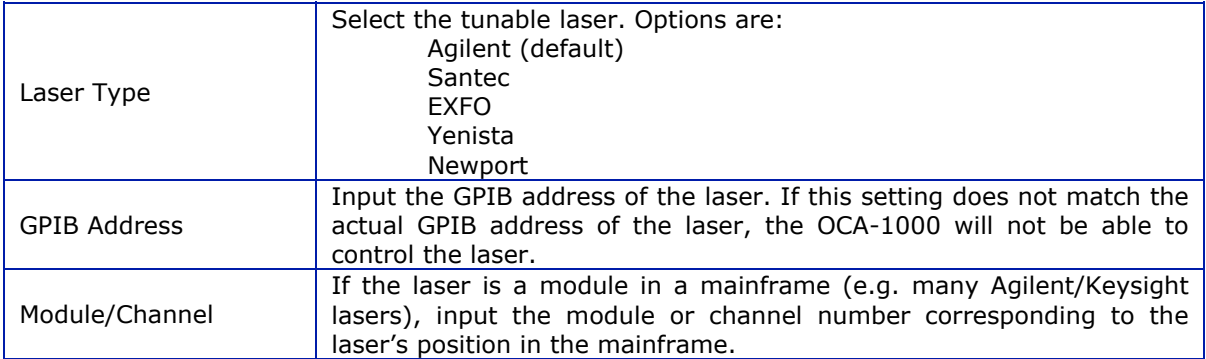

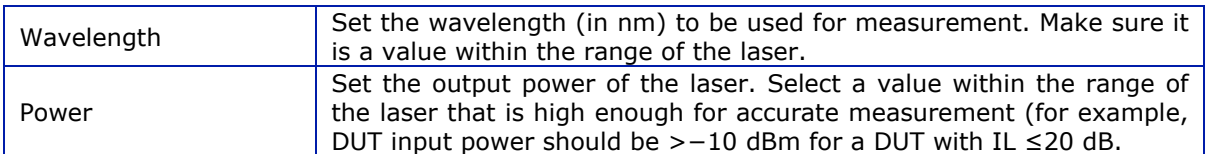

The parameters on the right side of the screen are used for swept wavelength measurements. These can also be set from the swept wavelength measurement screen.

Laser Sweep Parameters

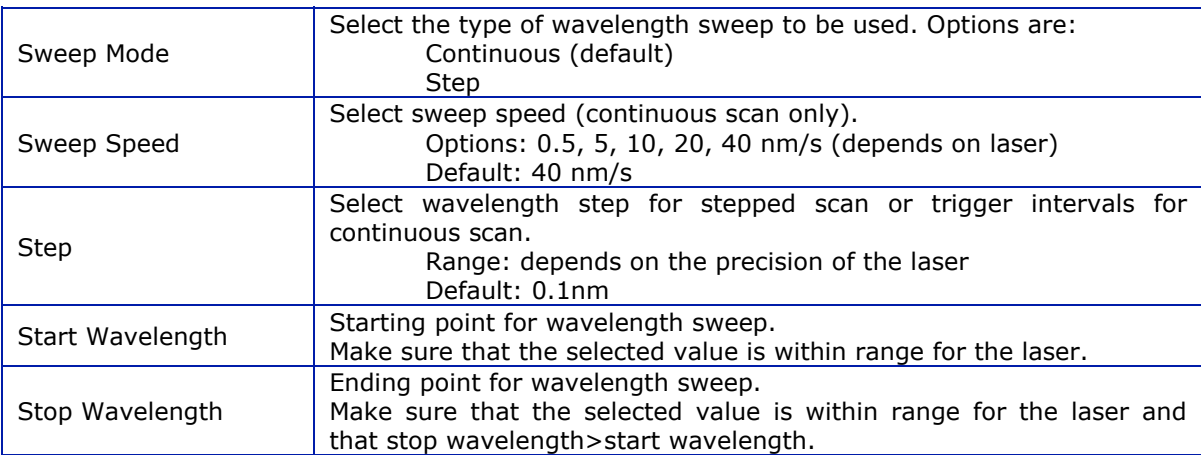

#### Buttons

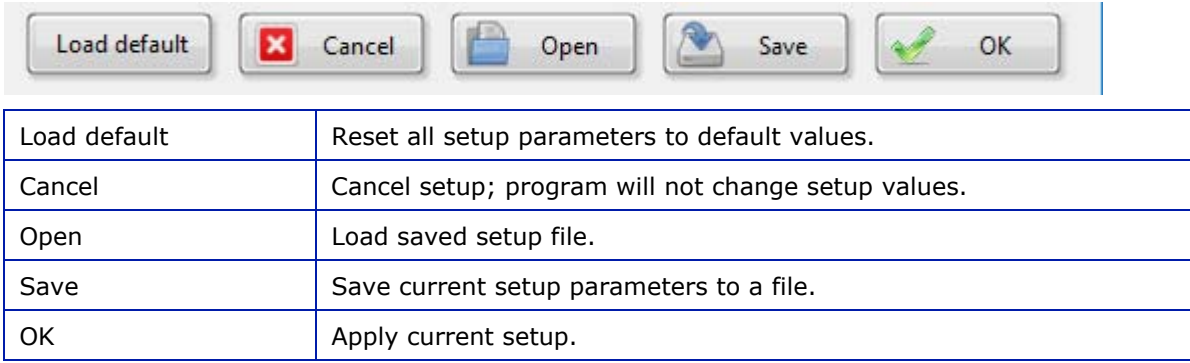

#### *Measurement Parameters Setup*

The measurement parameter setup window can be accessed by selecting "Measurement Parameters" from the "Settings" menu.

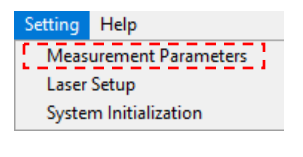

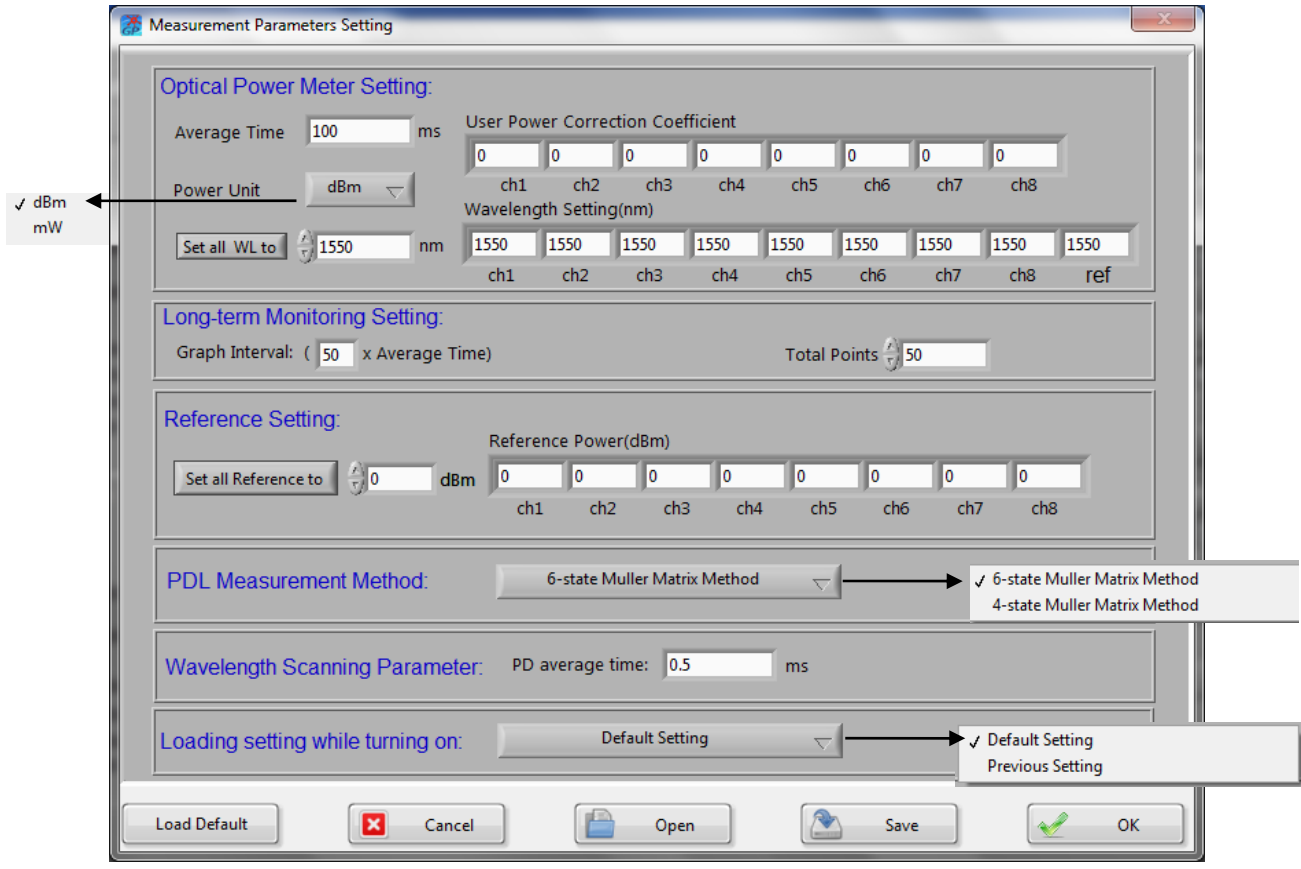

Optical Power Meter Settings (for power measurement)

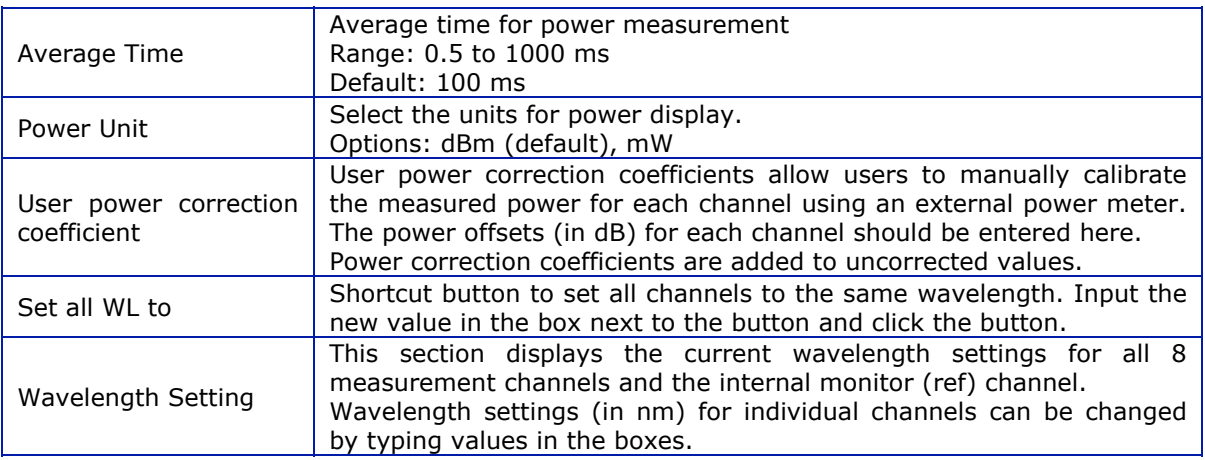

### Long Term Monitoring Settings (for power vs. time measurement)

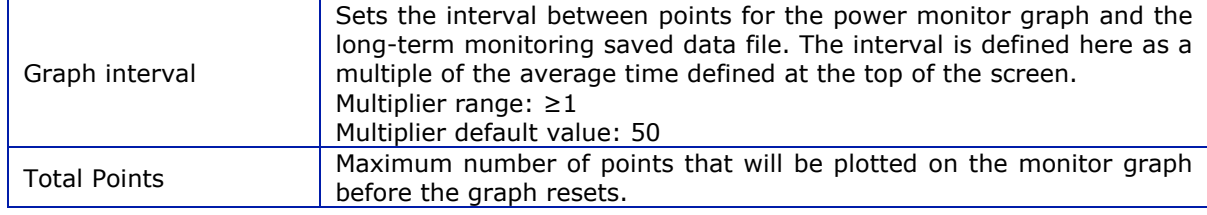

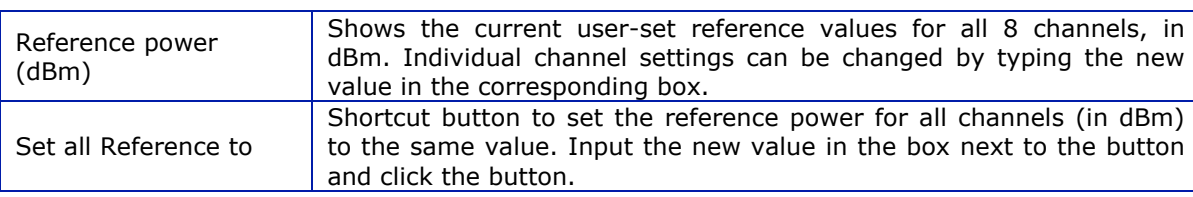

Reference Settings (for IL measurement with user set reference values)

Several reference sources are available for use in IL measurement. Reference power values in the "Reference Setting" block are used to calculate IL if the user selects "User setting" from the "Set Reference to" pull-down on the POW/IL/PDL measurement setup pane on the main interface screen.

The PDL Measurement Method pull-down menu allows the user to select either the 6-state Mueller Matrix method or the 4-state Mueller Matrix method for PDL measurement. The 6-state measurement is more precise, but takes longer.

Options: 6-state Mueller Matrix (default), 4-state Mueller Matrix

The PD average time per point for swept wavelength measurements can be set either from the measurement parameter setup screen or from the swept wavelength measurement screen. It should be chosen to be  $\leq$  half the time between wavelength steps. For example, if the wavelength sweep rate is 40nm/s and the wavelength step is 0.1nm, then the time between steps is 2.5ms, so the averaging time should be chosen to be  $\leq$ 1.25ms. If a longer averaging time is set, the program will automatically default to half the wavelength step time.

The initial setup selection pull-down menu allows the user to select which set of measurement parameters are loaded when the program is started. If "default setting" is selected, the program loads the default values on startup. If "previous setting" is selected, the program records the measurement setup before shutdown and uses that setup the next time the program is started.

The button bar at the bottom of the screen has the same functions as the one on the laser setup screen.

Note: The laser setup and measurement parameter setup screens save setup parameters to the same file. To save a complete set of measurement parameters, make sure to use the same file path and filename to save both sets of setup parameters.

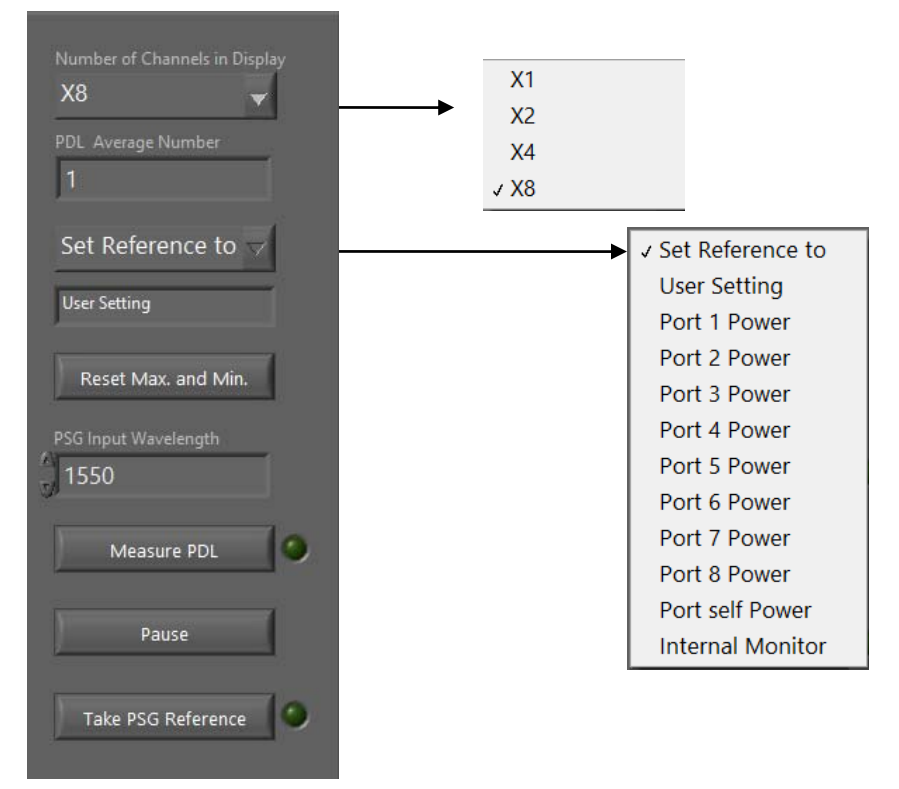

### *POW/IL/PDL Setup/Display Options (POW/IL/PDL tab, right side of screen)*

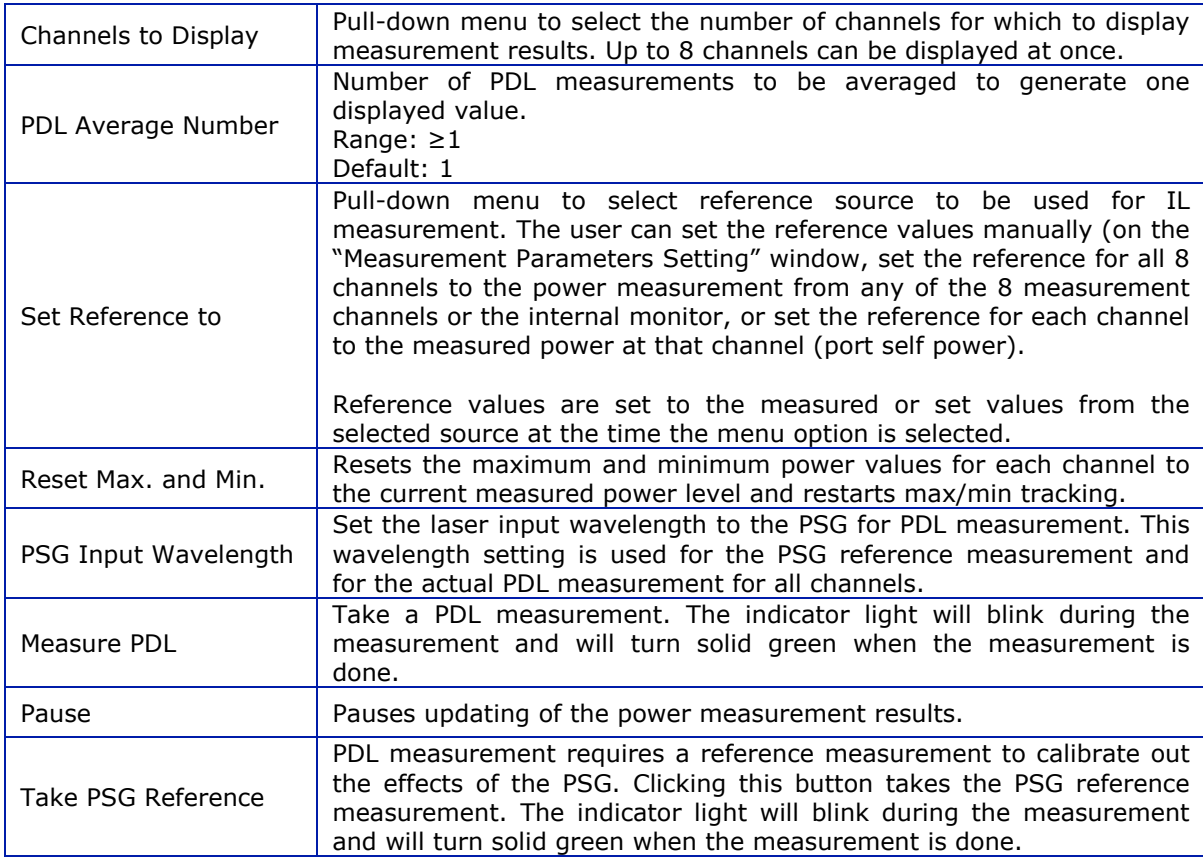

#### *Monitoring Graph Controls*

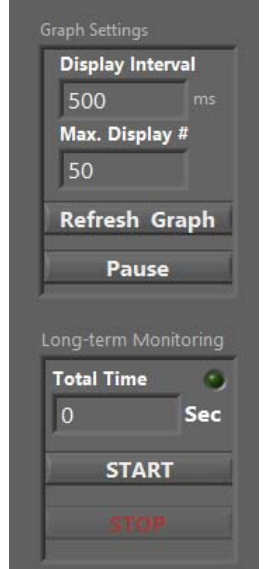

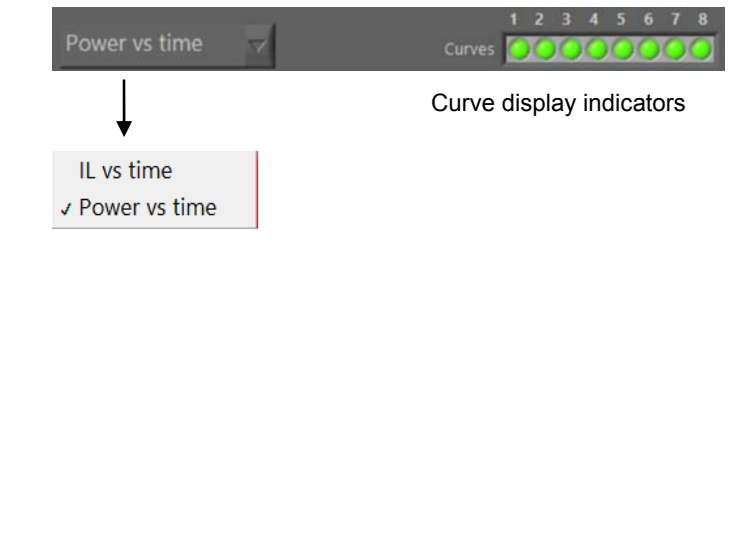

#### Graph Settings

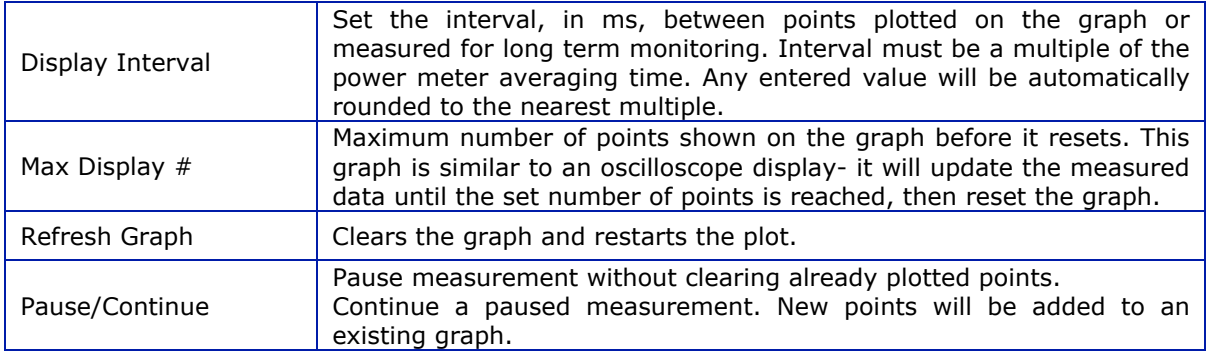

#### Long-term Monitoring

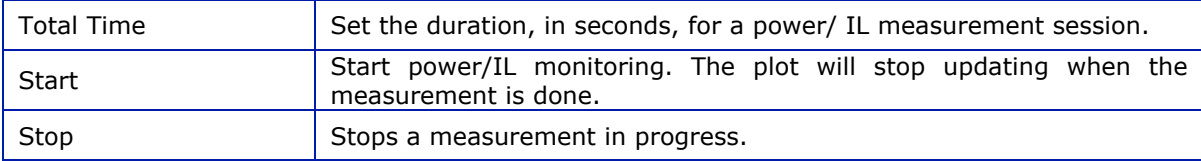

#### Plot Display Options

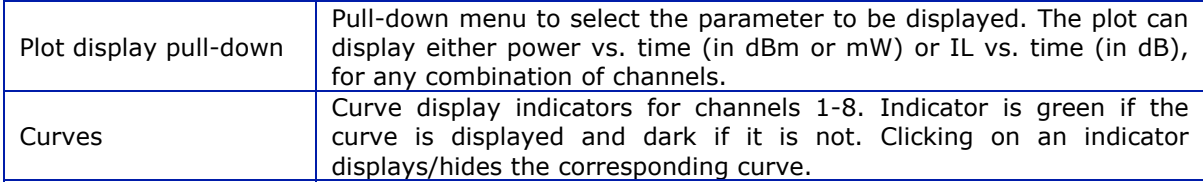

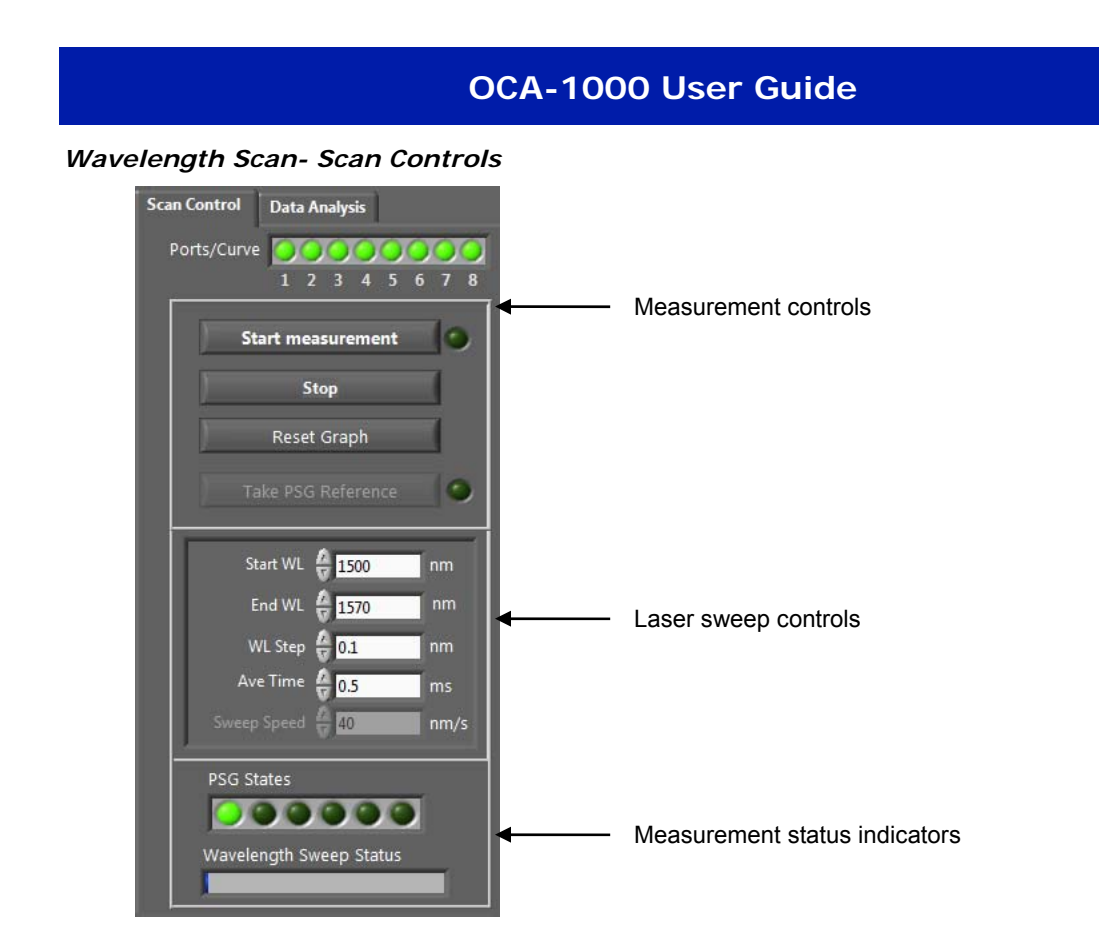

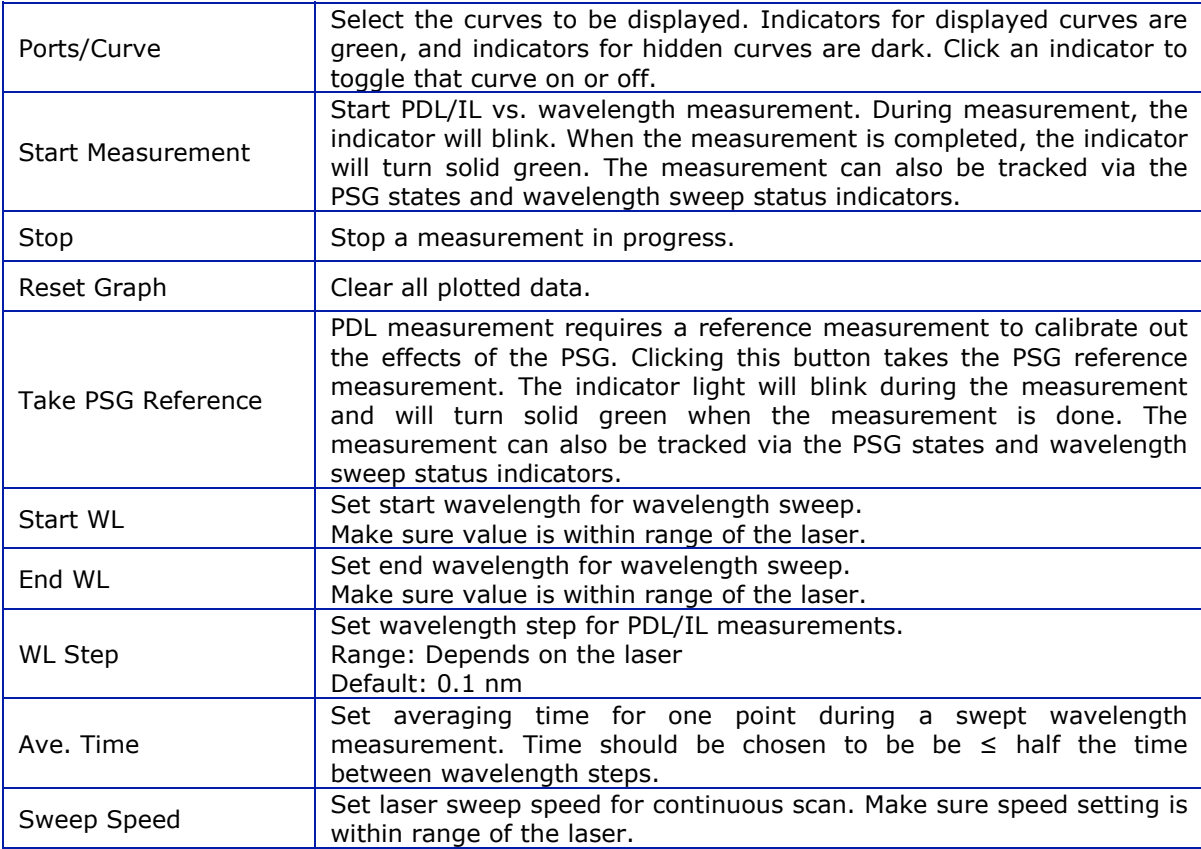

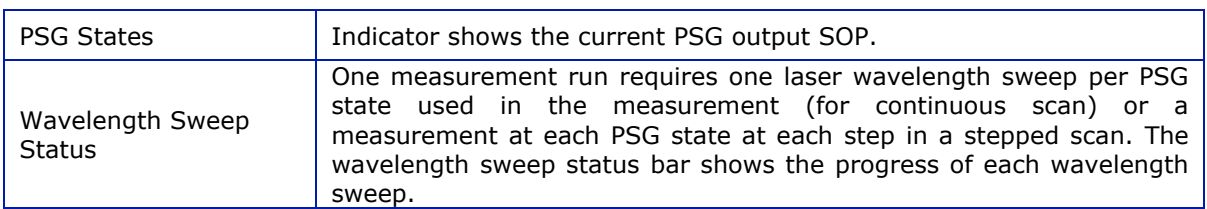

#### *Wavelength Scan- Data Analysis Controls*

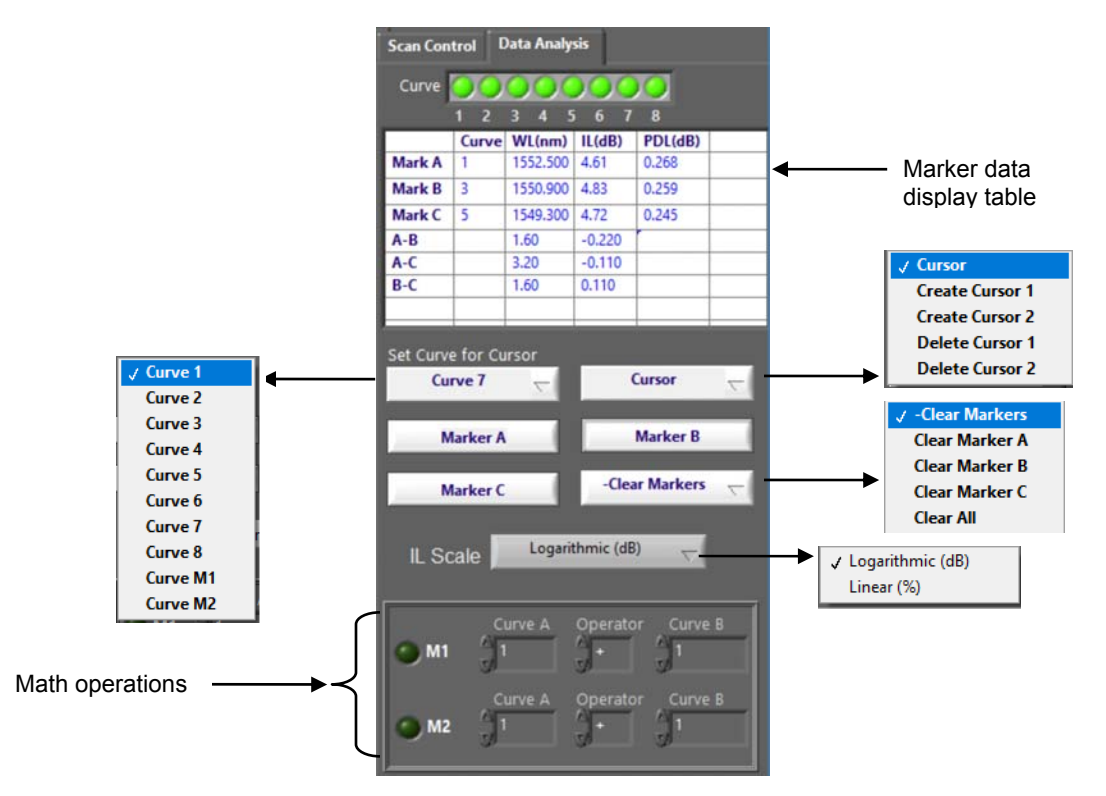

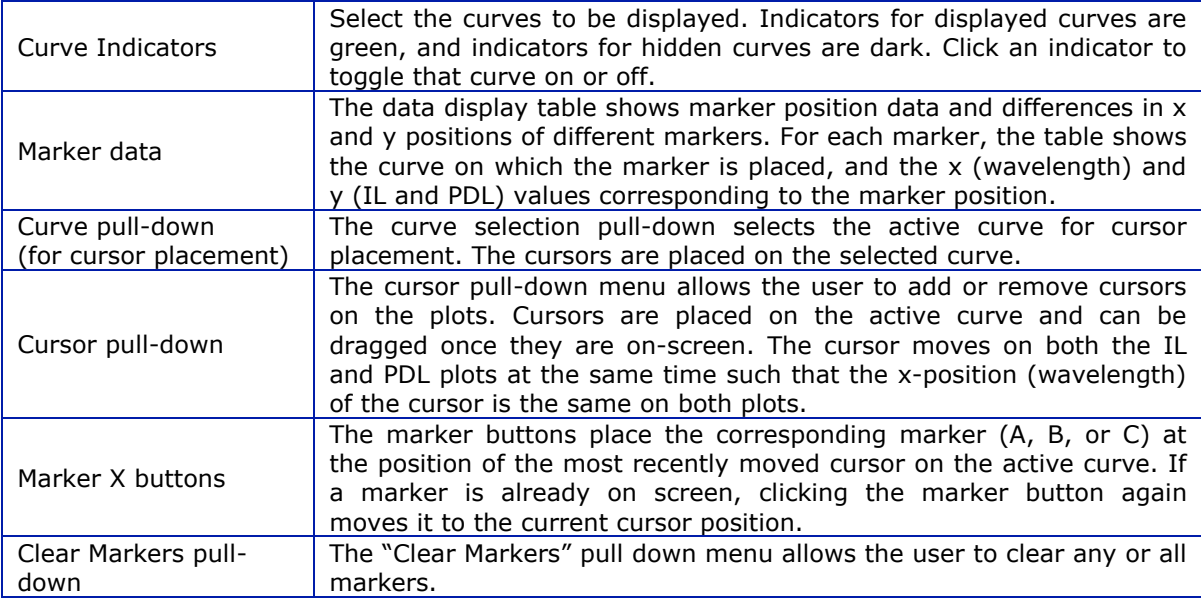

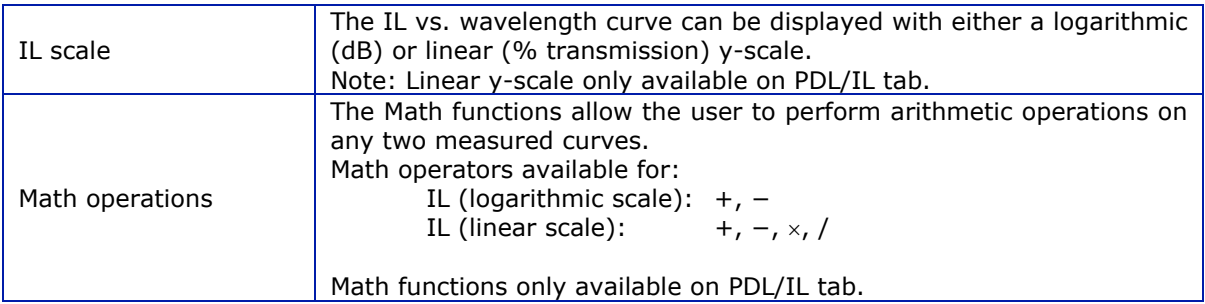

#### *Plot Options*

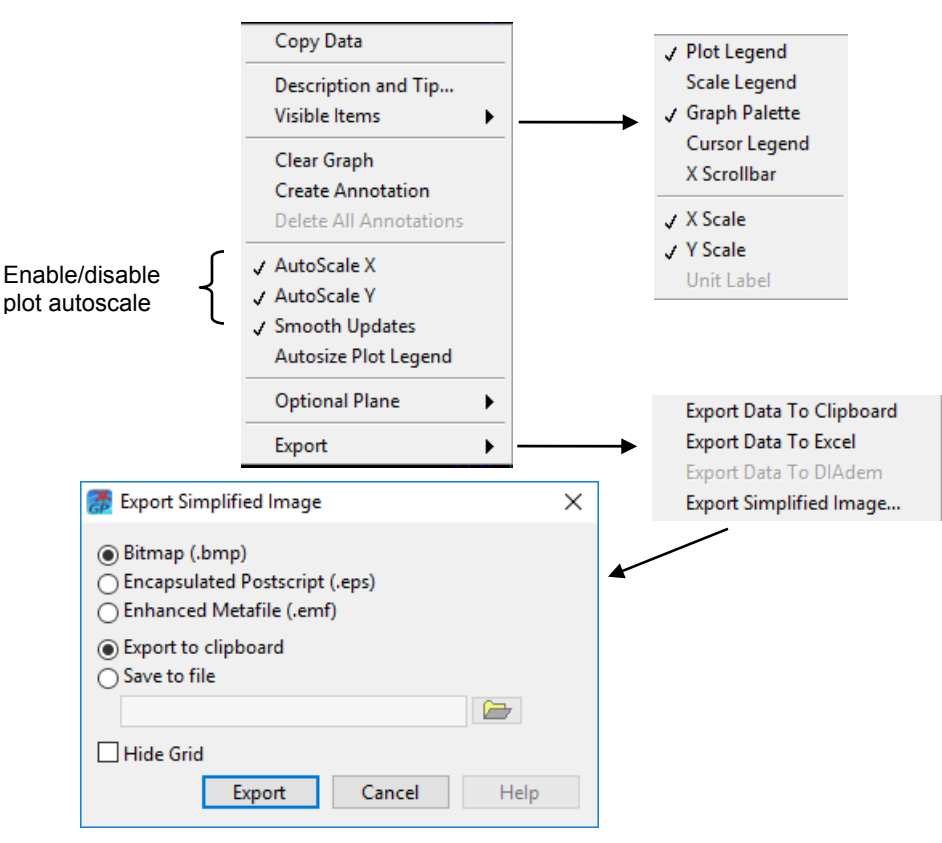

Plot options allow the user to customize plot appearance and add annotations, as well as to export data from the selected plot.

To bring up the plot options menu, right click on any graph window (monitoring graph, PDL, IL, or DWDM).

The first several menu items provide options to clear the graph, to display or hide various plot elements, or to add additional information.

The "Autoscale X" and "Autoscale" Y" options turn on and off the plot autoscaling. With autoscale off, the plot zoom functions and manual x and y rescaling are enabled.

Export options allow the user to export displayed data on the plot (for all visible curves) to the clipboard or to an Excel file, or to export a simplified image of the plot. Because the "Export Data" options only export displayed data, if the displayed plot is altered (e.g. by zooming in on a

<span id="page-25-0"></span>section of the plot), only the data for the currently displayed (zoomed) section is exported, not the full set of measured data.

#### *Save/Load Data*

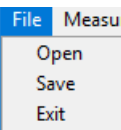

Data can be saved or loaded for display from the file menu. This function works with both the power/IL vs time measurement (long term monitoring) and the swept wavelength PDL/IL measurement.

#### **3.4 Measurements**

The OCA-1000 can perform several types of measurements, including power and IL monitoring, PDL measurement, and PDL and IL vs. wavelength. Setup descriptions, procedures, and results analysis for each type of measurement are described in this section.

#### **Power/IL Measurement and Monitoring**

The OCA-1000 can provide real-time measurement of power and IL, as well as power/IL measurement vs. time.

#### **Measurement Setup**

For power and/or IL measurement, the measurement setup depends on the reference source. The OCA-1000 has an internal power monitor that can be used as a reference for IL measurements. This is convenient because it does not require an additional referencing step. To use the internal monitor, one of the OCA-1000's PSG modules must be in the optical path before the device under test (dotted lines in [Figure 6\)](#page-26-0).

For simple power measurements, or for IL measurements using a reference source other than the internal monitor, the PSG is not required. The light source can be connected directly to the DUT, and the DUT outputs to the OCA-1000 inputs.

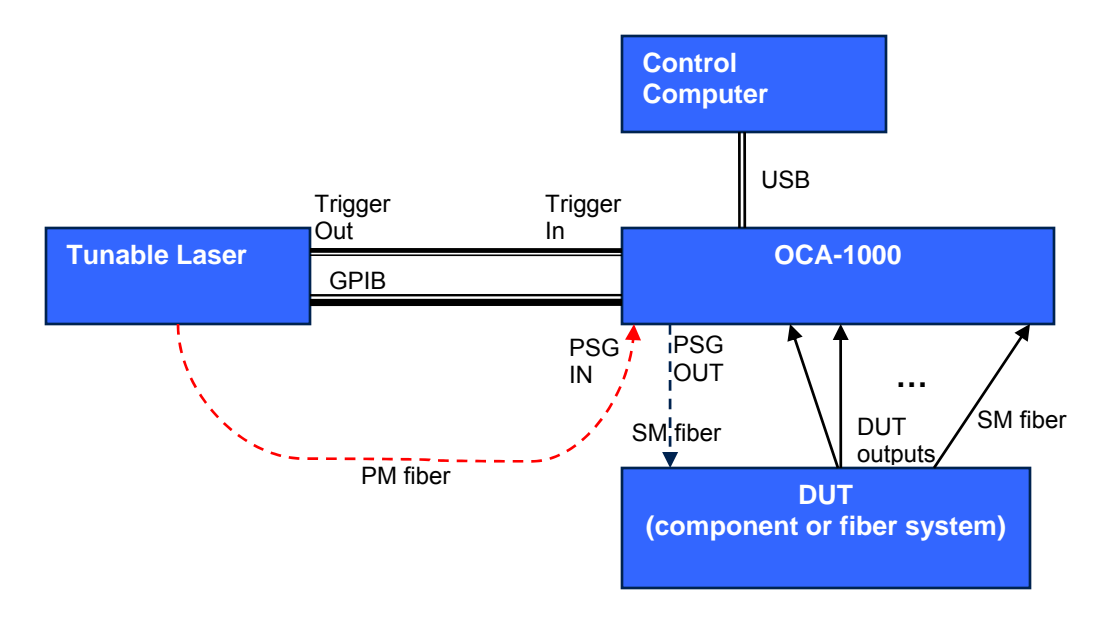

**Figure 6 Power/IL measurement setup. Dotted lines are only necessary to use the internal monitor as the reference source.** 

#### **Measurement Procedure**

- <span id="page-26-0"></span>1. Set up equipment and DUT as shown in [Figure 6.](#page-26-0) If using a PSG, make sure to use the PSG IN/OUT corresponding to the wavelength range being used for measurement. For single-wavelength measurements, the laser trigger signal is not needed.
- 2. Make sure fibers are stable and fixed in place.
- 3. Run the OCA-1000 control program.
- 4. If the OCA-1000 is being used to control the external laser, select "Laser Setup" from the "Settings" menu and input the laser communications parameters, wavelength, and power settings.

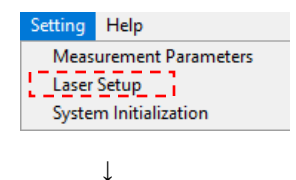

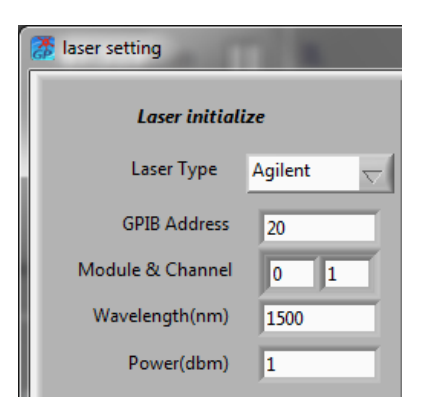

Click "OK" and verify that the laser is under remote control and its settings are updated.

5. Select "Measurement Parameters" from the "Settings" menu and set the power meter average time, units, wavelength, reference settings, and if desired, correction coefficients. Click "OK".

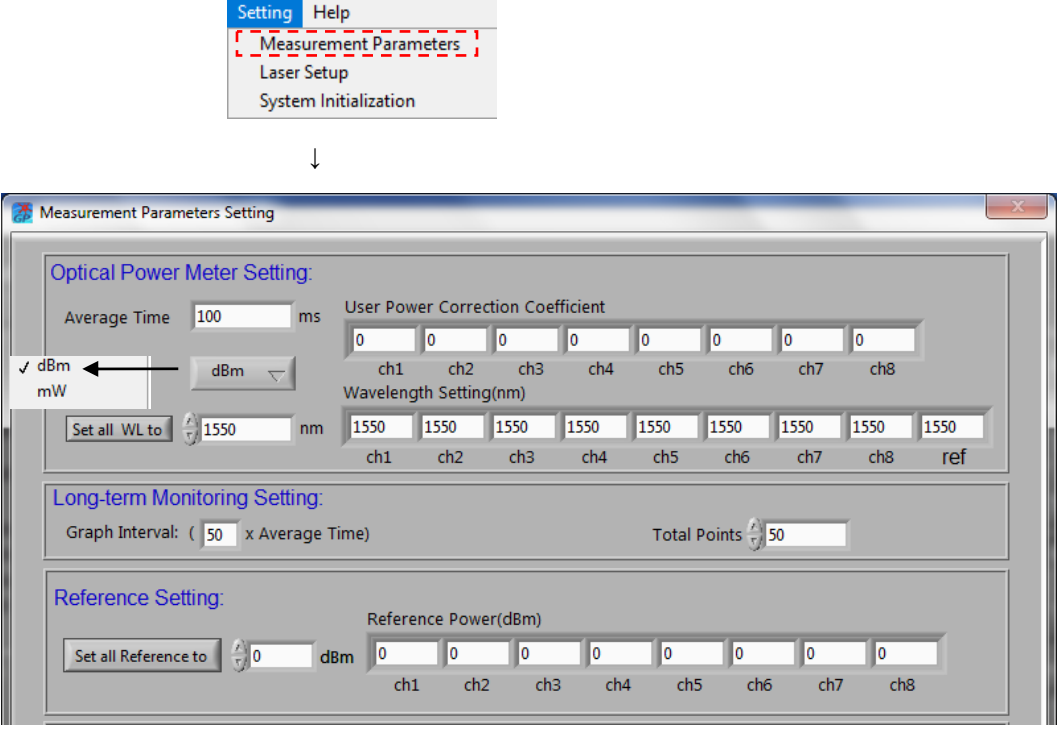

6. The program should display the POW/IL/PDL measurement screen.

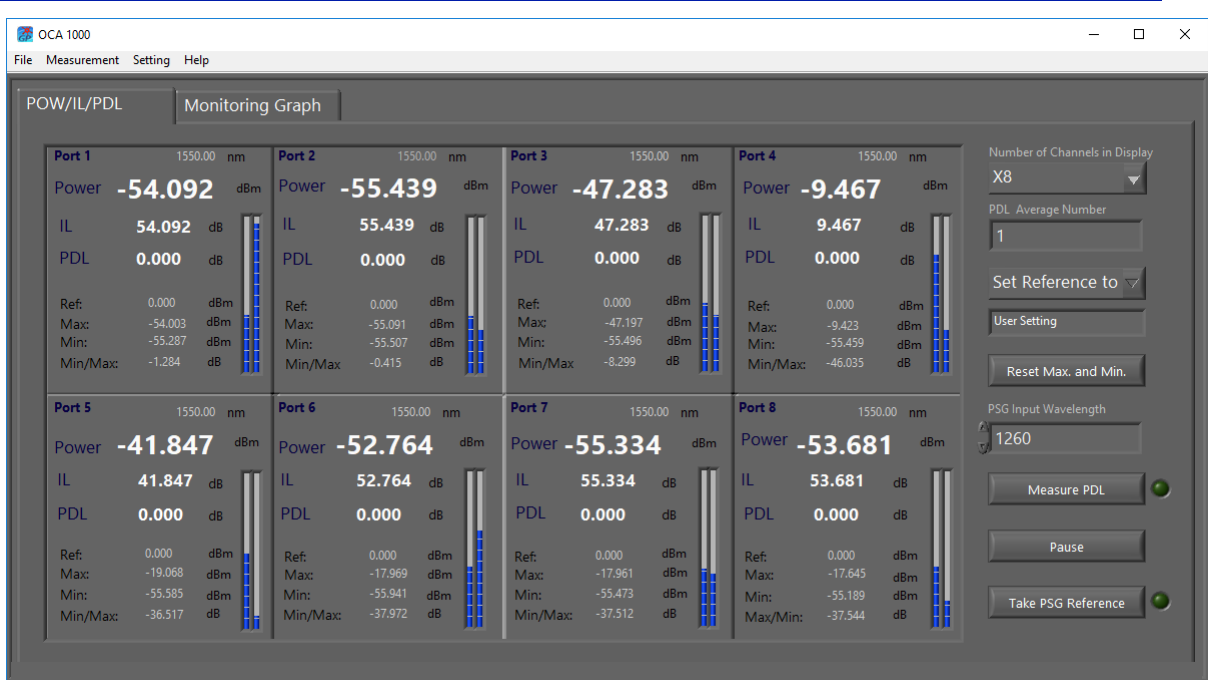

**Figure 7 POW/IL/PDL measurement screen, 8-channel view. DUT is an AWG.** 

7. Select the number of channels to be displayed from the pull-down menu at the top right of the screen. If fewer than 8 channels are displayed, the user can select the channel to be displayed in each panel by using the up/down arrows or by typing a number in the port display field. The 2-channel display is shown below as an example.

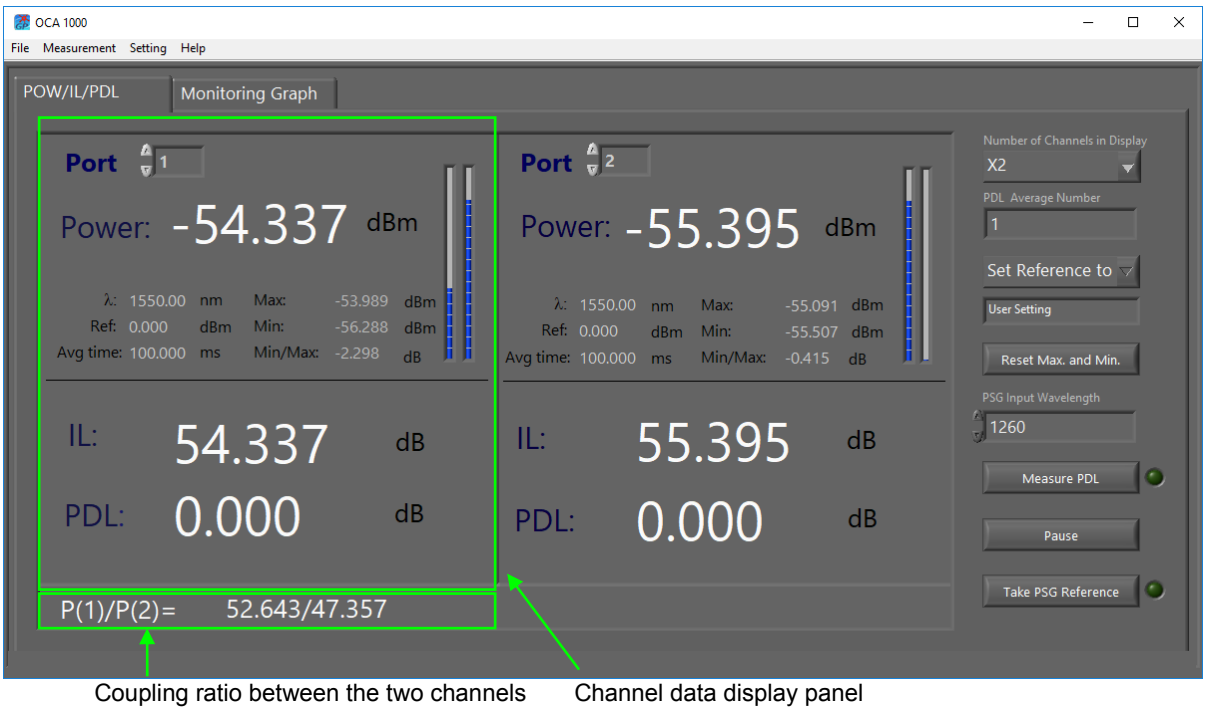

**Figure 8 POW/IL/PDL screen, 2-channel view.** 

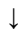

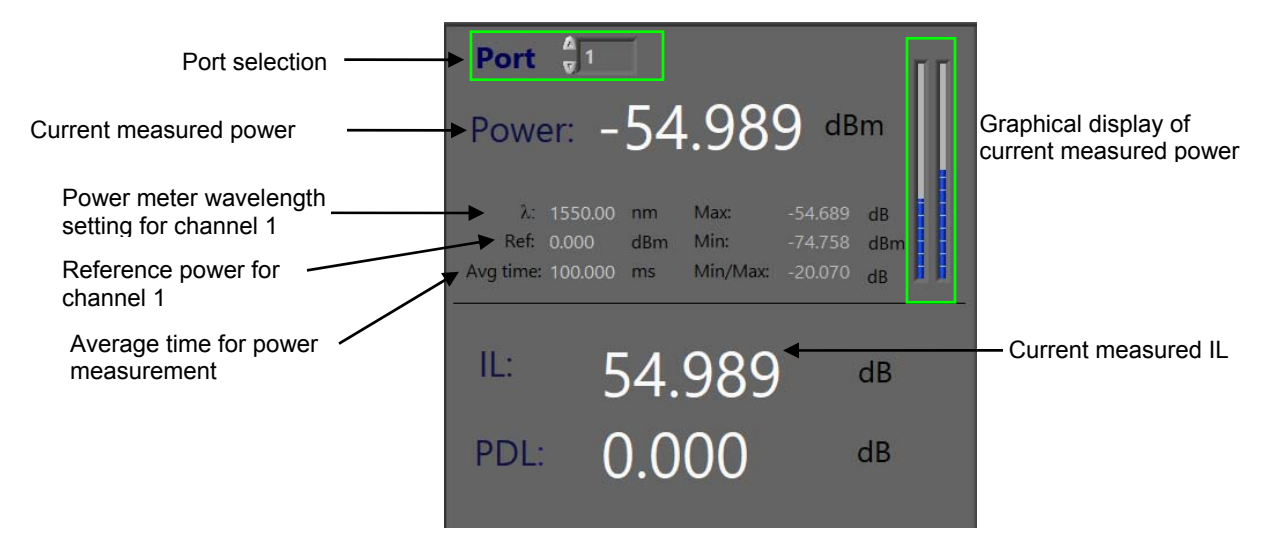

**Figure 9 Closeup of a data display panel from the 2-channel display** 

Each port measurement display panel contains the following information:

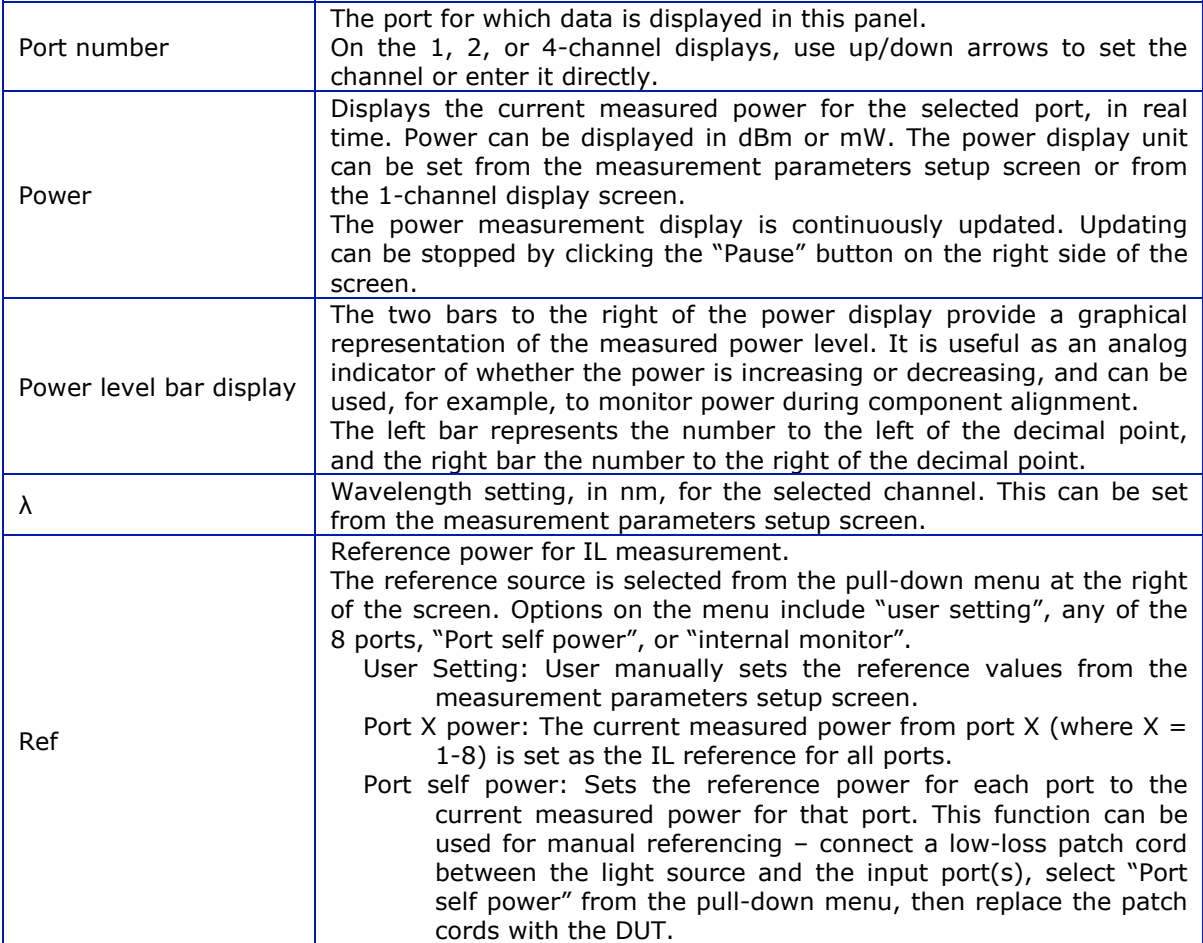

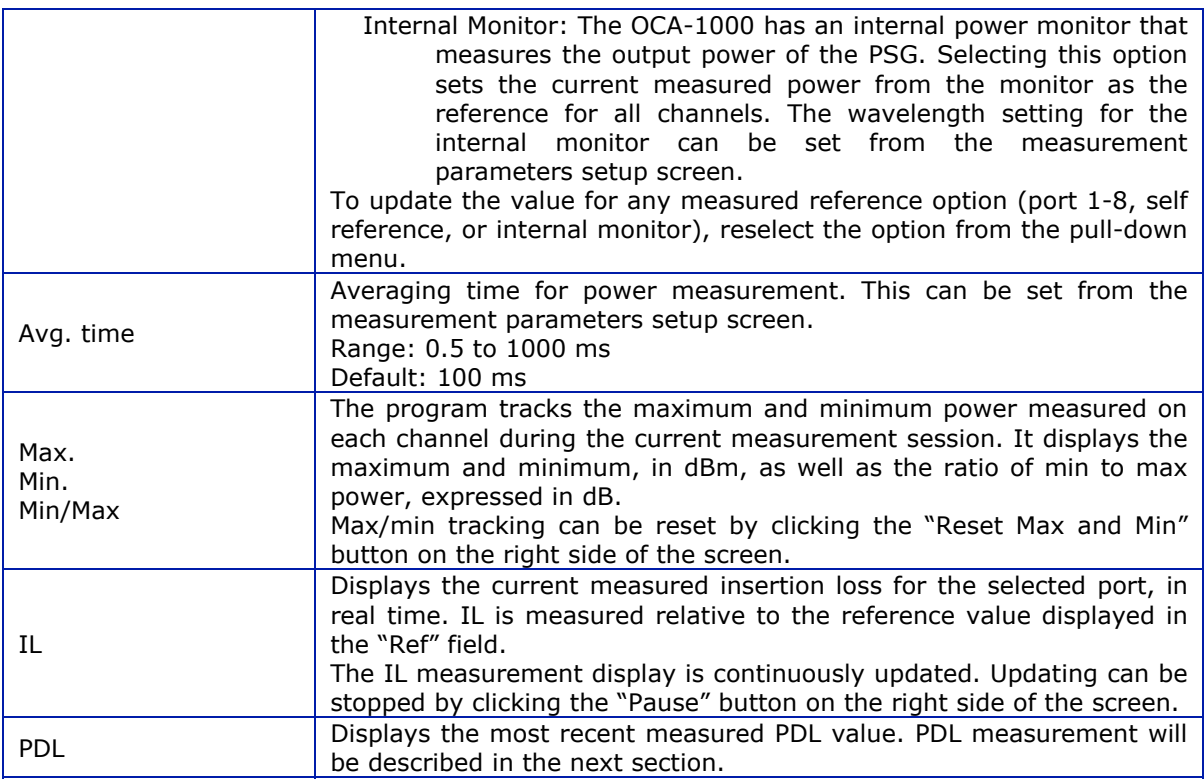

#### **Coupling Ratio Measurement (2-channel display only)**

In addition to the common parameters displayed on all of the power measurement screens, the 2-channel display also has a coupling ratio calculation function designed specifically for 2-output DUTs. The coupling ratio calculation assumes that the total output power of the device is the sum of the output powers of the two selected channels and provides the power ratio of each channel to the total as a percentage.

For example, if channels 1 and 2 are displayed, and the measured power for channel 1 is equal to the measured power for channel 2, the program will display

 $P(1)/P(2)=50/50$ 

#### **Monitoring Graph**

The Monitoring Graph function plots measured power or IL vs. time. To use this function, first, set up the power or IL measurement parameters from the POW/IL/PDL tab, then switch to the Monitoring Graph tab for the graph view. The program begins plotting data as soon as the Monitoring Graph tab is clicked. The graph continuously updates, and the plot axes automatically autoscale as data is added.

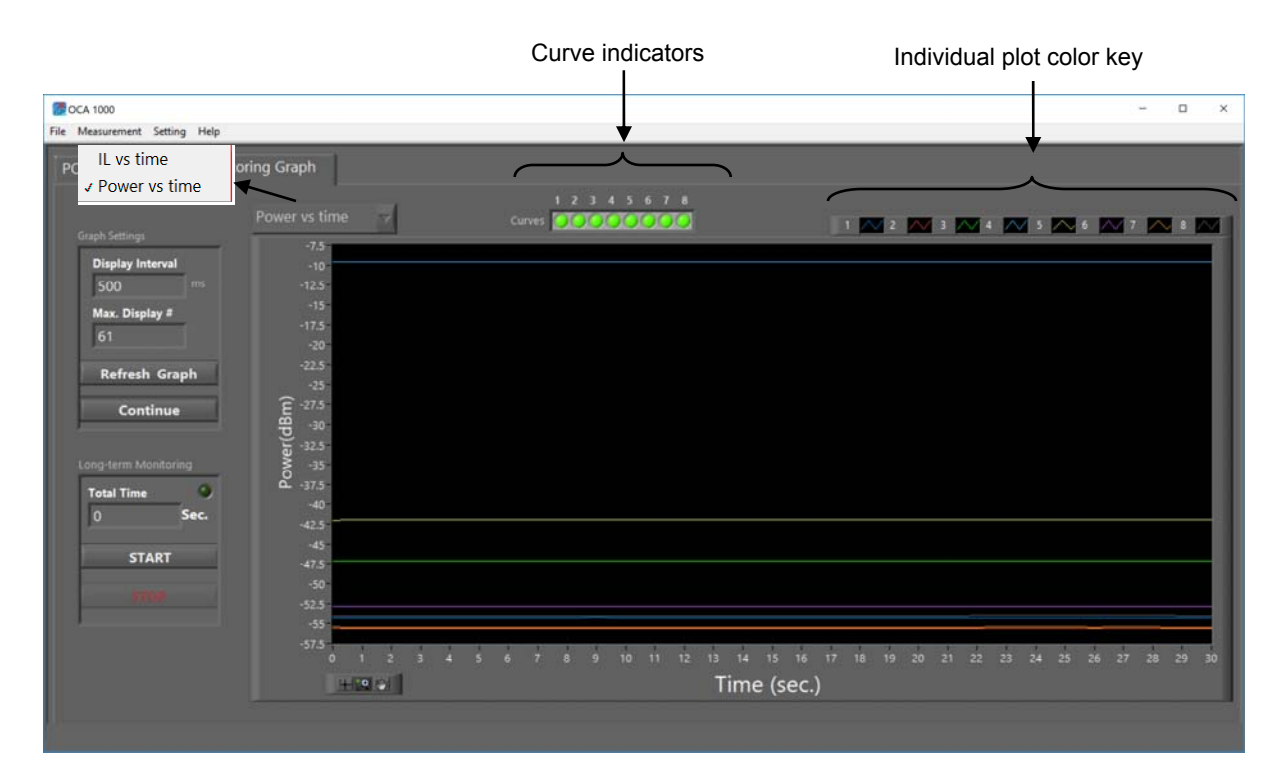

#### **Figure 10 Monitoring graph display for power measurement DUT = 8-channel AWG**

The graph can display either power or IL vs. time. The default display parameter is power. The displayed parameter can be changed using the pull-down menu at the top left of the screen. Power is plotted in either dBm (log scale) or mW (linear scale), depending on the power unit selected. Power unit can be set from the Measurement Parameters screen or from the 1-channel power meter display. IL is always plotted in dB.

The default display shows data for all 8 channels. Individual channel plots can be toggled on and off by clicking the corresponding indicators.

Measurement parameters can be set from the "Graph Settings" area on the left of the screen.

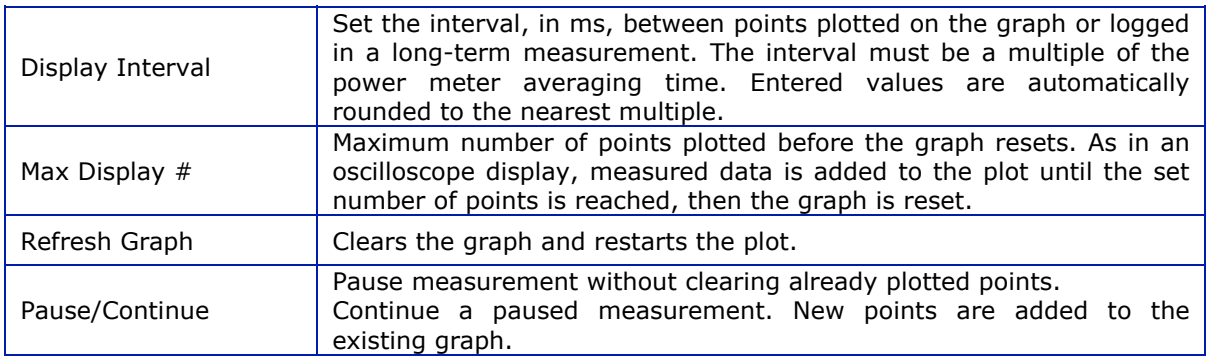

Graph Settings

In addition to plotting the measured data, the program can perform a long-term power/IL measurement and save the data to a file. For this function, the interval between points is the same as the display interval for the graph.

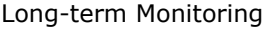

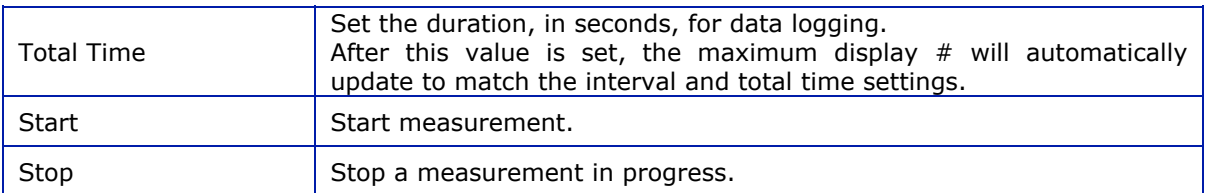

2 OCA 1000  $\Box$  $\equiv$  $\times$ File Measurement Setting Help Monitoring Graph POW/IL/PDL Curves 0000000000  $1 \overline{N}$  2  $\overline{N}$  3  $\overline{N}$  4  $\overline{N}$  5  $\overline{N}$  6  $\overline{N}$  7  $\overline{N}$  8  $\overline{N}$  $55<sup>°</sup>$  $50 45 ^{40}$ Pause  $\overline{\mathfrak{B}}^{35}$  $\leq$  30 Total Time (C)  $25 -$ Sec  $20 -$ **START**  $15<sup>2</sup>$  $10<sup>1</sup>$ 5<br>0 0.2 0.4 0.6 0.8 1 1.2 1.4 1.6 1.8 2 2.2 2.4 2.6 2.8 3 3.2 3.4 3.6 3.8 4 4.2 4.4 4.6 4.8 5 H2 © Time (sec.)

During measurement, most of the setup controls are disabled.

When the measurement is finished or stopped, the graph stops updating and the setup controls become active again.

#### <span id="page-33-0"></span>**OCA-1000 User Guide** 28 OCA 1000  $\Box$  $\mathbf{x}$ File Measurement Setting Help POW/IL/PDL Monitoring Graph  $1 2 3 4 5 6 7 8$ Curves 00000000  $1\,\,{\color{blue}\over\mathcal{N}}\,2\,\,{\color{blue}\over\mathcal{N}}\,3\,\,{\color{blue}\over\mathcal{N}}\,4\,\,{\color{blue}\over\mathcal{N}}\,5\,\,{\color{blue}\over\mathcal{N}}\,6\,\,{\color{blue}\over\mathcal{N}}\,7\,\,{\color{blue}\over\mathcal{N}}\,8\,\,{\color{blue}\over\mathcal{N}}$ **Display Interval**  $55<sub>1</sub>$ 500 Max. Display #  $50 -$ 61  $45 -$ Refresh Graph  $40 -$ Continue  $\widehat{\mathfrak{B}}$  35  $\equiv$  30ong-term Mon<mark>i</mark>l **Total Time**  $25 30<sub>o</sub>$ Sec **START**  $15<sup>2</sup>$  $10 -$ 0 1 2 3 4 5 6 7 8 9 10 11 12 13 14 15 16 17 18 19 20 21 22 23 24 25 26 27 28 29 30 平均画 Time (sec.)

After a long-term measurement is finished or stopped, data can be saved to a file by selecting "Save" from the File menu. The user can select the channels to be included in the saved file. The saved data includes power and IL for the selected channels. Previously saved data can also be loaded for display by selecting "Open" from the File menu.

While the graph is stationary (no data being added), the graph palette can be enabled for data analysis by right clicking in the plot area and disabling the x and y autoscaling.

#### **PDL Measurement**

PDL measurement can also be done from the POW/IL/PDL screen, but requires an additional reference step. Unlike the power/IL measurements, PDL measurement is not done in real time.

#### **Measurement Setup**

PDL measurement requires the PSG to be in the optical path; however, a singlewavelength PDL measurement does not require control of the laser by the OCA-1000. The optical connections to the laser should be set up as shown below, but the remote control connection is only necessary if the user wants to control the laser from the OCA-1000 interface.

The laser source used must be stable, narrow band, and fully polarized (DOP =  $100\%$ ), with a PM fiber output.

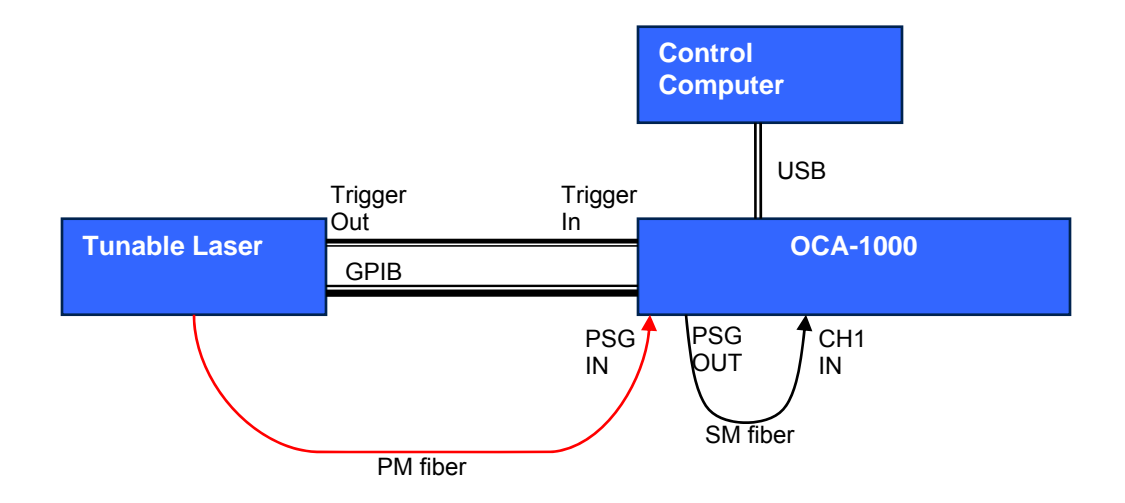

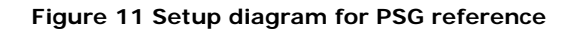

<span id="page-34-0"></span>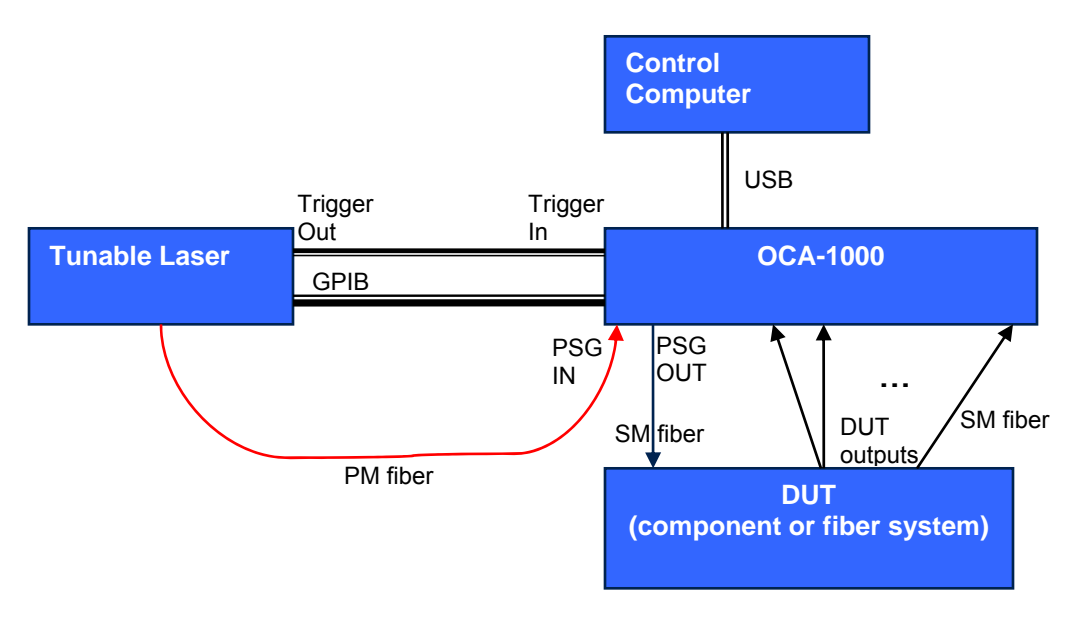

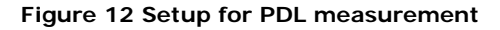

#### **Measurement Procedure**

- <span id="page-34-1"></span>1. Set up the OCA-1000, control computer, and laser source as shown above.
- 2. If the laser is being controlled by the OCA-1000, check the laser settings from the laser setup screen and make any necessary changes. If not, manually set the wavelength and power for the laser.

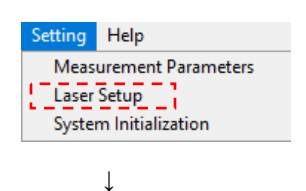

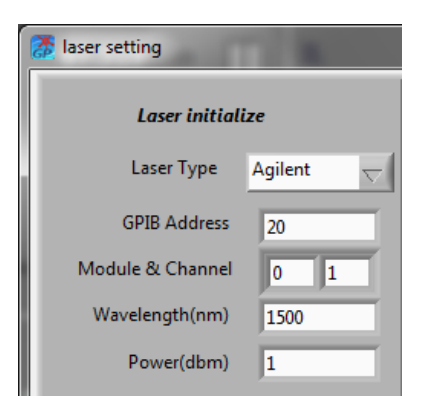

3. Set the PDL measurement method from the measurement parameter setup screen.

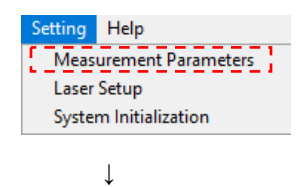

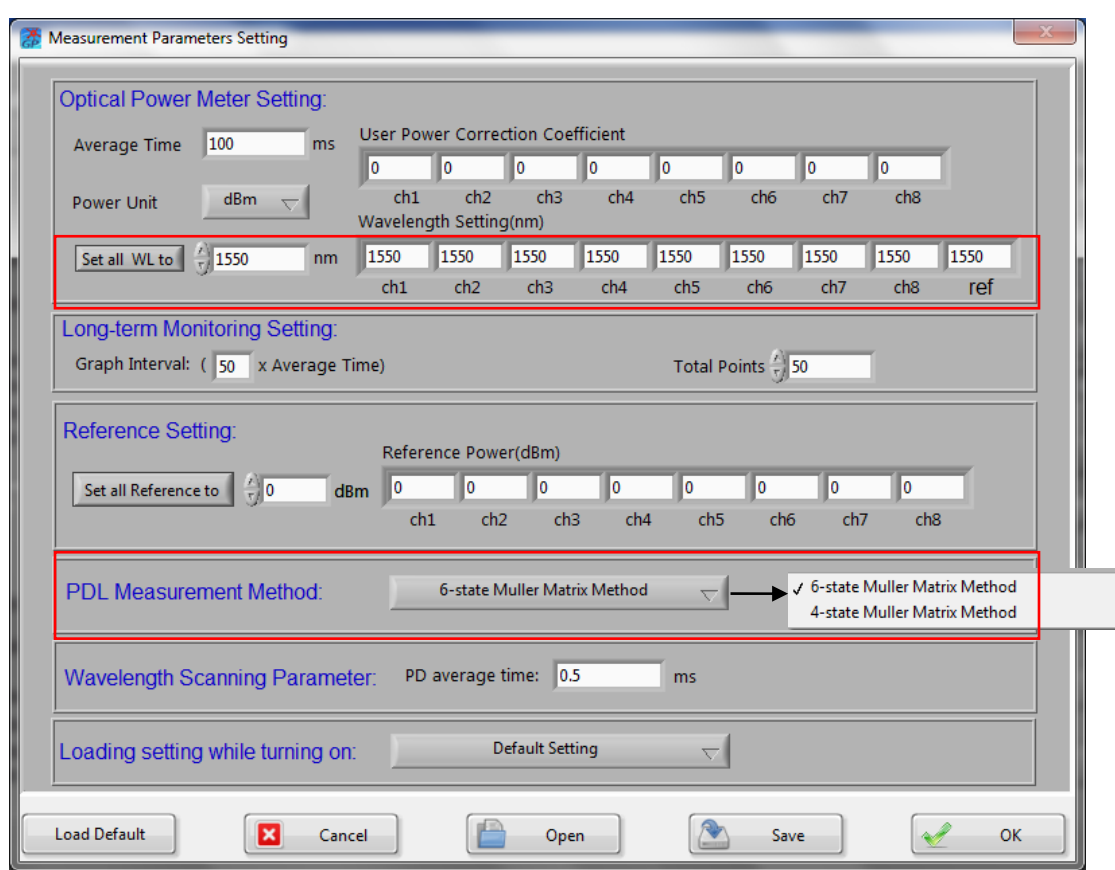

4. Set the measurement wavelengths for all ports used for PDL measurement to match the laser wavelength. This can be done either from the measurement parameter setup screen

(see above) or by setting the "PSG Input Wavelength" on the measurement screen to the laser wavelength.

- 5. Take a reference measurement. The reference is used to calibrate out the effects of the PSG from the measured value. The reference measurement needs to be done only once during a measurement session, unless the laser or PSG setup is changed. Connect a good, low-loss SM fiber patchcord as the DUT between the PSG output and the channel 1 input [\(Figure 11\)](#page-34-0).
- 6. Click the "Take PSG Reference" button on the lower right of the screen. You will be prompted to connect the patchcord.

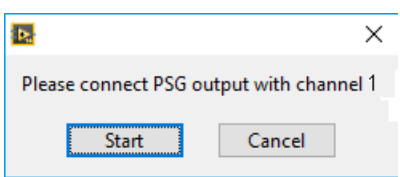

Click "Start".

7. The indicator next to the "Take PSG Reference" button will blink during the reference measurement and will turn solid green after the measurement is done.

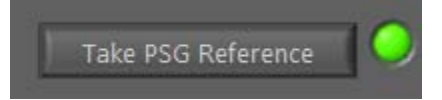

- 8. Remove the patchcord and connect the DUT between the PSG output and the OCA-1000's measurement input ports [\(Figure 12\)](#page-34-1).
- 9. Set the PDL Average Number on the right side of the screen. This is the number of measurements averaged to generate one displayed value. The default value is 1.

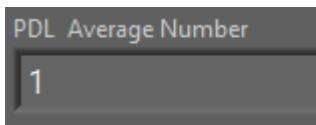

10. Click "Measure PDL". The indicator next to the button will blink during the measurement. When the measurement is done, the indicator will turn solid green, and the measured values will be displayed in the PDL data fields.

<span id="page-37-0"></span>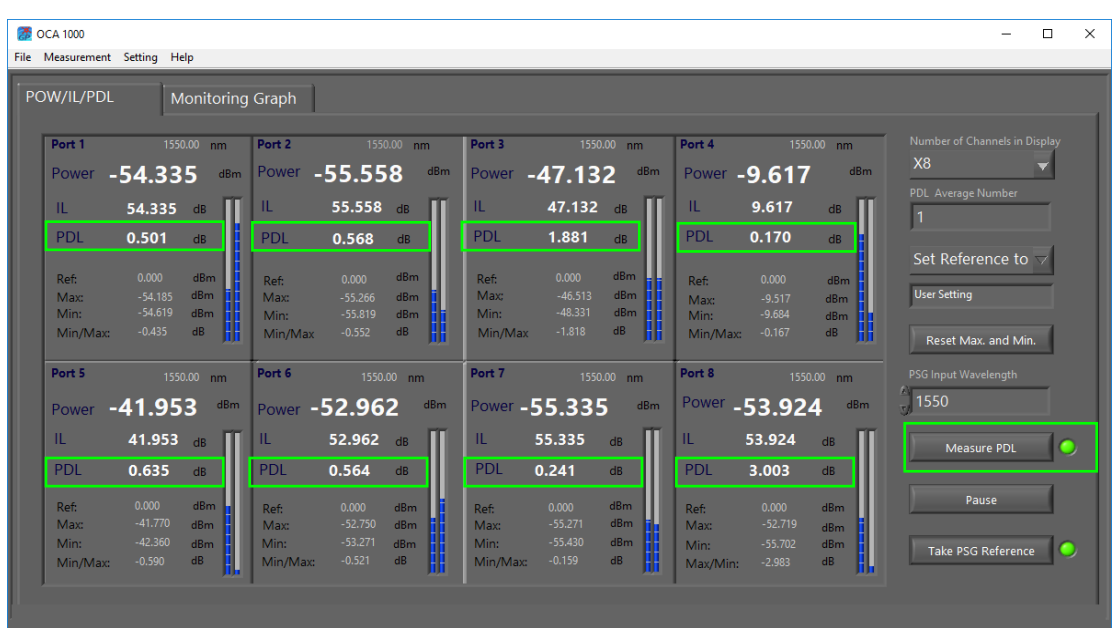

**Figure 13 PDL measurement result. DUT = 8-channel AWG. PDL of all channels measured at 1550nm. IL and PDL are lowest for channel 4, whose pass band includes the measurement wavelength.** 

#### **Swept Wavelength Measurements**

In addition to performing single-wavelength measurements, the OCA-1000 can measure and plot PDL and IL vs. wavelength. For a swept wavelength measurement, IL is always referenced to the internal power monitor. The setup is similar to that for single-wavelength PDL measurement, but requires a tunable laser that can be controlled by the OCA-1000. Therefore, the GPIB and, for continuous sweep, trigger connections between the laser and OCA-1000 are required.

#### **Measurement Setup**

The reference and measurement setups are shown in [Figure 11](#page-34-0) and [Figure 12,](#page-34-1) respectively.

#### **Measurement Procedure**

- 1. Set up the OCA-1000, control computer, and laser source as shown in [Figure 11](#page-34-0).
- 2. Check the laser settings from the laser setup screen and make any necessary changes.

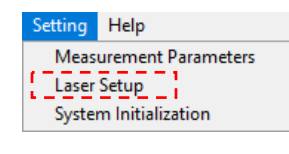

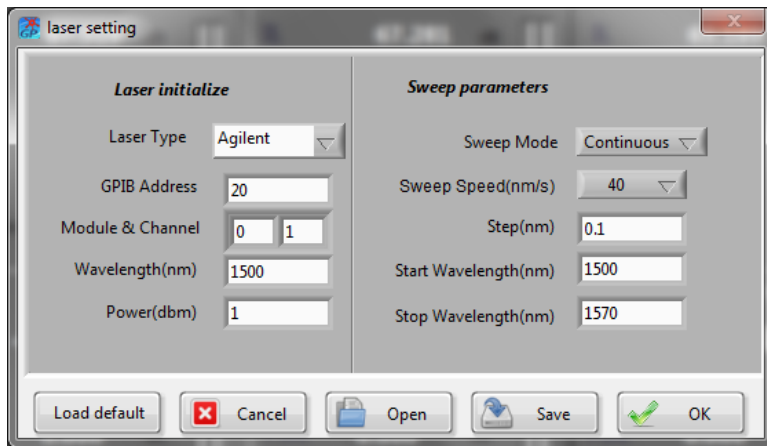

Make sure that the communication setup is correct and that the power level is within the range of the laser used. Sweep settings can be set either from this screen or directly from the measurement screen.

3. Set the PDL measurement method from the Measurement Parameters setup screen. The 6-state Mueller Matrix Method is more precise, but takes longer than the 4-state Mueller Matrix Method. The PD average time can be set either from the Measurement Parameters setup screen or directly from the measurement screen. It should be consistent with the sweep settings (PD average time  $\leq 0.5 \times$  time between wavelength steps). If it is larger than that, the program will automatically reset the value to  $0.5 \times$  time between wavelength steps.

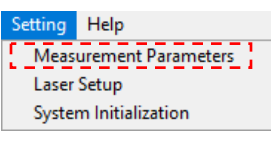

↓

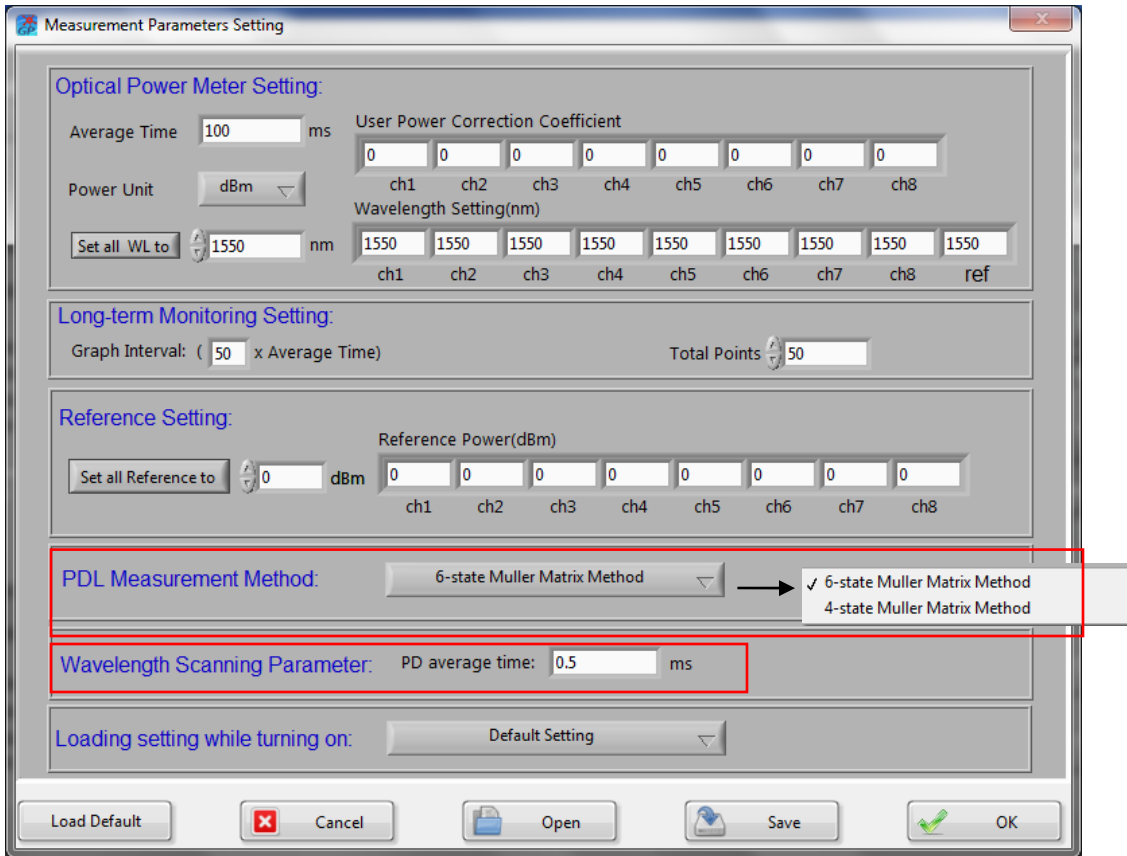

4. Select "wavelength scan" from the Measurement menu.

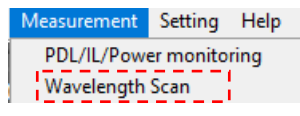

This will bring up the IL/PDL vs. wavelength measurement screen.

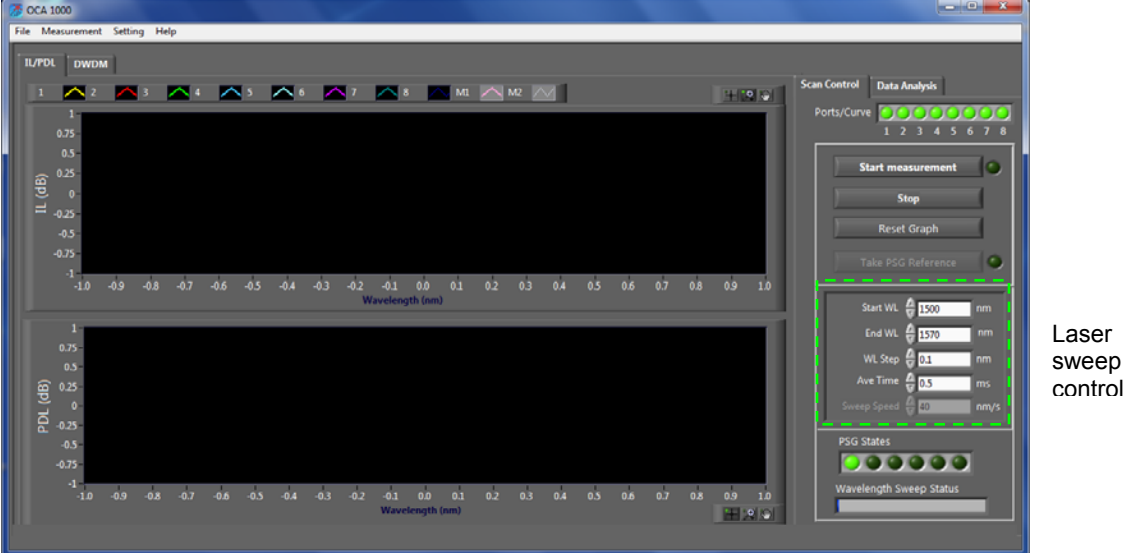

Note that laser sweep parameters and PD averaging time can also be set from the control pane on the right of the screen.

- 5. Take a reference measurement. The reference is used to calibrate out the effects of the PSG from the measured values. The reference measurement needs to be done only once during a measurement session, unless the laser or PSG setup is changed. Connect a good, low-loss SM fiber patchcord as the DUT between the PSG output and the channel 1 input [\(Figure 11\)](#page-34-0).
- 6. Click the "Take PSG Reference" button on the middle right of the screen. You will be prompted to connect the patchcord.

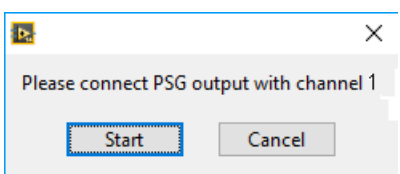

Click "Start".

7. The indicator next to the "Take PSG Reference" button will blink during the reference measurement and will turn solid green after the measurement is done.

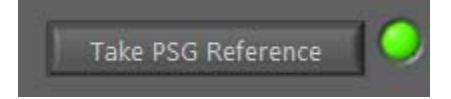

In addition, the PSG states indicators and wavelength sweep status bar can be used to track the progress of the measurement.

The PSG will generate either 4 or 6 states, depending on the measurement method being used. For a continuous sweep, one wavelength sweep is done for each SOP generated by the PSG. For a stepped sweep, the PSG will step through all 4 or 6 SOPs at each wavelength step.

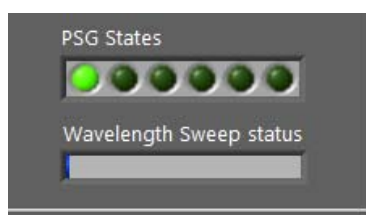

- 8. Remove the patchcord and connect the DUT between the PSG output and the OCA-1000's measurement input ports [\(Figure 12\)](#page-34-1).
- 9. Click "Start Measurement". The indicator will blink during measurement and will turn solid green after the measurement is done. As with the reference measurement, the PSG states indicators and wavelength sweep status bar can be used to track the progress of the measurement. When the measurement is done, the results will be displayed in the plot windows.

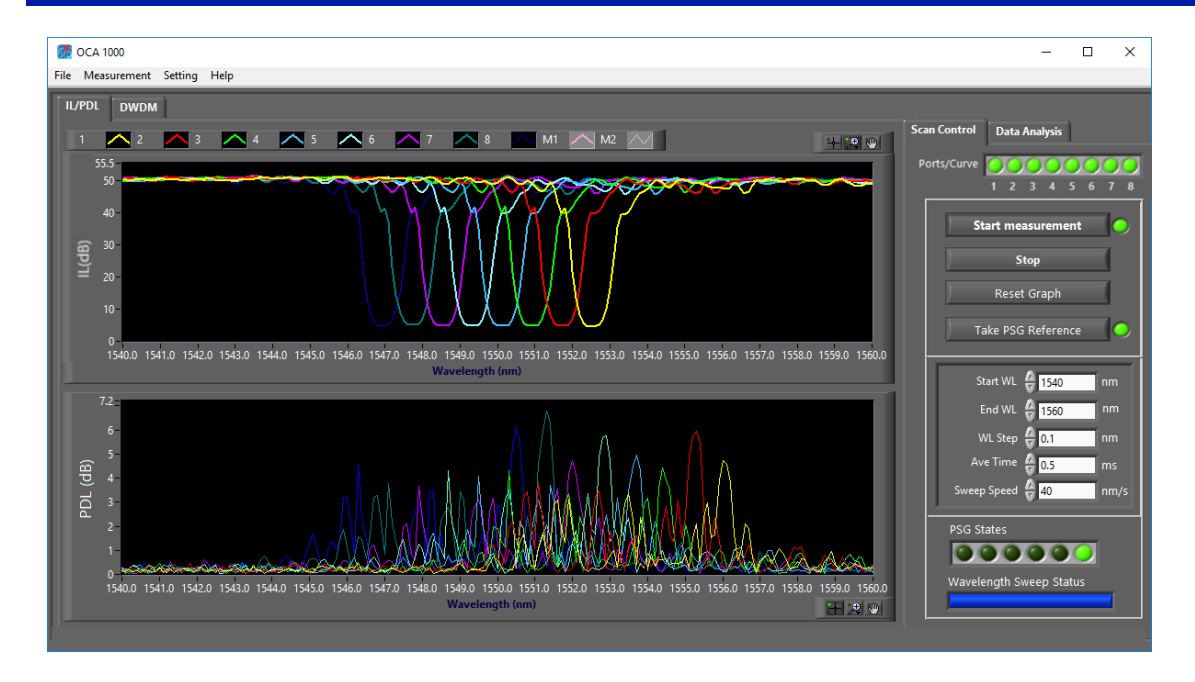

**Figure 14 IL/PDL vs. wavelength measurement of an 8-channel C-band AWG measured with a 1540-1560nm wavelength sweep** 

10. The Data Analysis tab can be used to access cursor and marker options.

#### <span id="page-42-0"></span>**3.5 Data Analysis**

#### **Graph Operations**

Using the graph operation functions shown in [Figure 15](#page-42-1), the user can zoom in and out in the data plots, use cursors to read the coordinates of measured points, place markers on the curves and measure the coordinate differences between the markers.

Cursor and marker functions are available only on wavelength scan measurement plots, but the plot scaling options (zoom, pan, and manual editing of x and y scale limits) can also be used with the power/IL monitoring graph plot when the plot data is not being actively updated (measurement paused, stopped, or completed). For the monitoring graph, x and y autoscaling is enabled by default. It can be disabled from the plot options menu (right click on the plot area to bring up the plot options, then disable "AutoScale X" and "AutoScale Y").

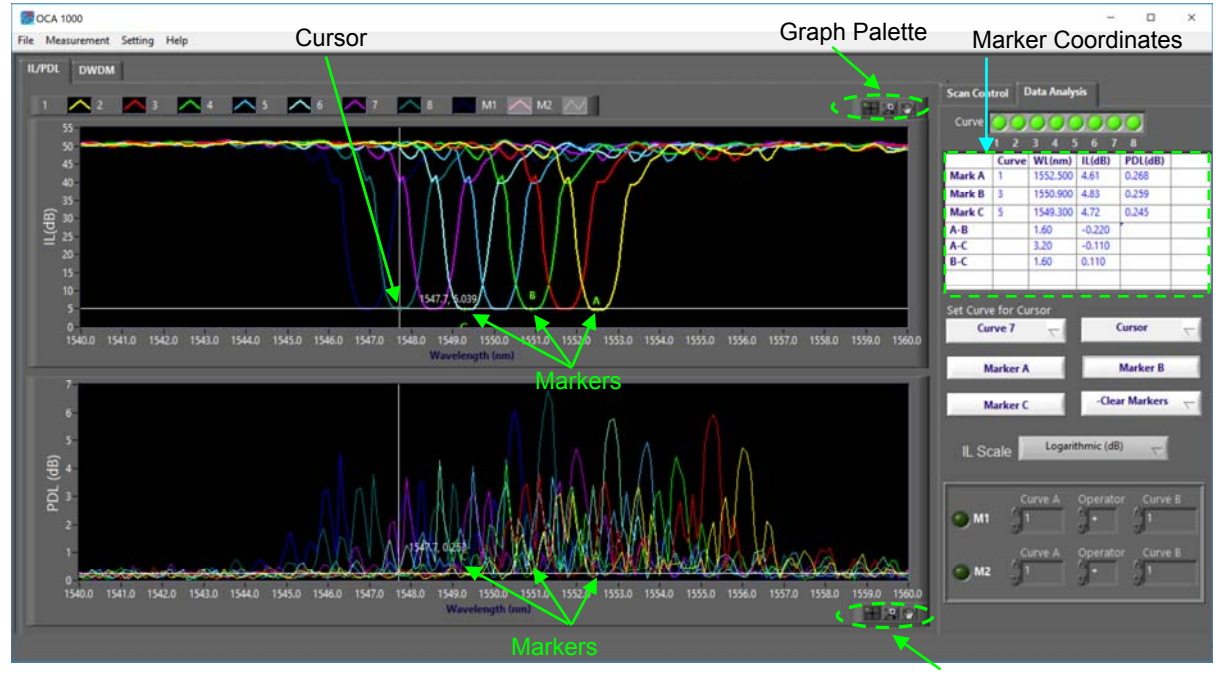

Graph Palette

<span id="page-42-1"></span>**Figure 15 Wavelength scan IL/PDL graph example (DUT is an 8-channel C-band AWG) with 1 cursor and 3 markers on screen** 

#### **Graph Palette**

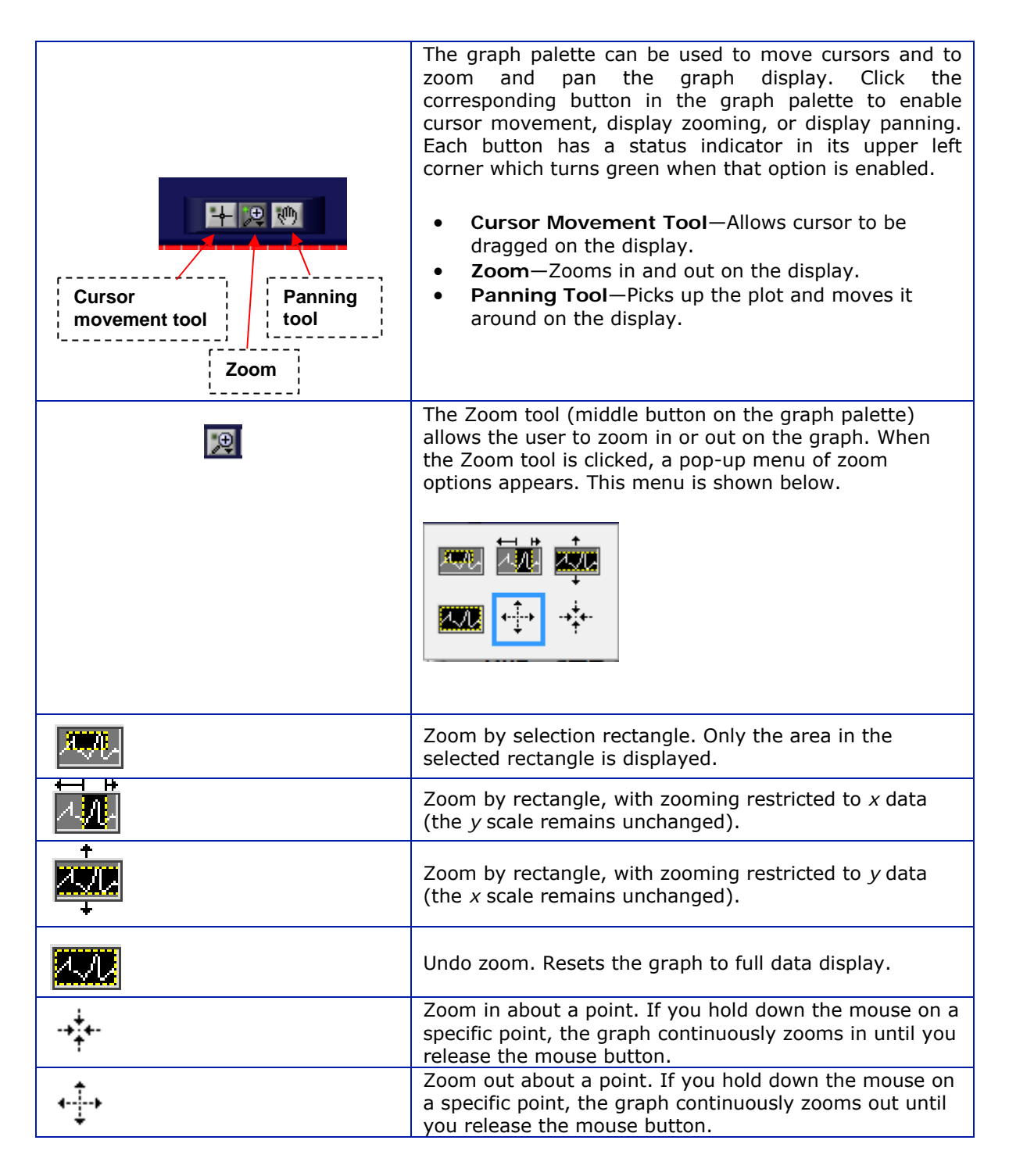

Note: The IL and PDL plots are linked in order to keep the x-axis scales the same. When one plot is zoomed with respect to the x axis, the other plot is simultaneously zoomed.

#### **Graph Scale Options**

#### **X and Y scale limits**

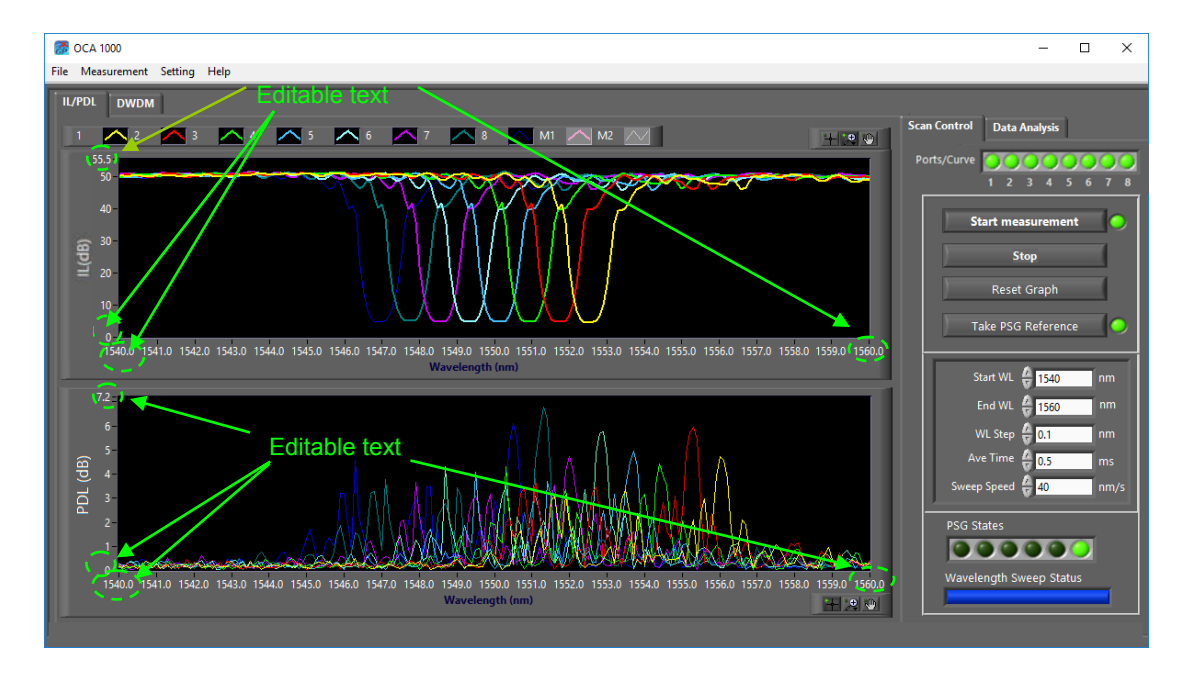

#### **Figure 16 Plot limit editing options**

Both the x and y scale limits can be edited by selecting the text and typing in new values. This can be a more precise way of rescaling the plot than using the zoom options.

#### **Linear/Log Y scale**

The PDL plot is always displayed on a log (dB) scale, but the IL plot Y-axis can be either log scale (IL, expressed in dB), or linear scale (transmission, expressed in %). The scale can be selected using the IL scale pull-down menu below the cursor and marker controls in the control pane on the right of the screen.

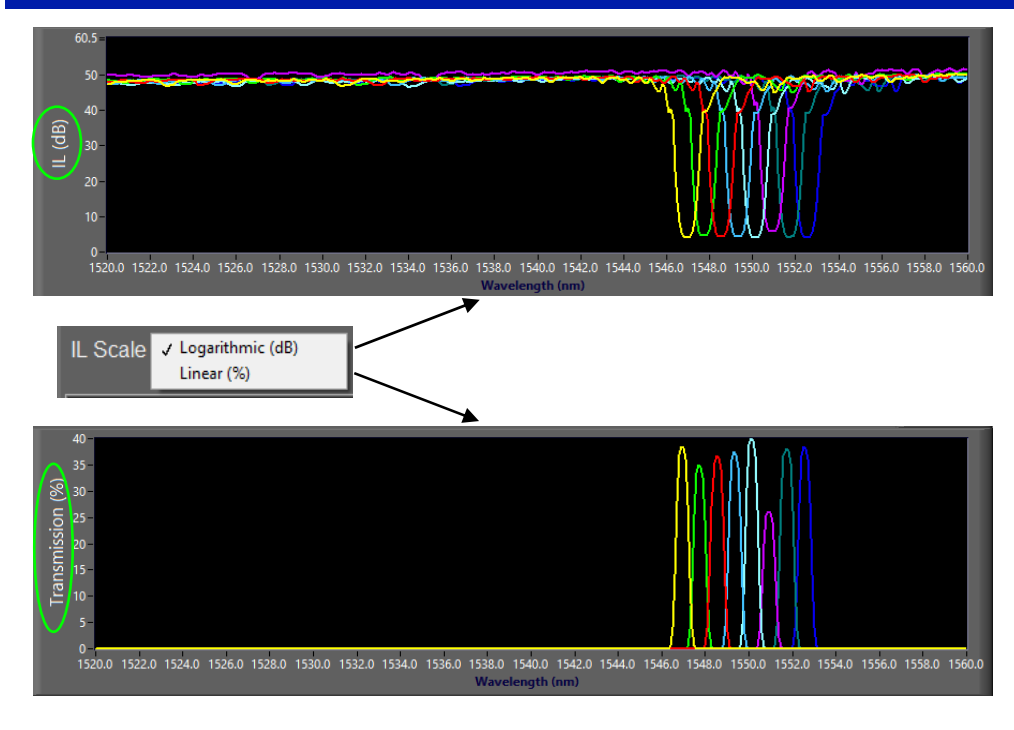

**Figure 17 Wavelength scan IL plot y-scale options** 

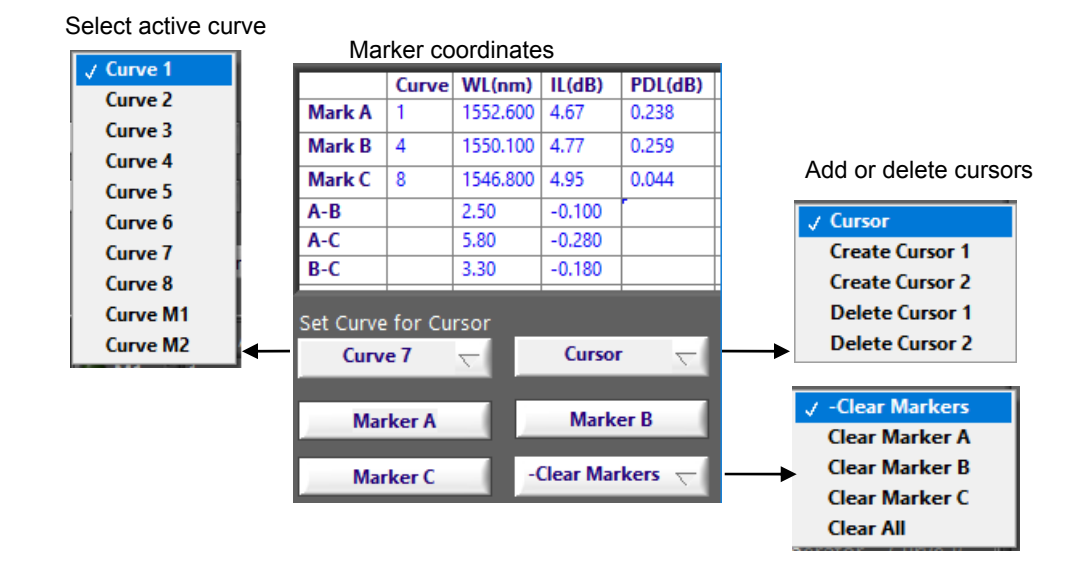

#### **Cursor and Marker Controls**

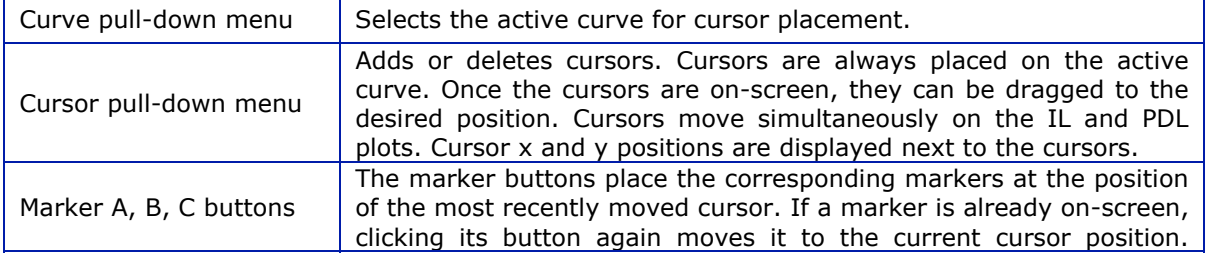

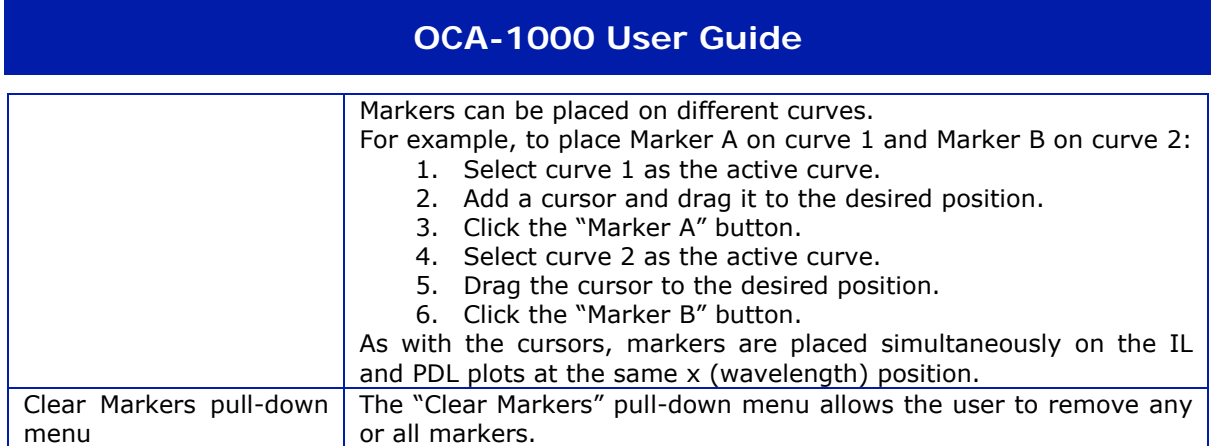

The marker coordinates display area shows the position of each marker that has been placed- which curve it is on, and the wavelength, IL, and PDL values at the marker position on that curve. It also shows the position differences between markers. This is useful, for example, to compare peak positions on different curves.

#### **Math Functions**

The math functions allow the user to perform math operations on measured curves. The measured data from any two channels can be added, subtracted, multiplied, or divided, and the resulting data displayed as a new curve (M1 or M2). The math operations controls are located below the IL scale controls in the control pane on the right side of the screen.

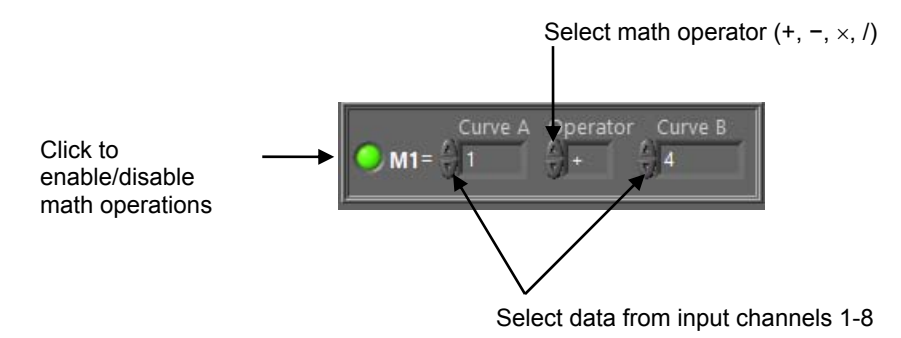

To use the math function:

- 1. Click the indicator to enable the math function and display the results curve.
- 2. Select the channel to be used for Curve A (ch 1-8).
- 3. Select the operator  $(+, -$  for log scale plots, or  $+$ ,  $-$ ,  $\times$ ,  $/$  for linear scale plots).
- 4. Select the channel to be used for Curve B (ch 1-8).

The resulting data will be displayed as curve M1 or M2. The plots below show examples of math operations on curves 1 and 4.

#### Curve  $1 +$  Curve 4 (log scale):

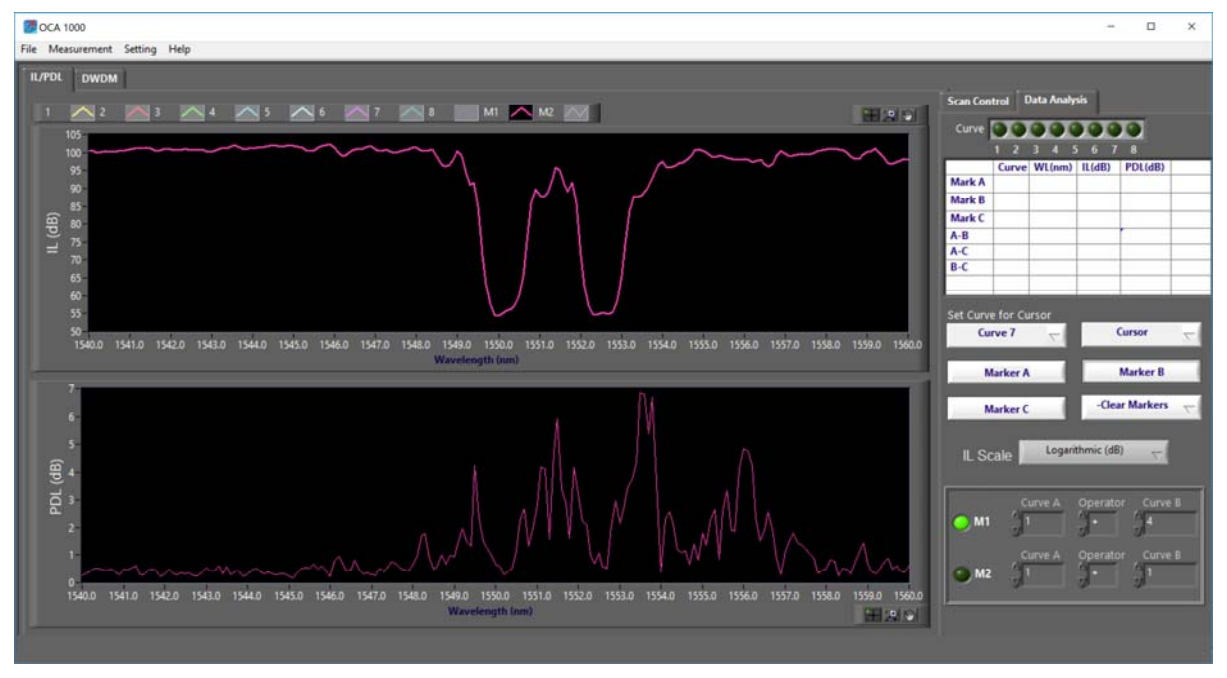

#### Curve 1 − Curve 4 (log scale:

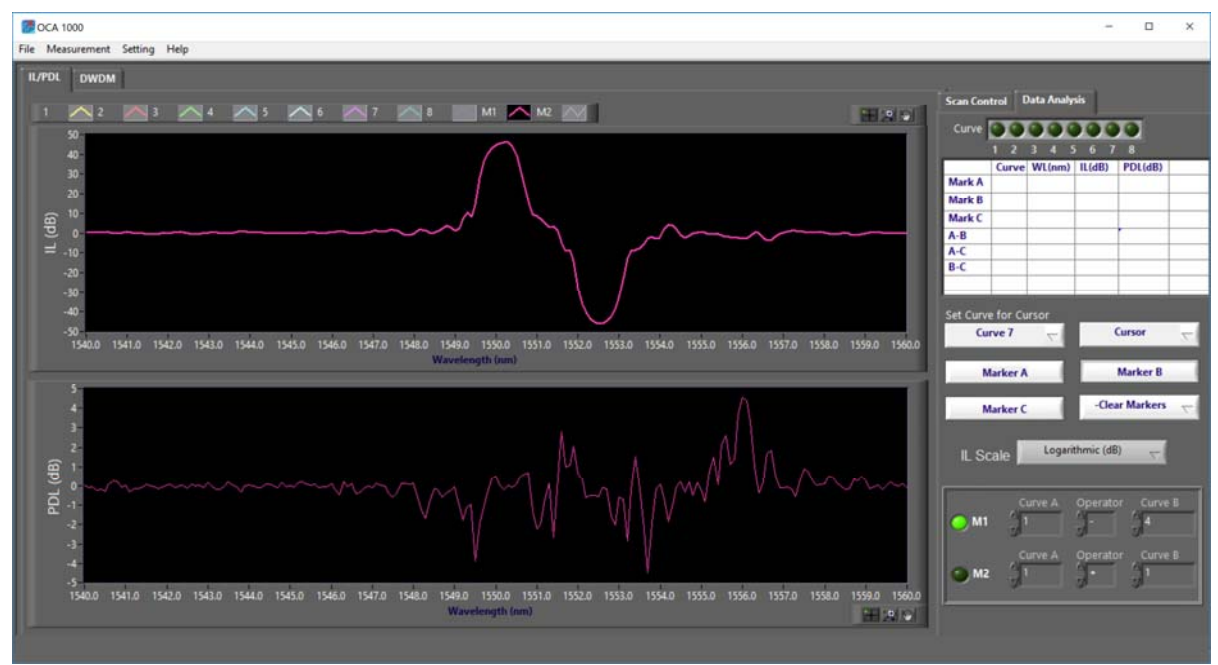

Curve 1 + Curve 4 (linear scale):

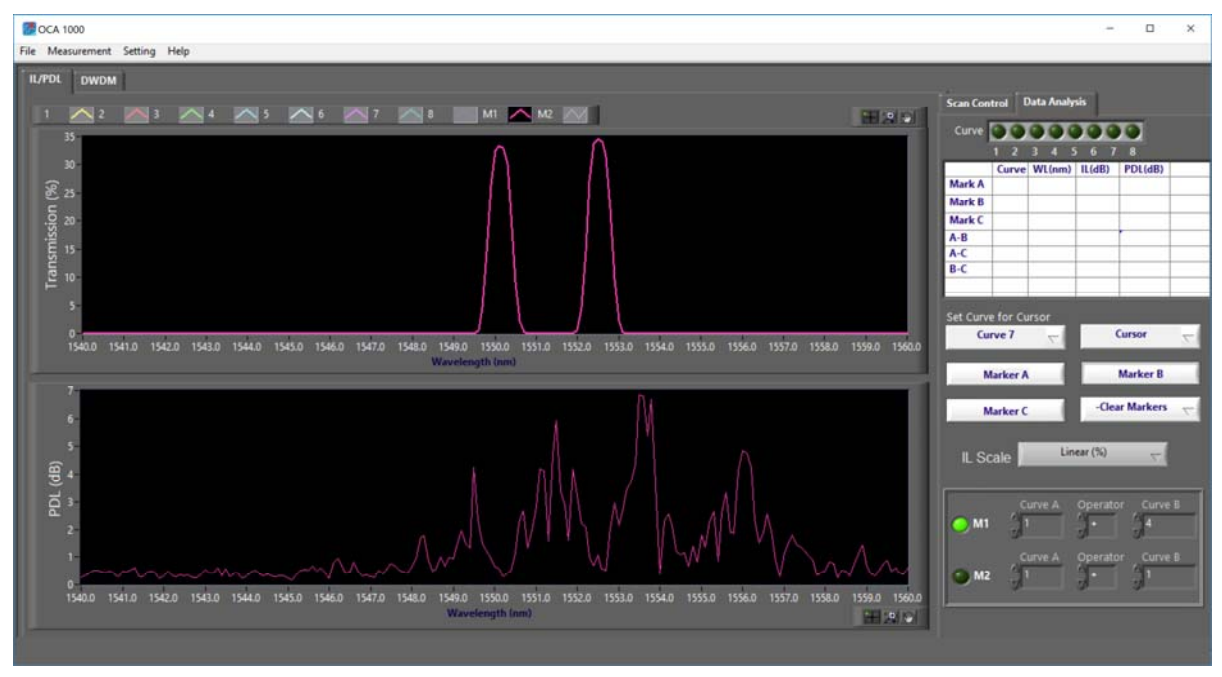

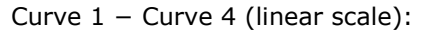

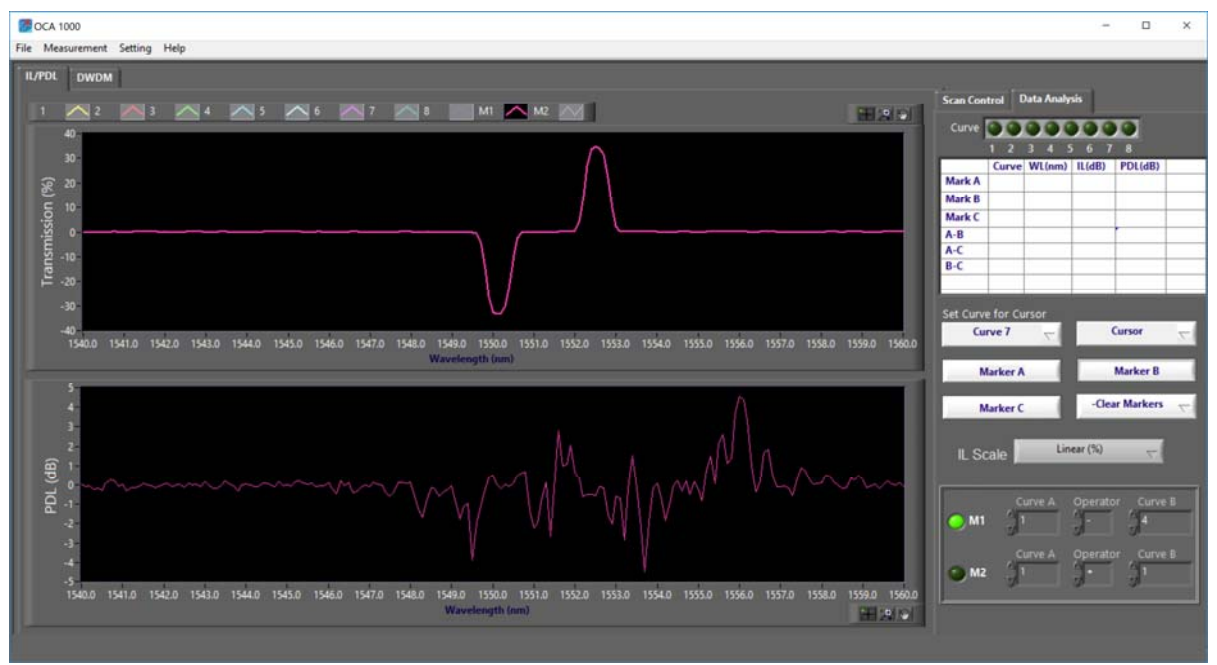

#### Curve  $1 \times$  Curve 4 (linear scale):

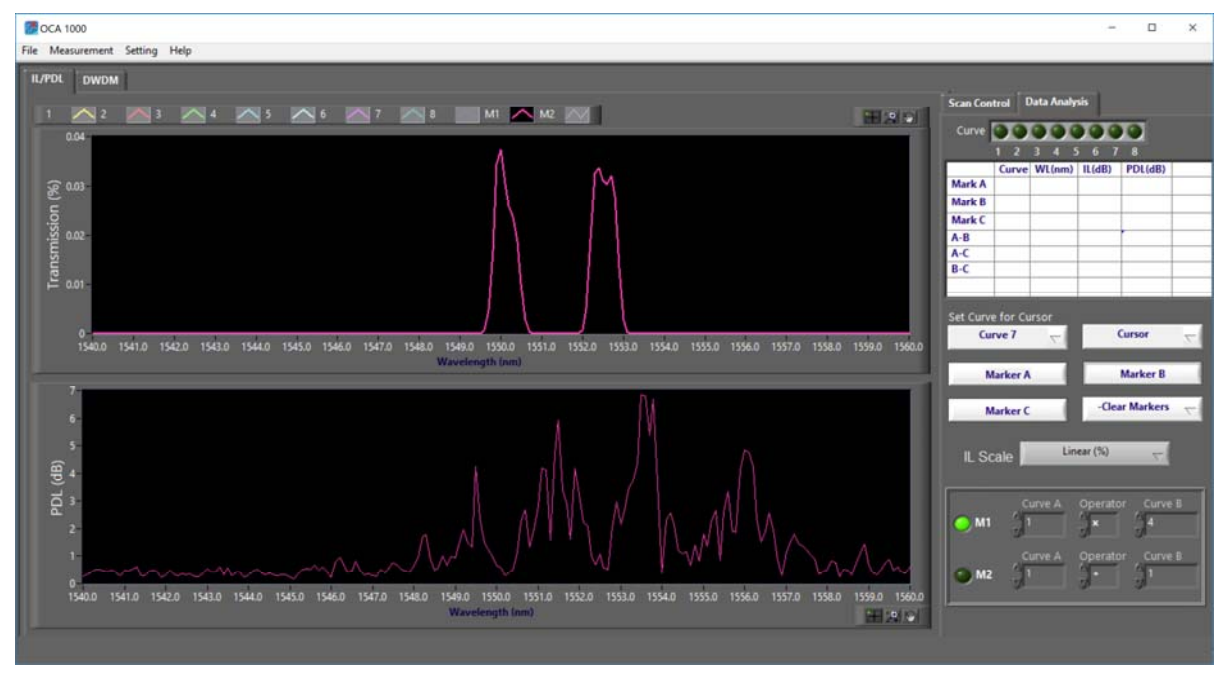

#### Curve 1 / Curve 4 (linear scale):

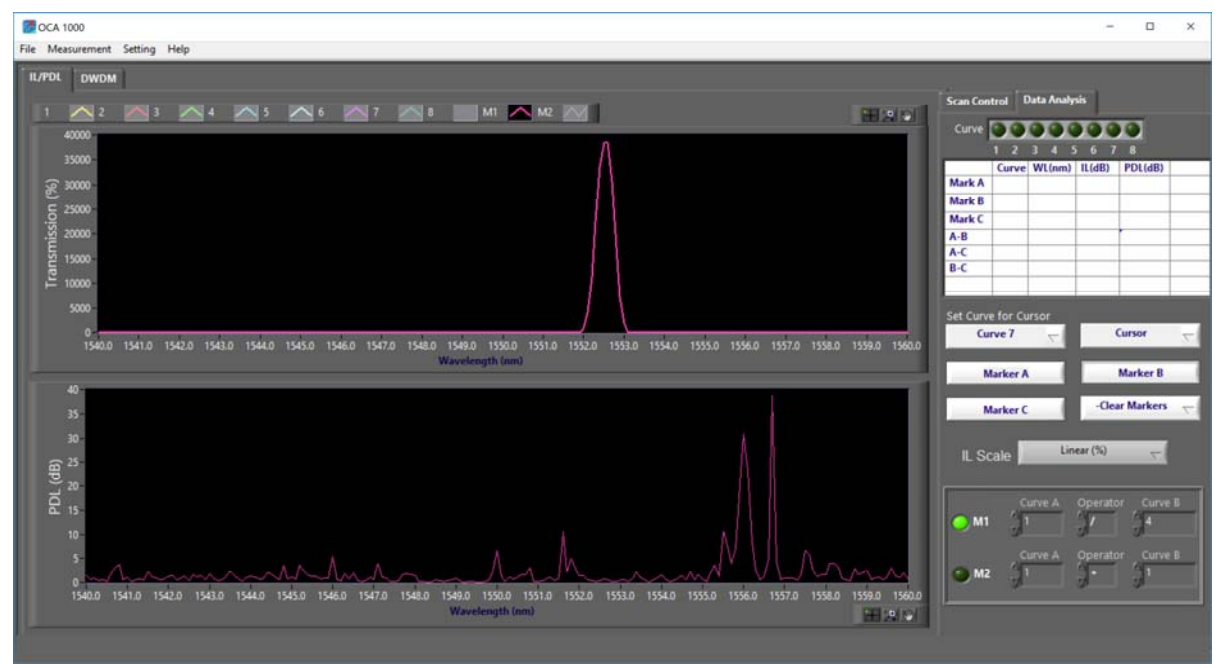

#### **DWDM Display**

<span id="page-50-0"></span>The DWDM display is designed specifically for analysis of multichannel DWDM components, and can help characterize the passbands of different channels and the crosstalk between channels.

To use this function, click the DWDM tab after a swept wavelength measurement is completed or data has been loaded from a saved file.

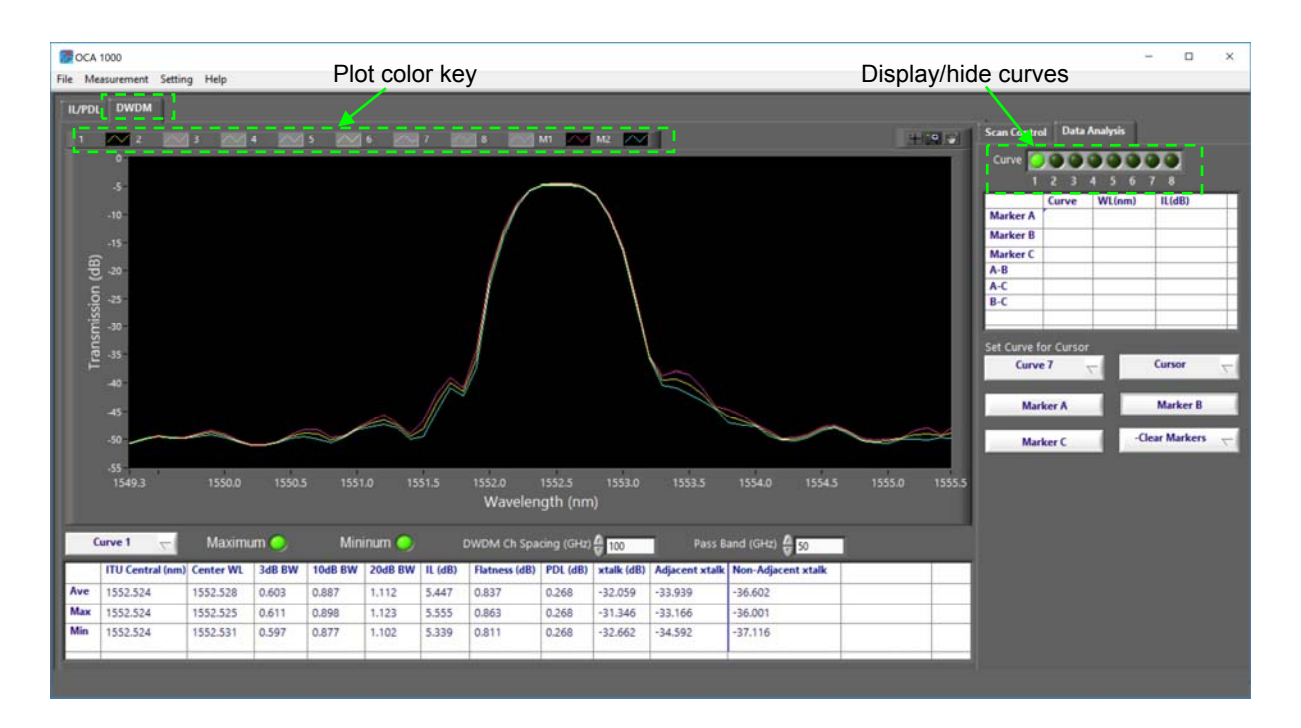

The plot shows the transmission (in dB) vs. wavelength for all displayed channels. Curves can be displayed or hidden by clicking the corresponding indicators in the control pane on the right of the screen.

The cursor and marker functions are the same as on the IL/PDL plots.

In addition, the DWDM function can perform more detailed analysis of individual channels. Select the curve to be analyzed from the pull-down menu below the plot window. In the example below, channel 1 is selected.

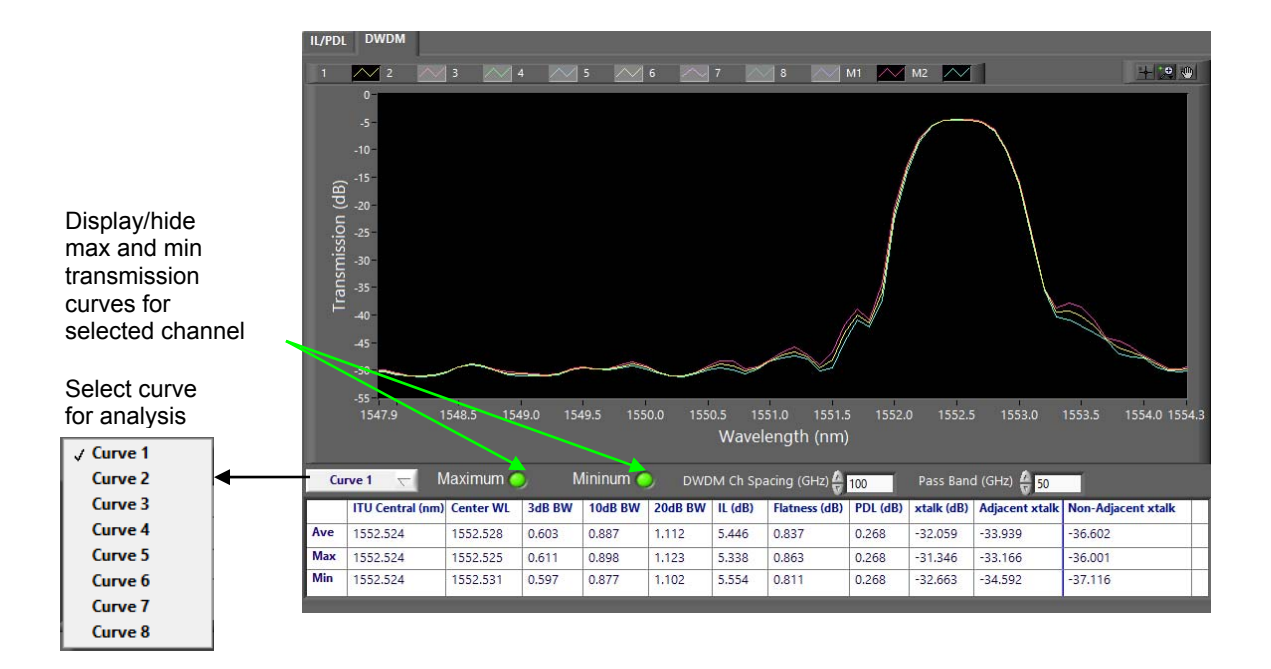

The table displays the following data for the selected curve:

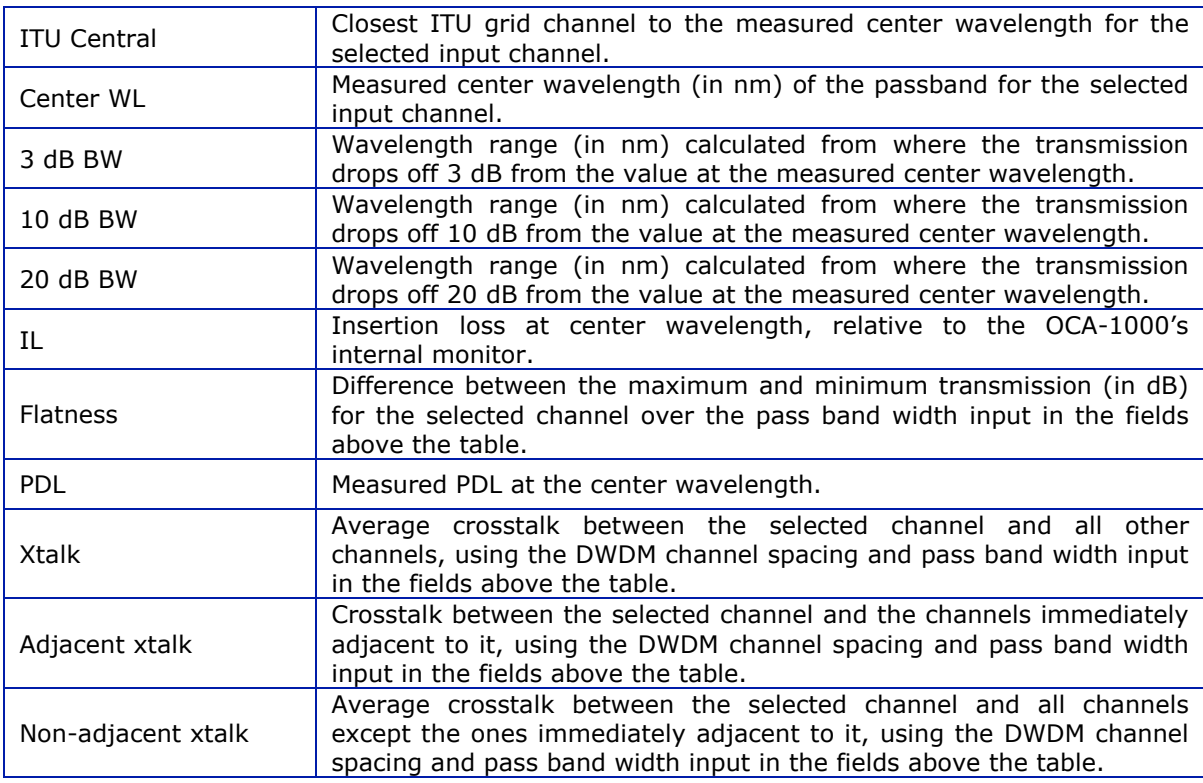

Since the transmission is measured at different input polarization states as part of the measurement process, the program is able to show the polarization variation of the parameters in the table. The 3 rows of the table list the average, maximum, and minimum values of the

<span id="page-52-0"></span>parameters when measured over different polarization states. The maximum and minimum transmission curves for the selected channel can also be displayed (as M1 and M2, respectively) by clicking the "Maximum" and "Minimum" indicators above the data table.

The crosstalk values in the table can be recalculated using different values of the DWDM channel spacing and pass band width by changing the values in the fields above the table. The defined pass band width must be less than the channel spacing.

#### **Saving Data**

Data from a completed wavelength scan or power/IL long term monitoring measurement can be saved to a file by selecting "Save" from the File menu.

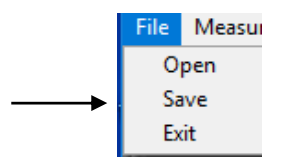

A curve selection window will appear.

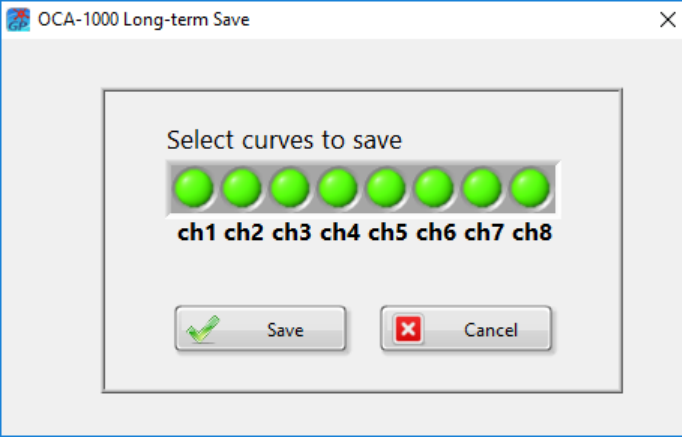

Select the curves to be saved and click "Save".

Specify a filename and location to which to save the data. Although the saved file has file extension .OCA, the data is saved as text, and the file can be opened using applications like Notepad or Excel.

Each data file contains a header describing measurement setup parameters. Data columns for a swept wavelength measurement contain the laser sweep wavelengths and the IL and PDL values for the selected channels. Data columns for a monitoring graph measurement contain the time stamps and the power (in dBm) and IL (in dB) values for the selected channels. Columns are tab delimited.

A saved data file can be recalled for display and analysis by selecting "Open" from the File menu and browsing for the saved data file. Saved data from a wavelength scan measurement can be displayed and analyzed on either the IL/PDL tab or the DWDM tab.

The OCA-1000 does not need to be connected to the computer to run the program to analyze saved data. If the program is run without the OCA-1000 connected, the following pop-up will appear:

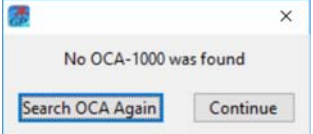

Click "Continue" to run the program in analysis mode. Saved data can be loaded for display and analysis, but all measurement functions will be disabled.

#### **Plot Data Export Options**

Plot data or images can also be exported from the plot options menu. These functions are available for any measured data plot (monitoring graph, wavelength scan IL or PDL graphs, or DWDM transmission graph).

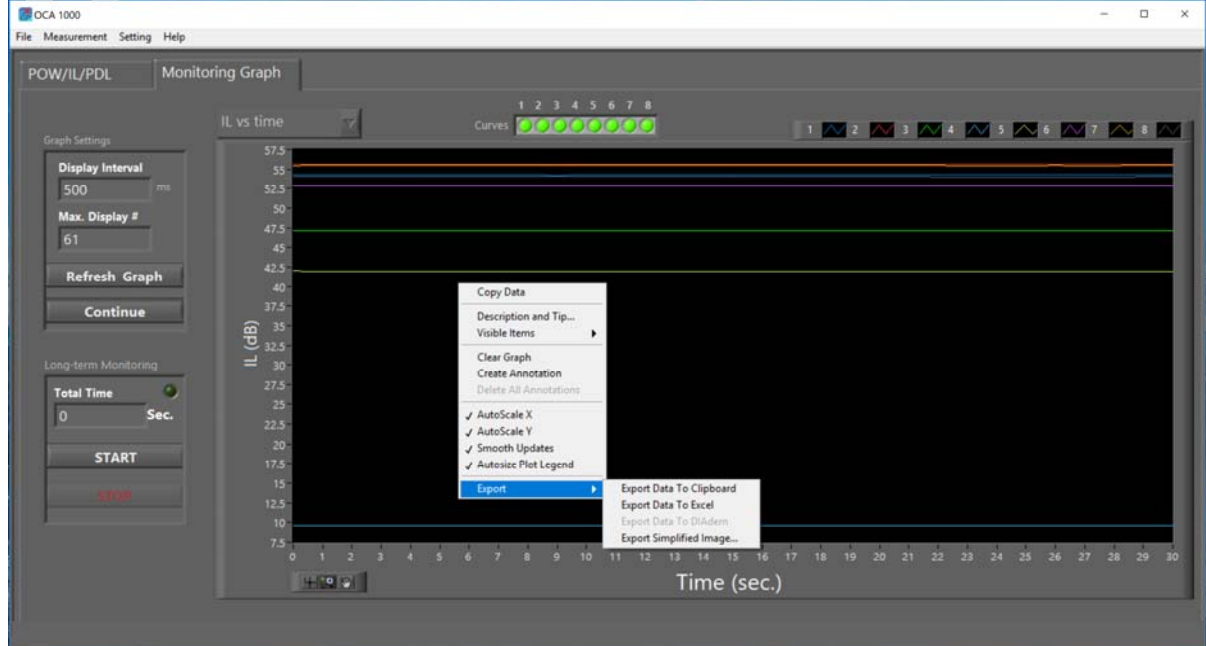

Right-click in the plot area to bring up the plot options menu, then select "Export". Data can be copied to the clipboard or exported to Excel. The plot can also be exported as a simplified image in various file formats.

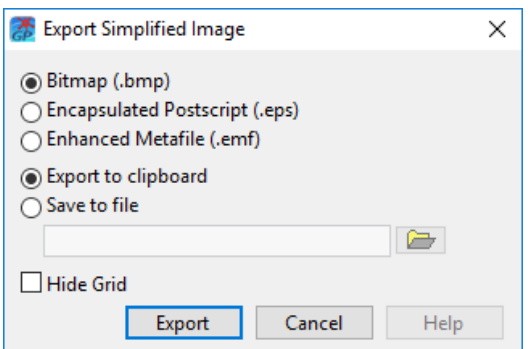

The plot export options export the data that is currently displayed in the plot. If some of the curves are hidden, or if the plot has been zoomed, the displayed data is not necessarily the full set of measured data.

Note also that a saved data file generated using plot export options is not correctly formatted to be reloaded for display by the OCA-1000 control program. If data is to be reloaded for display, it should be saved using the "Save" function from the File menu.

### <span id="page-55-0"></span>**3.7 Troubleshooting**

The following tables list some common issues and probable causes.

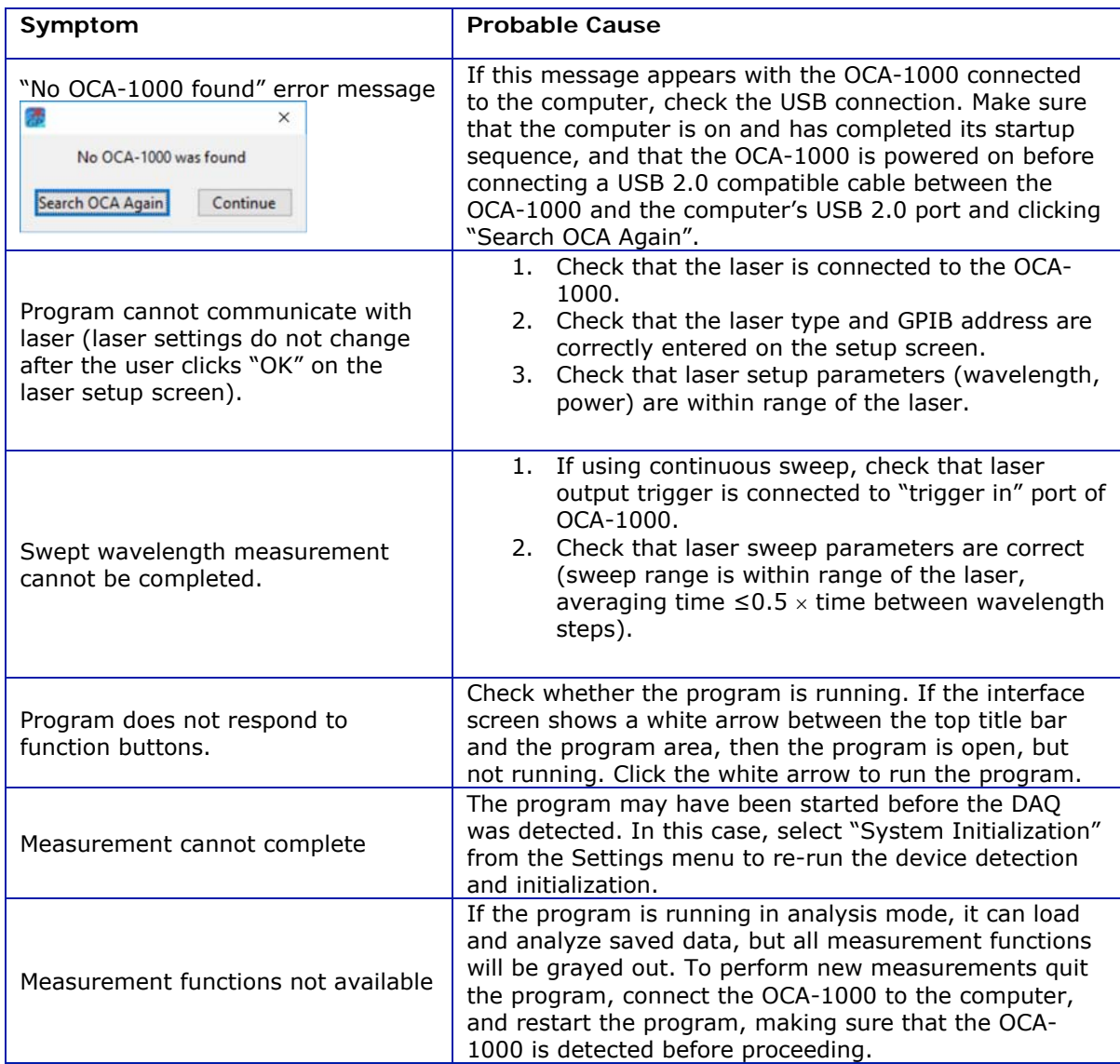

### <span id="page-56-0"></span>**Section 4.0 Specifications**

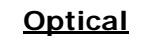

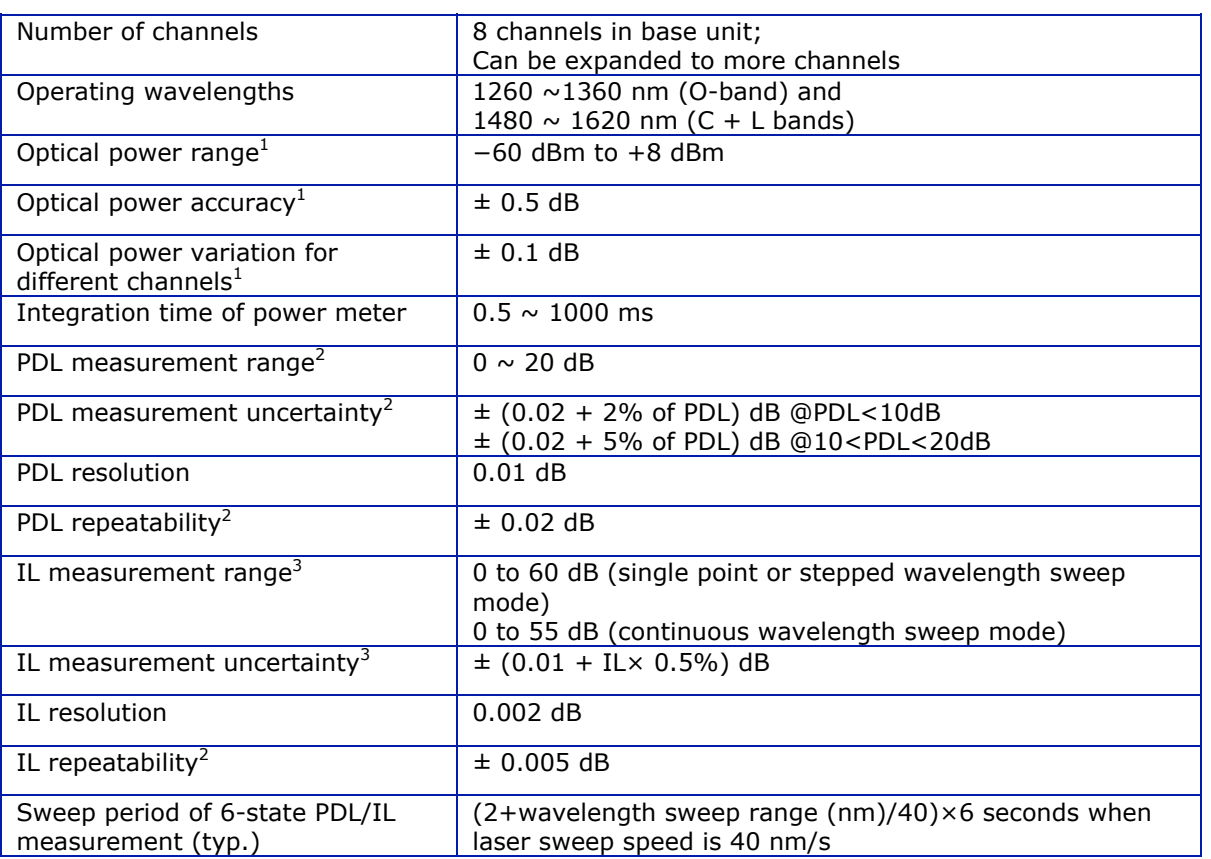

### **Electrical/Communication**

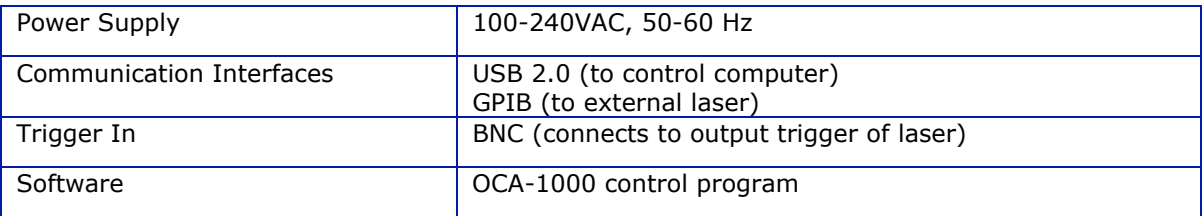

#### **Physical and Environmental**

<span id="page-57-0"></span>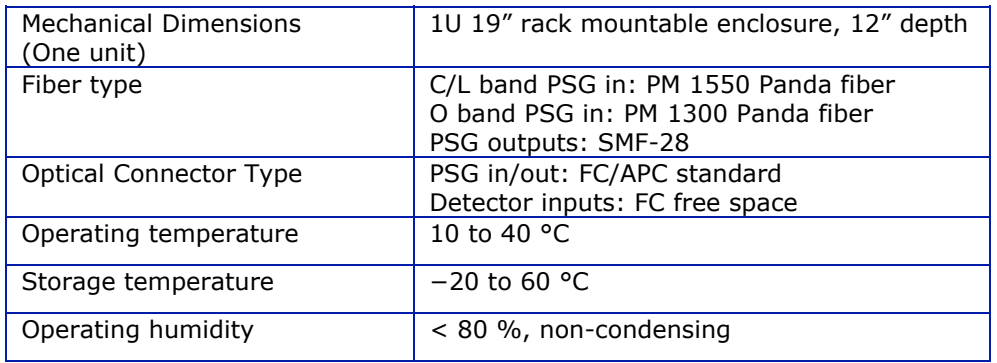

Notes:

- 1. At  $23 \pm 5^{\circ}$ C.
- 2. With DUT input power >−10dBm, DUT IL <20dB, and integration time = 10ms.
- 3. With DUT input power >5dBm, integration time = 100ms.
- 4. Recommended laser brands:
	- Any Keysight/Agilent tunable laser with trigger output.
	- Santec 5 and 7 series tunable lasers with trigger output (confirm with GP).

### <span id="page-58-0"></span>**WARRANTY**

All of General Photonics' products have been inspected and found to comply with our quality assurance standards before shipping. If any damage occurs during shipment, please contact the carrier and inform us or your distributor as soon as possible.

Do not attempt repair of any General Photonics product. Repair of defective products must be performed by factory trained engineers.

General Photonics warrants that this product will be free from defects in materials or workmanship for a period of one year from the date of shipment. A product found to be defective during the warranty period will be repaired or replaced, at no charge, at General Photonics' option.

If a problem is found, please contact General Photonics for assistance and instructions for any necessary returns.

> General Photonics Customer Service T: 909-590-5473 Email: support@generalphotonics.com

> > www.generalphotonics.com

You will be provided with a problem report form. Please complete the form with as complete a description of the problem and the conditions under which it occurred as possible. If the product is found to require factory repair, General Photonics will issue an RMA number for the return. Please label the product clearly with the RMA number. Failure to follow this procedure may delay the evaluation and repair of the product.

The above warranty specifically excludes products that have been repaired or modified by non-manufacturer-authorized personnel, products with a broken warranty seal or opened enclosure, and damage caused by misuse, abuse, improper storage or handling, or acts of nature. This warranty is in lieu of all other warranties, expressed or implied. General Photonics will not be liable for any indirect or consequential damages or losses resulting from the use of its products.

### <span id="page-59-0"></span>**Appendices**

### **Appendix 1.0 Software Installation**

#### **Computer Requirements**

The OCA-1000 control program requires the following computer/system specifications:

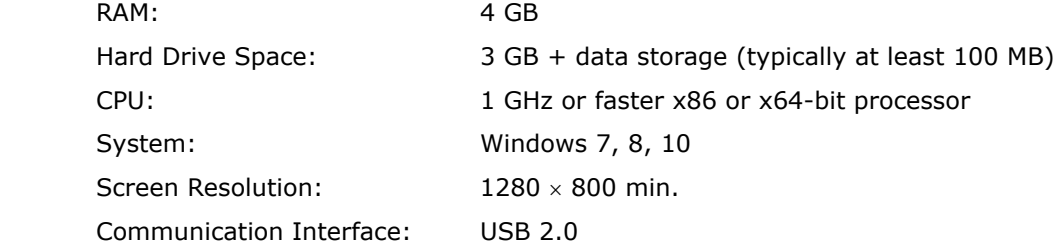

#### **Installation of Control Program and NI Drivers**

To install the control program and support drivers, run the setup.exe program. This will start an installation wizard that will guide the user through the main installation process.

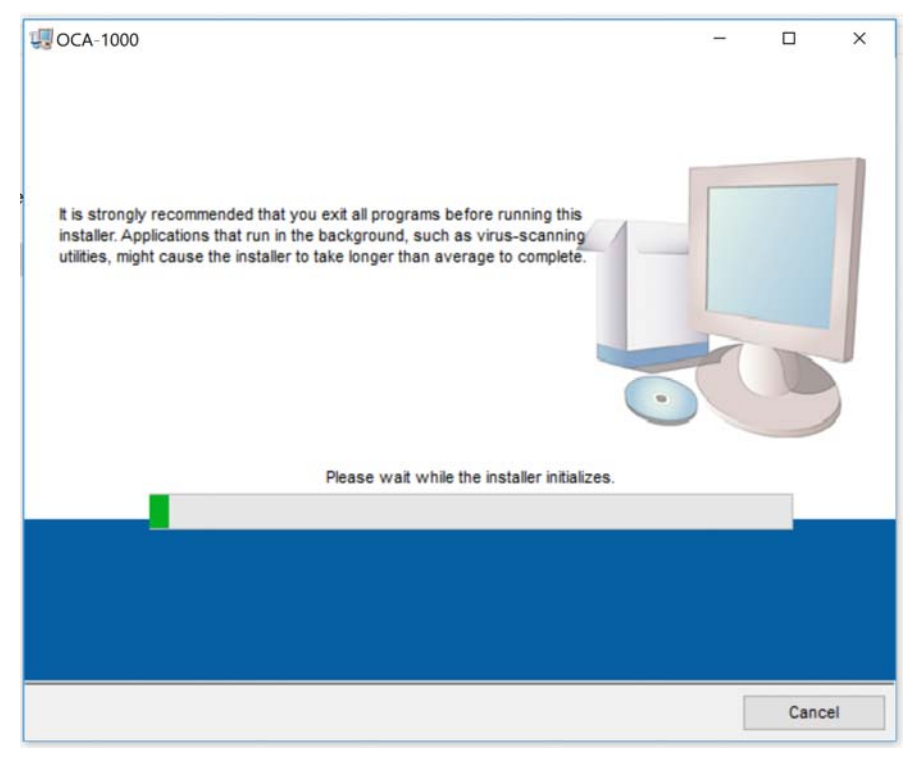

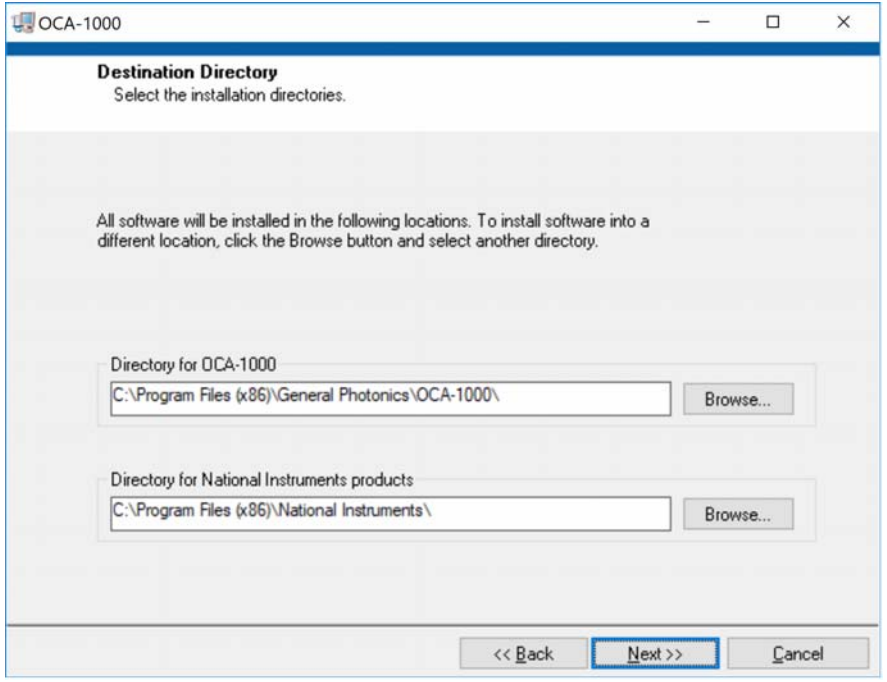

Use the default destination directories suggested by the installation wizard. **Do not change them.** The locations of these files are important to the function of the control program.

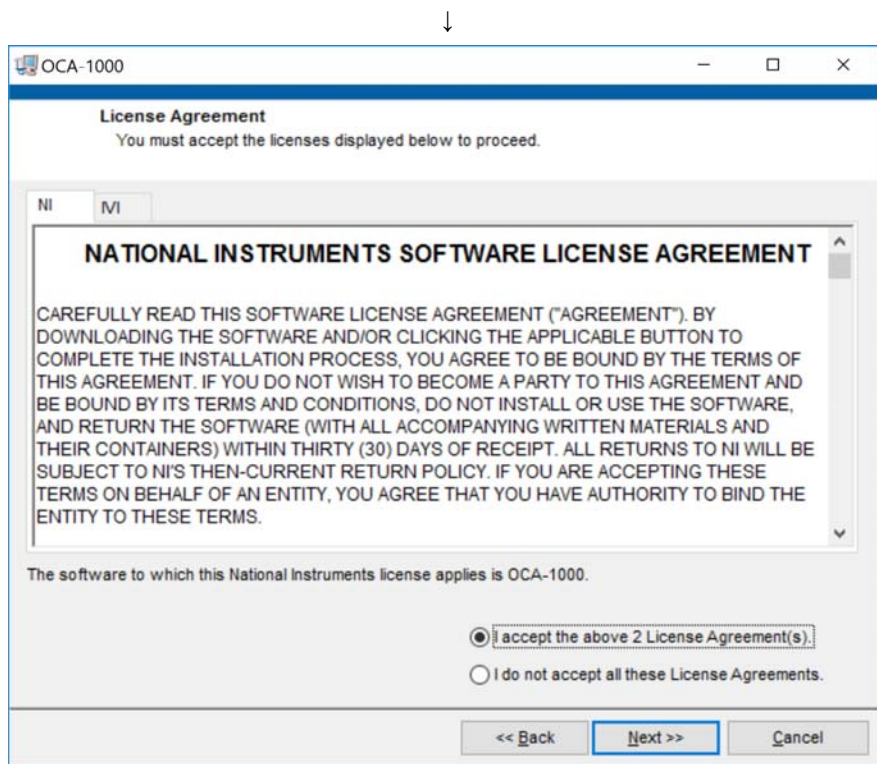

The NI drivers require license agreements to be installed. Accept the license agreements and click "Next".

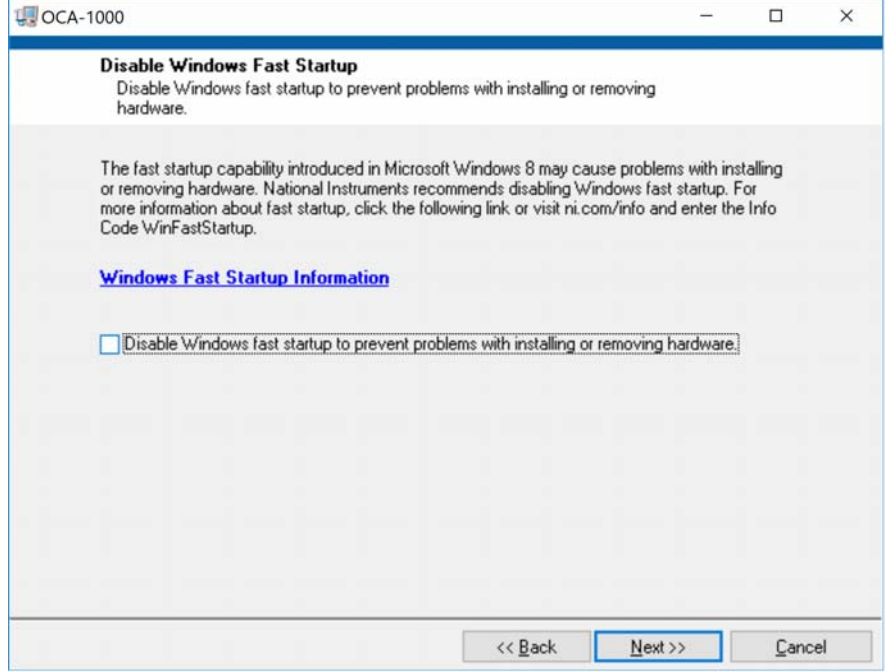

Generally, it is not necessary to disable Windows Fast Startup. Whether the box is checked or not does not affect the software installation. Click "Next".

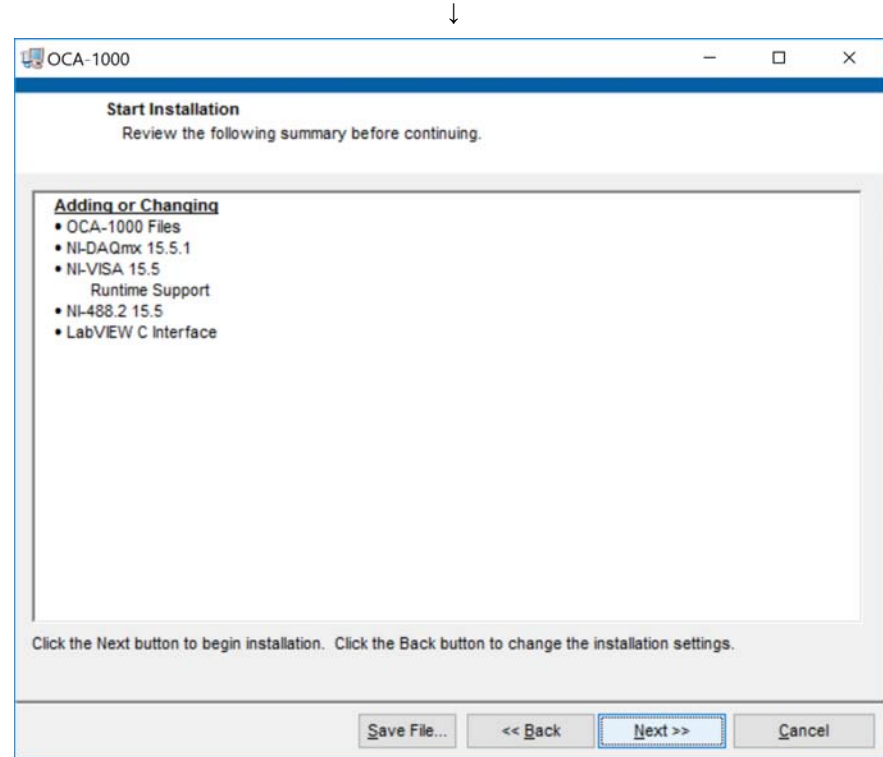

The wizard will list the files that will be added or changed by this installation. Click "Next".

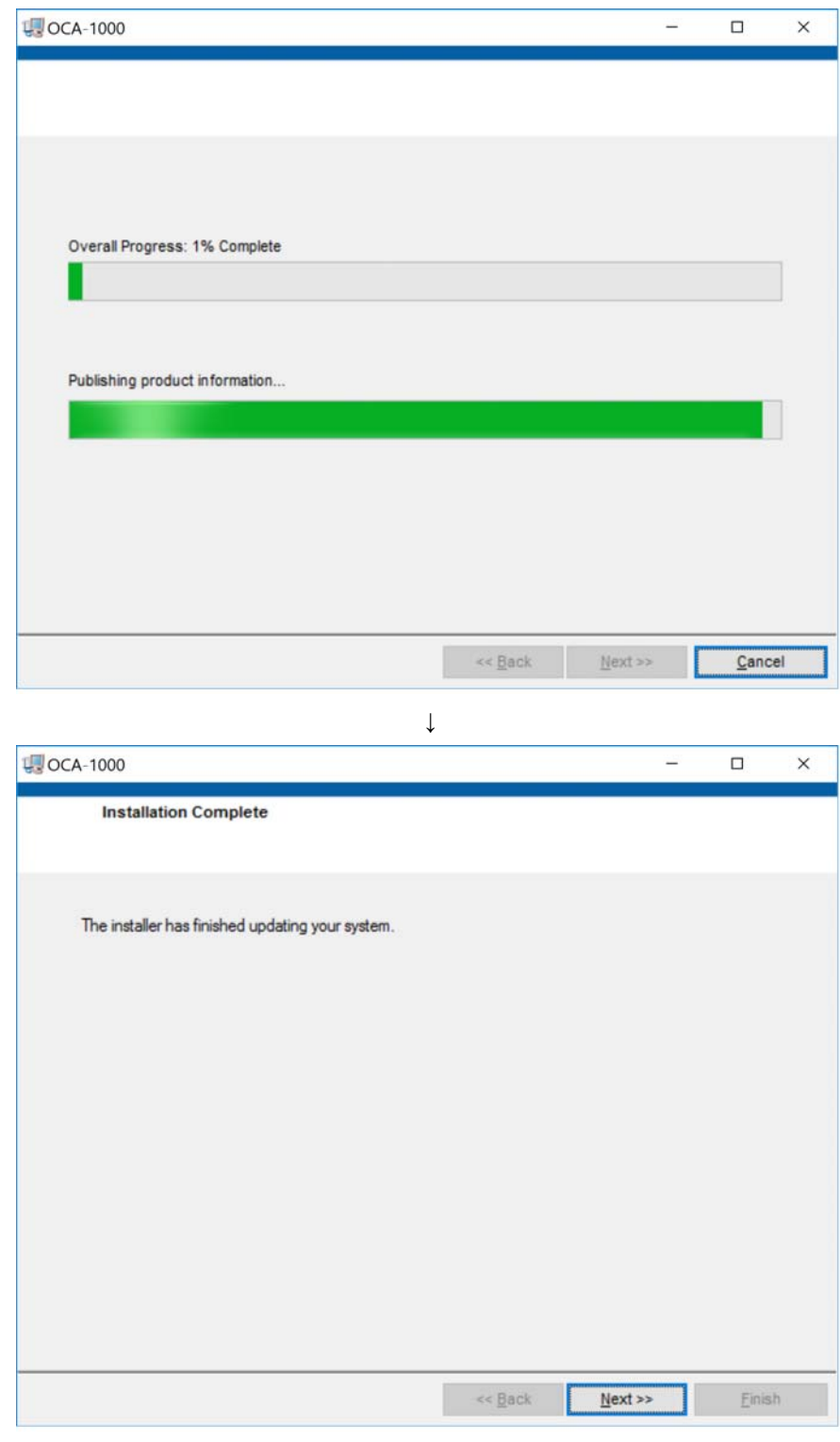

Click "Next".

↓

<span id="page-63-0"></span>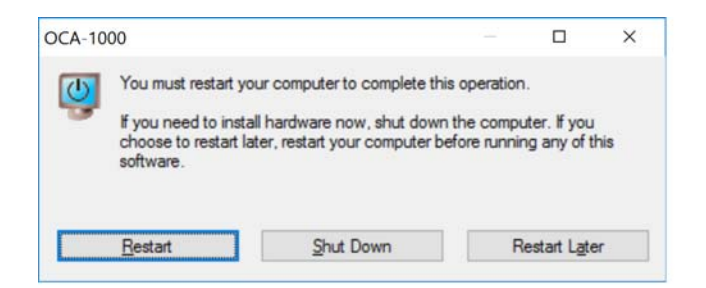

It is necessary to restart the computer to complete the installation.

After the installation is complete, the following files should be installed on the control computer:

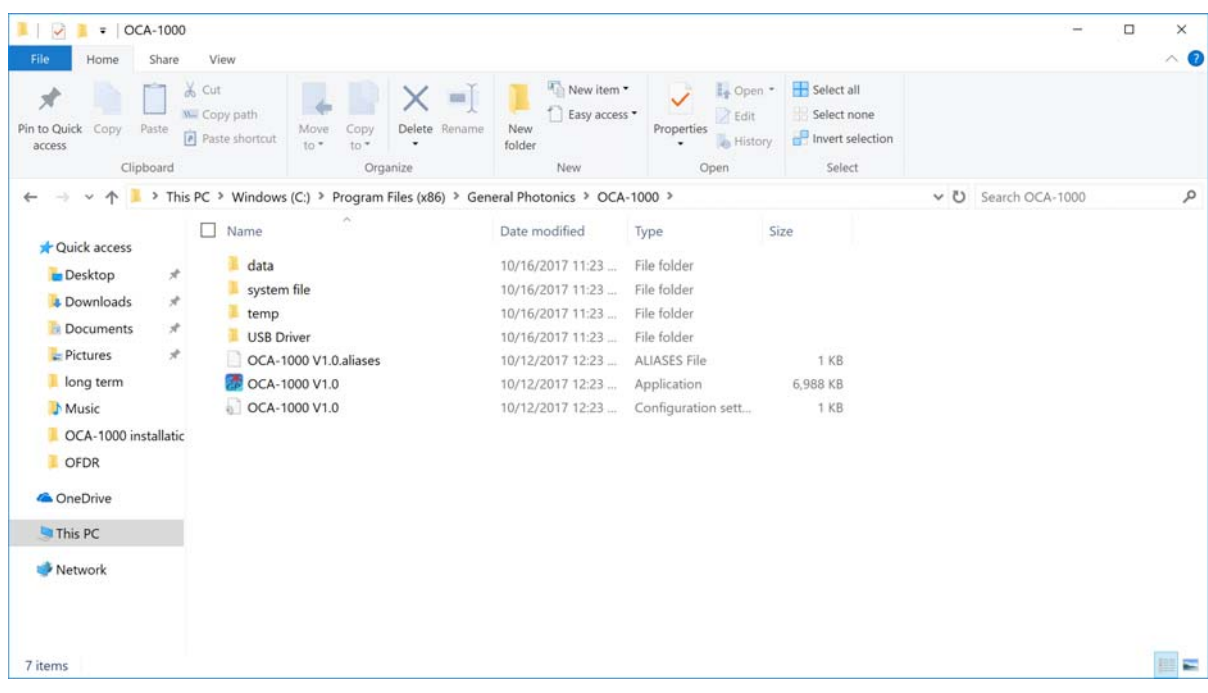

#### **Installation of Additional USB Driver**

In addition to the NI drivers installed by the setup file, the OCA-1000 control program requires the installation of an additional USB driver. The setup file copies the driver to the control computer, but on some systems, installing them may require some additional steps.

Connect the OCA-1000 to the control computer with a USB cable and power on the instrument. Wait for it to be detected.

Open Device Manager.

On some systems, the driver may install automatically. If this happens, the OCA-1000 will show up as a USB Serial Port under "Ports (COM &LPT)".

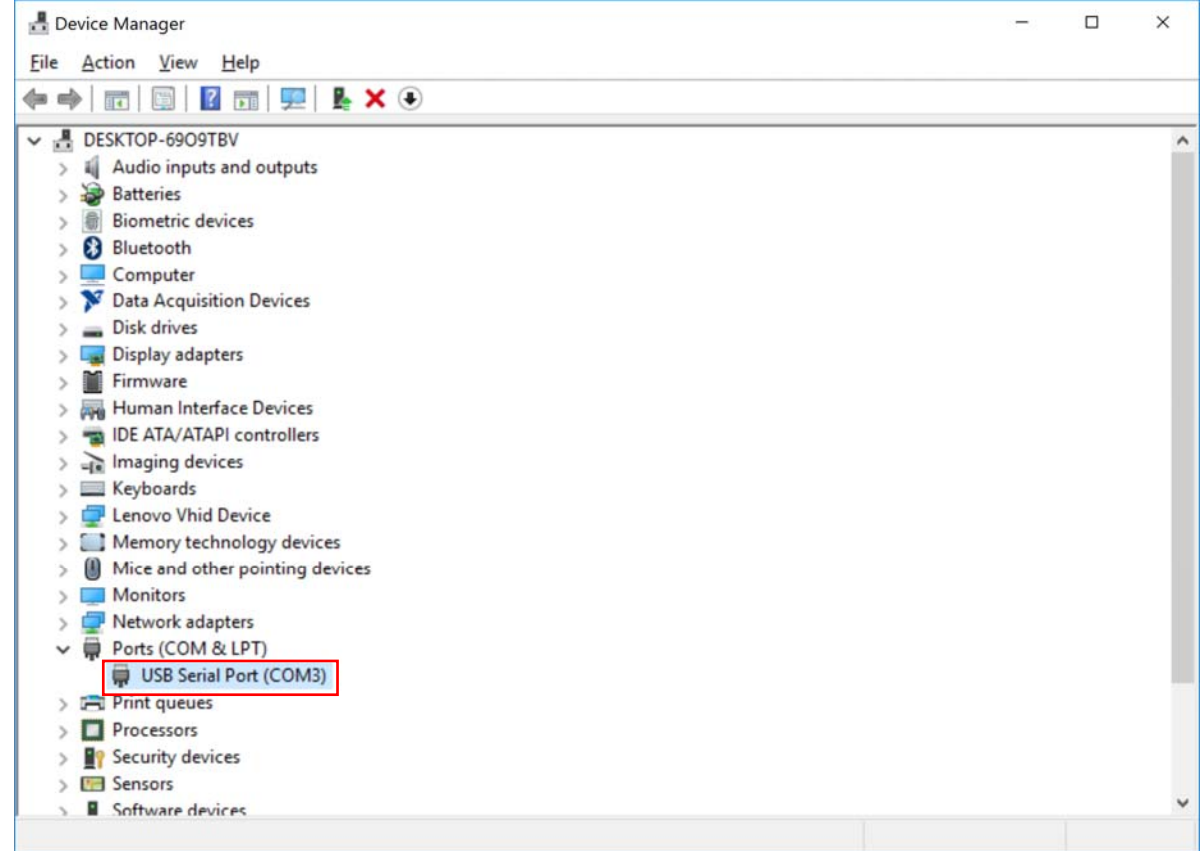

If it does not install automatically, it will show up under "Other Devices".

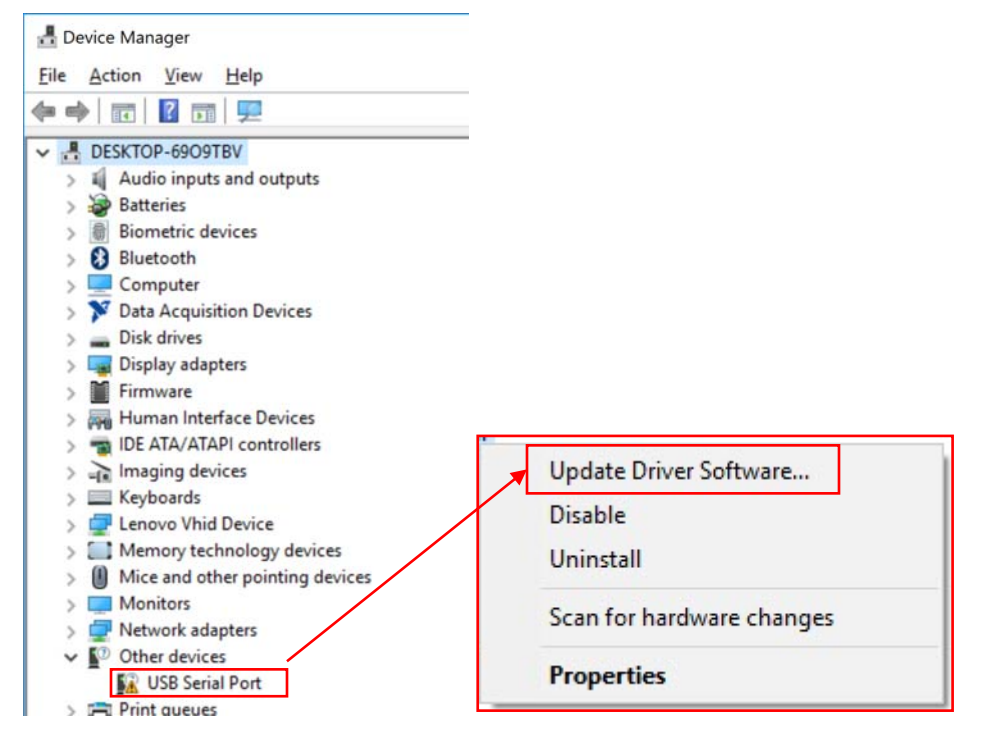

To install the USB driver, right click the item and select "Update Driver Software".

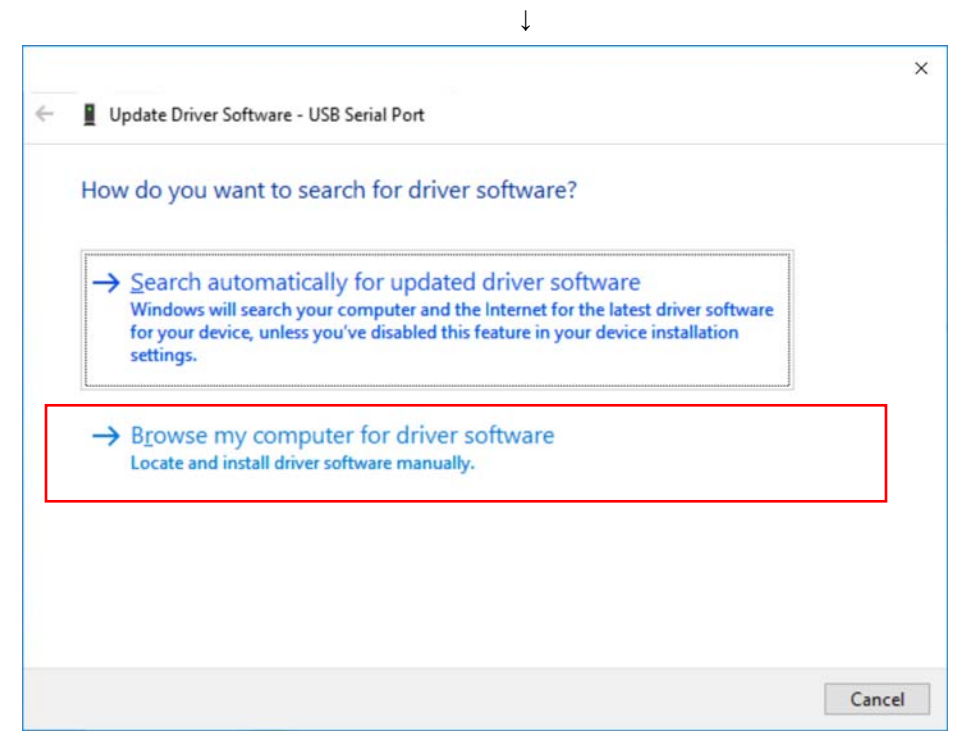

The update wizard will ask whether to search automatically for the driver or browse for the location. Click "Browse my computer for driver software". On the next screen, click "Browse" and find the location where the installation wizard saved the USB driver files. The default location is C:\Program Files (x86)\General Photonics\OCA-1000\USB Driver.

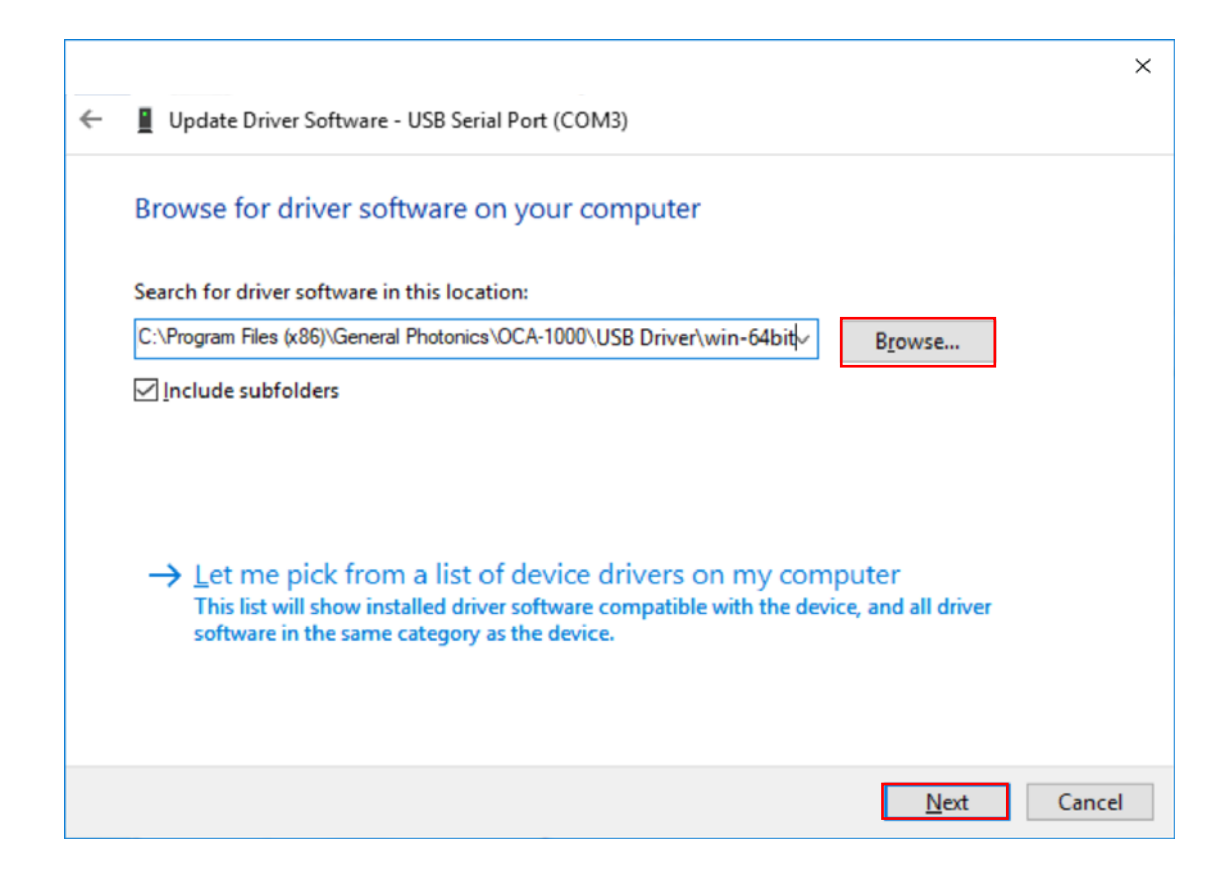

Select the folder that corresponds to the control computer's operating system. Make sure "Include Subfolders" is checked, then click "Next" at the bottom of the screen.

If the installation is successful, the following screen should appear.

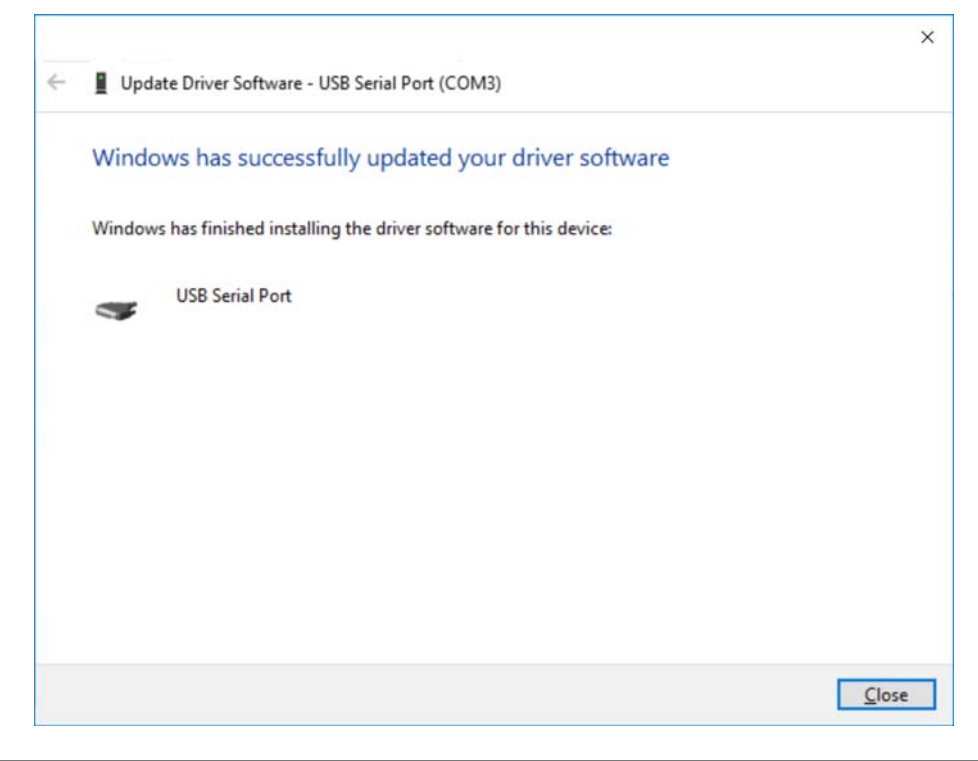

*GP-UM-OCA-1000-prelim Page 67 of 70* 

Open Device Manager. There should now be a USB Serial Port listed under "Ports (COM

&LPT)".

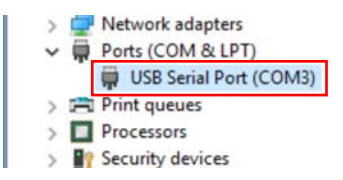

### **Appendix 2.0 ITU Grid Channels**

<span id="page-68-0"></span>The following table lists the frequencies and corresponding wavelengths for the C and L band 50 and 100 GHz spaced ITU grid channels. For the 100 GHz grid channels in the C or L band, refer to the corresponding column labeled "100 GHz Grid". For the 50 GHz grid channels in the C or L band, refer to both the "100 GHz Grid" and "50 GHz Offset" columns.

| C band       |            |               | L band     |              |       |               |            |
|--------------|------------|---------------|------------|--------------|-------|---------------|------------|
| 100 GHz grid |            | 50 GHZ offset |            | 100 GHz grid |       | 50 GHZ offset |            |
| nm           | <b>THz</b> | nm            | <b>THz</b> | nm           | THz   | nm            | <b>THz</b> |
| 1528.77      | 196.1      | 1529.16       | 196.05     | 1568.77      | 191.1 | 1569.18       | 191.05     |
| 1529.55      | 196        | 1529.94       | 195.95     | 1569.59      | 191   | 1570.01       | 190.95     |
| 1530.33      | 195.9      | 1530.72       | 195.85     | 1570.42      | 190.9 | 1570.83       | 190.85     |
| 1531.12      | 195.8      | 1531.51       | 195.75     | 1571.24      | 190.8 | 1571.65       | 190.75     |
| 1531.9       | 195.7      | 1532.29       | 195.65     | 1572.06      | 190.7 | 1572.48       | 190.65     |
| 1532.68      | 195.6      | 1533.07       | 195.55     | 1572.89      | 190.6 | 1573.3        | 190.55     |
| 1533.47      | 195.5      | 1533.86       | 195.45     | 1573.71      | 190.5 | 1574.13       | 190.45     |
| 1534.25      | 195.4      | 1534.64       | 195.35     | 1574.54      | 190.4 | 1574.95       | 190.35     |
| 1535.04      | 195.3      | 1535.43       | 195.25     | 1575.37      | 190.3 | 1575.78       | 190.25     |
| 1535.82      | 195.2      | 1536.22       | 195.15     | 1576.2       | 190.2 | 1576.61       | 190.15     |
| 1536.61      | 195.1      | 1537          | 195.05     | 1577.03      | 190.1 | 1577.44       | 190.05     |
| 1537.4       | 195        | 1537.79       | 194.95     | 1577.86      | 190   | 1578.27       | 189.95     |
| 1538.19      | 194.9      | 1538.58       | 194.85     | 1578.69      | 189.9 | 1579.1        | 189.85     |
| 1538.98      | 194.8      | 1539.37       | 194.75     | 1579.52      | 189.8 | 1579.93       | 189.75     |
| 1539.77      | 194.7      | 1540.16       | 194.65     | 1580.35      | 189.7 | 1580.77       | 189.65     |
| 1540.56      | 194.6      | 1540.95       | 194.55     | 1581.18      | 189.6 | 1581.6        | 189.55     |
| 1541.35      | 194.5      | 1541.75       | 194.45     | 1582.02      | 189.5 | 1582.44       | 189.45     |
| 1542.14      | 194.4      | 1542.54       | 194.35     | 1582.85      | 189.4 | 1583.27       | 189.35     |
| 1542.94      | 194.3      | 1543.33       | 194.25     | 1583.69      | 189.3 | 1584.11       | 189.25     |
| 1543.73      | 194.2      | 1544.13       | 194.15     | 1584.53      | 189.2 | 1584.95       | 189.15     |
| 1544.53      | 194.1      | 1544.92       | 194.05     | 1585.36      | 189.1 | 1585.78       | 189.05     |
| 1545.32      | 194        | 1545.72       | 193.95     | 1586.2       | 189   | 1586.62       | 188.95     |
| 1546.12      | 193.9      | 1546.52       | 193.85     | 1587.04      | 188.9 | 1587.46       | 188.85     |
| 1546.92      | 193.8      | 1547.32       | 193.75     | 1587.88      | 188.8 | 1588.3        | 188.75     |
| 1547.72      | 193.7      | 1548.11       | 193.65     | 1588.73      | 188.7 | 1589.15       | 188.65     |
| 1548.51      | 193.6      | 1548.91       | 193.55     | 1589.57      | 188.6 | 1589.99       | 188.55     |
| 1549.32      | 193.5      | 1549.72       | 193.45     | 1590.41      | 188.5 | 1590.83       | 188.45     |
| 1550.12      | 193.4      | 1550.52       | 193.35     | 1591.26      | 188.4 | 1591.68       | 188.35     |
| 1550.92      | 193.3      | 1551.32       | 193.25     | 1592.1       | 188.3 | 1592.52       | 188.25     |
| 1551.72      | 193.2      | 1552.12       | 193.15     | 1592.95      | 188.2 | 1593.37       | 188.15     |
| 1552.52      | 193.1      | 1552.93       | 193.05     | 1593.79      | 188.1 | 1594.22       | 188.05     |
| 1553.33      | 193        | 1553.73       | 192.95     | 1594.64      | 188   | 1595.06       | 187.95     |
| 1554.13      | 192.9      | 1554.54       | 192.85     | 1595.49      | 187.9 | 1595.91       | 187.85     |
| 1554.94      | 192.8      | 1555.34       | 192.75     | 1596.34      | 187.8 | 1596.76       | 187.75     |

**Table 1 C and L band ITU Grid** 

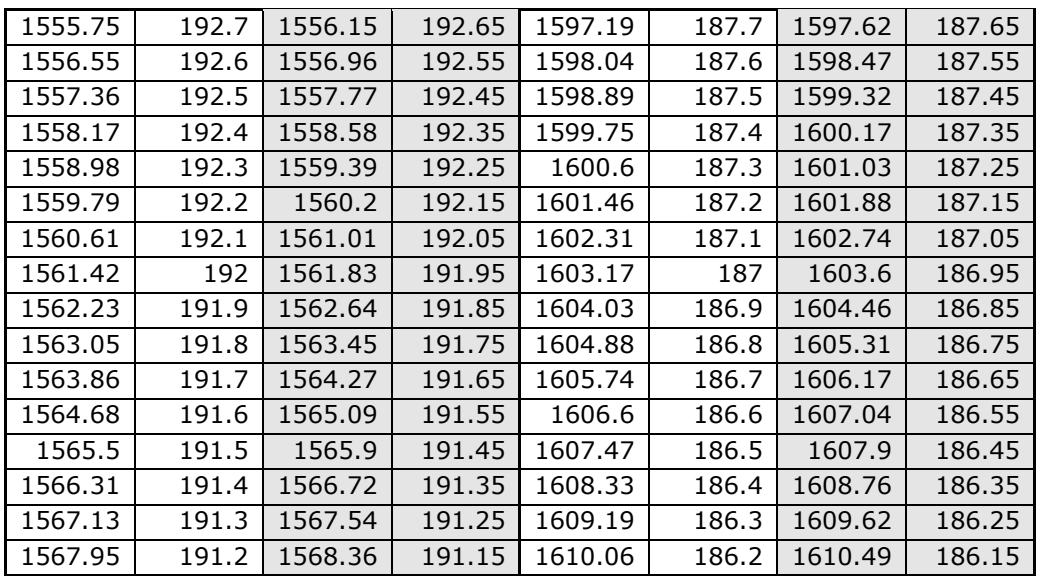